# **SimplySign Android Instrukcja Użytkownika**

**SimplySign Android wersja 6.2**

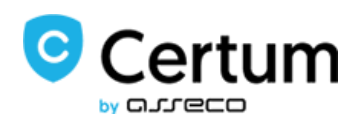

**certum.pl**

## Spis treści

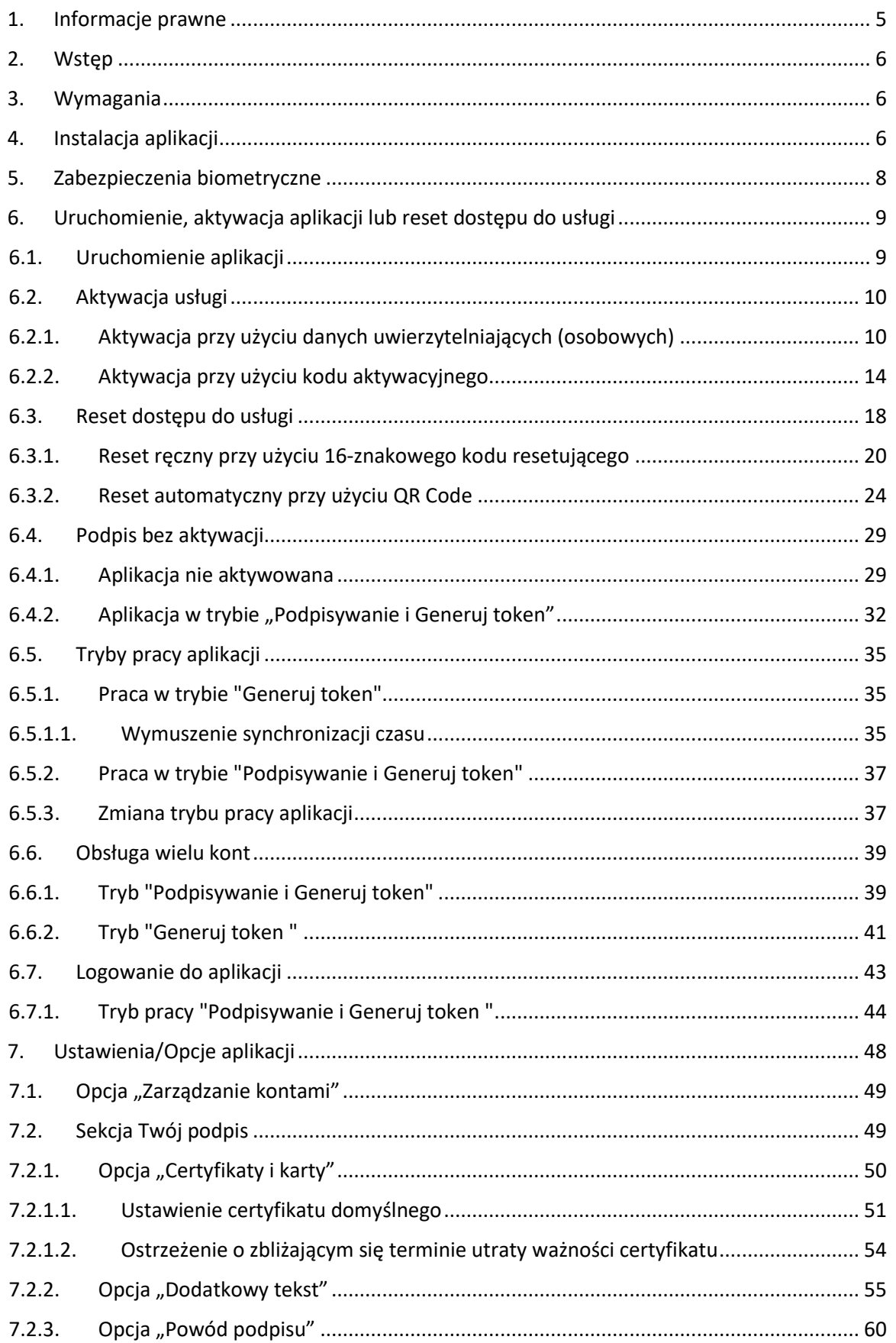

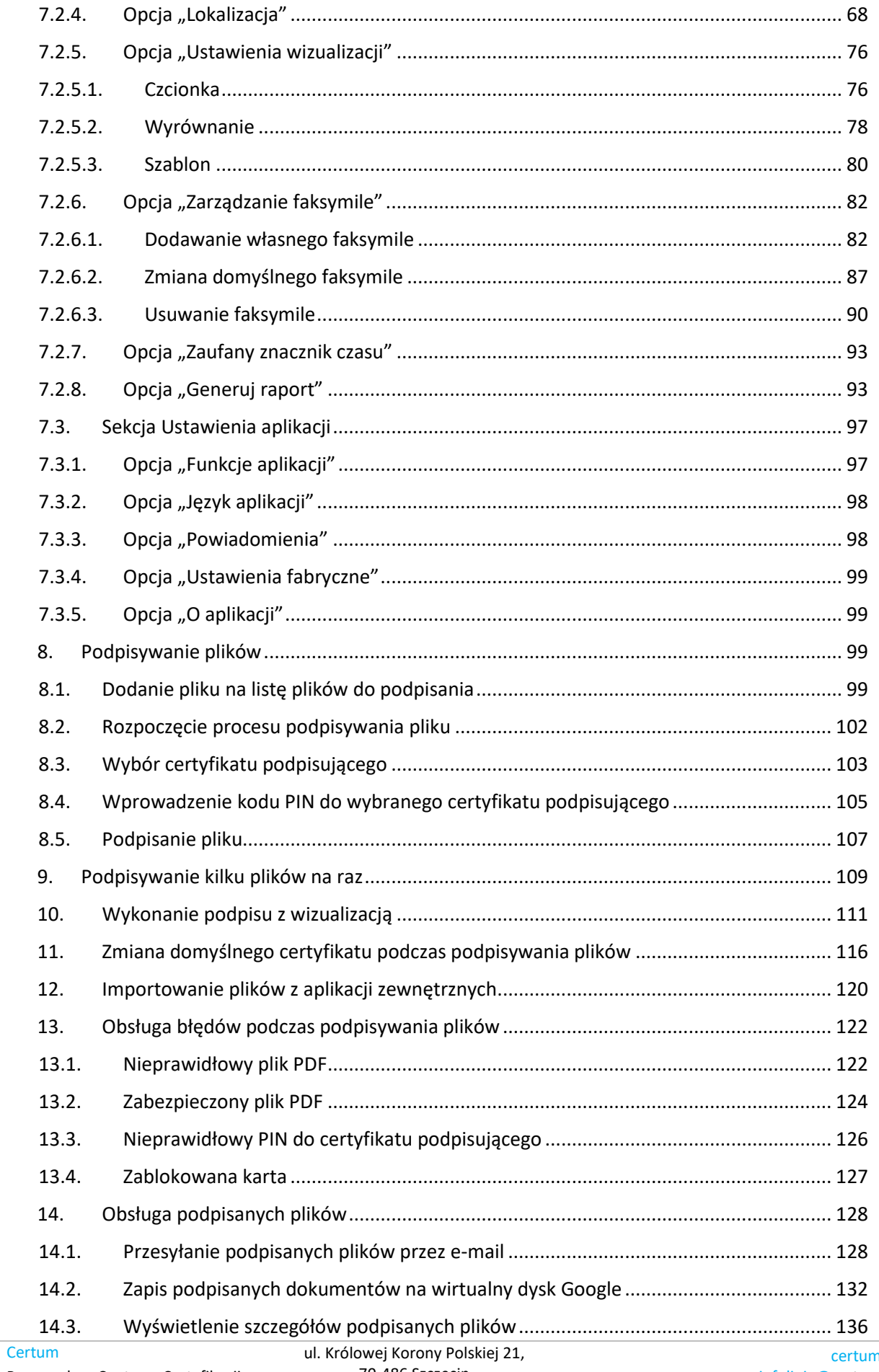

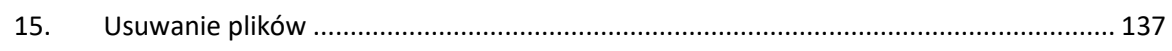

## <span id="page-4-0"></span>1. Informacje prawne

Autorskie prawa majątkowe do tej dokumentacji oraz opisywanego przez nią oprogramowania przysługują **Asseco Data Systems S.A.** z siedzibą w Gdańsku, ul. Jana z Kolna 11. Powyższe prawa są chronione ustawą o prawie autorskim i prawach pokrewnych (Dz. U. Nr 24, poz. 83 z dnia 4 lutego 1994 roku z późniejszymi zmianami).

Poniższa dokumentacja jest rozpowszechniana na podstawie udzielonej licencji.

## <span id="page-5-0"></span>2. Wstęp

Aplikacja **SimplySign** dla systemu Android pozwala użytkownikom podpisywanie dokumentów PDF w oparciu o wirtualną kartę z certyfikatem kwalifikowanym lub certyfikatem powszechnym. Aplikacja wspiera podpis elektroniczny w formacie PAdES (PDF Advanced Electronic Signature, ETSI TS 102 778) wykorzystuje standardy CAdES lub PKCS#7 do opisu struktur danych zawierających podpis.

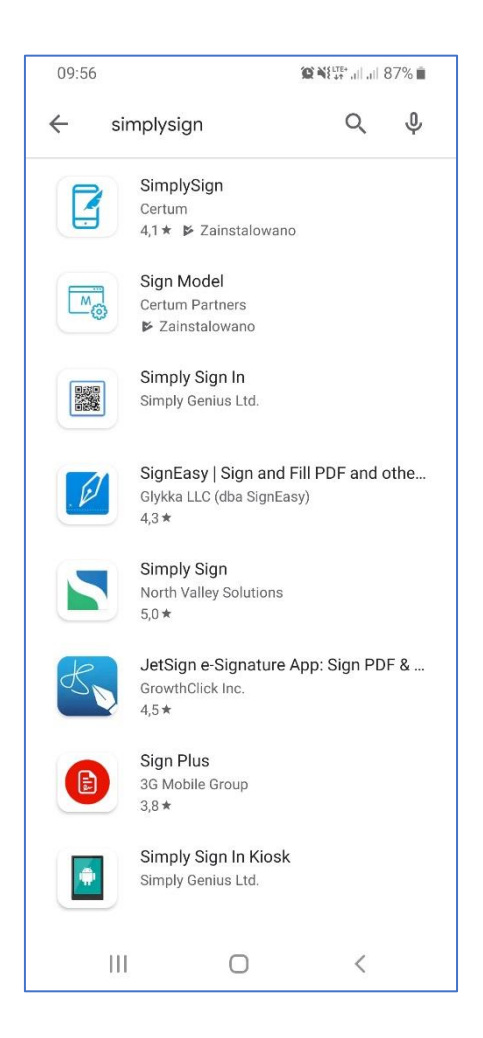

## <span id="page-5-1"></span>3. Wymagania

Aplikacja **SimplySign** wymaga systemu Android w wersji 6.0+, zarejestrowanej i zainicjalizowanej przynajmniej jednej karty wirtualnej, aktywnego konta w usłudze **SimplySign** oraz certyfikatu/ów kwalifikowanych/powszechnych.

## <span id="page-5-2"></span>4. Instalacja aplikacji

W celu instalacji aplikacji na urządzeniach z system Android należy uruchomić aplikację Sklep Play, wyszukać aplikację SimplySign i następnie zainstalować ją.

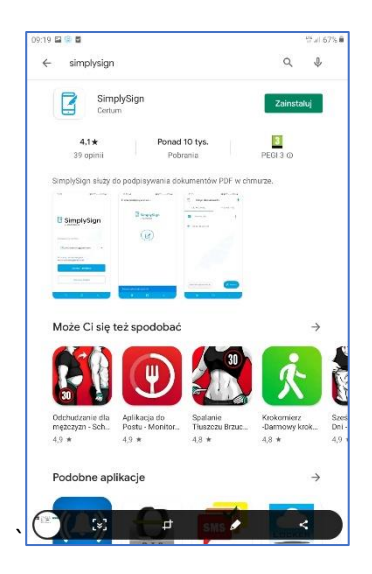

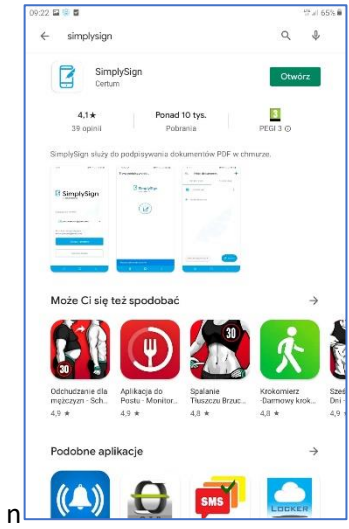

Po poprawnej instalacji na Pulpicie urządzenia pojawi się ikona aplikacji **SimplySign**.

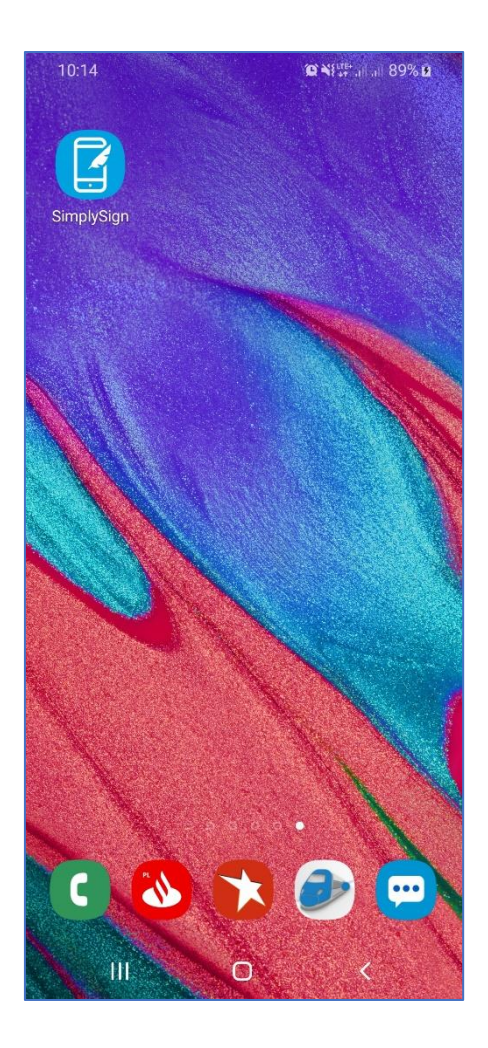

## <span id="page-7-0"></span>5. Zabezpieczenia biometryczne

Aplikacja wspiera używanie zabezpieczeń biometrycznych ustawionych na urządzeniu. Jeżeli w systemie operacyjnym urządzenia ustawione są zabezpieczenia biometryczne w formie odcisku palca lub wizerunku twarzy, to przy uruchomieniu aplikacji wymuszone zostanie uwierzytelnienie się wybraną metodą zabezpieczeń.

#### UWAGA!!!

Funkcjonalność uwierzytelniania biometrycznego twarzą (FaceID) na platformie Android jest oficjalnie wspierana od wersji systemu 10 (wewnętrznie Quince Tart). Wszelkie wcześniejsze wykorzystanie biometryki przez Użytkowników jest autorskim rozwiązaniem producentów urządzeń, dlatego też twórca oprogramowania SimplySign nie bierze odpowiedzialności za błędy i niedogodności wynikające z użytkowania śladów biometrycznych na starszych systemach operacyjnych oraz związanych z implementacją rozwiązań producenckich.

Zabezpieczenia biometryczne działają wg poniższej logiki:

A. W przypadku, gdy urządzenie wspiera zabezpieczenia biometryczne ale nie są one włączone to na starcie aplikacji pojawia się poniższy komunikat:

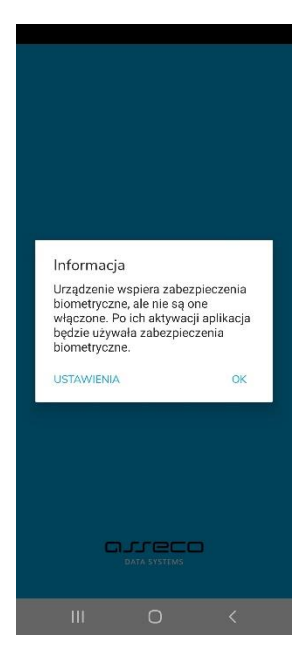

- B. W przypadku, gdy na urządzeniu włączone są zabezpieczenia biometryczne to przy włączeniu aplikacji pojawi się uwierzytelnianie wybranym zabezpieczeniem.
- <span id="page-8-0"></span>6. Uruchomienie, aktywacja aplikacji lub reset dostępu do usługi
- <span id="page-8-1"></span>6.1. Uruchomienie aplikacji

Aplikację **SimplySign** uruchamia się przyciskiem znajdującym się na Pulpicie. Po uruchomieniu aplikacji wyświetlony zostanie ekran startowy.

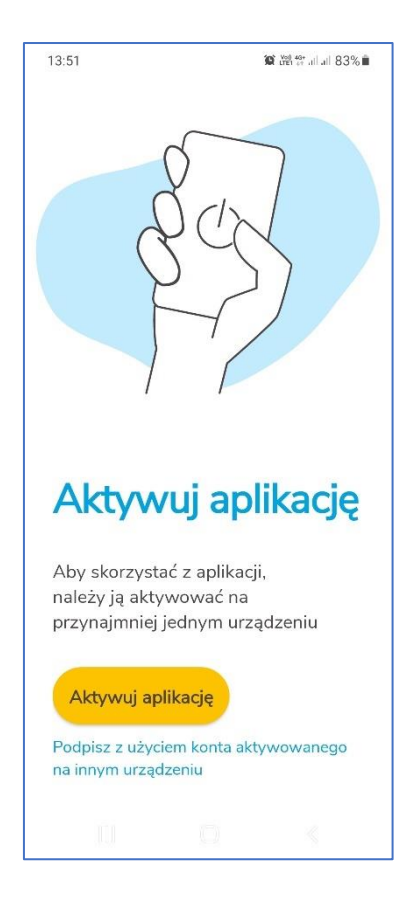

## <span id="page-9-0"></span>6.2. Aktywacja usługi

## <span id="page-9-1"></span>6.2.1. Aktywacja przy użyciu danych uwierzytelniających (osobowych)

Posiadacze kwalifikowanego certyfikatu wydanego przez **CERTUM** i zawartego na nośniku SimplySign mają możliwość skorzystania z bardzo **wygodnej**, **bezobsługowej** aktywacji aplikacji na podstawie swoich danych osobowych. Jest to aktywacja poprzez tzw. dane uwierzytelniające. W praktyce są to dane znane Użytkownikowi (dane osobowe plus dane jego dokumentu tożsamości) Poniżej opisany jest proces wykonania takiej aktywacji aplikacji **SimplySign**.

#### **!!!UWAGA**

Warunkiem poprawnej aktywacji poprzez dane uwierzytelniające jest to, że Użytkownik musi posiadać co **najmniej jeden certyfikat** kwalifikowany wydany przez **CERTUM** i zawarty na wirtualnej karcie w usłudze **SimplySign**. Certyfikat może być nawet unieważniony lub przeterminowany.

W celu wykonania aktywacji przy użyciu danych uwierzytelniających należy uruchomić aplikację **SimplySign**.

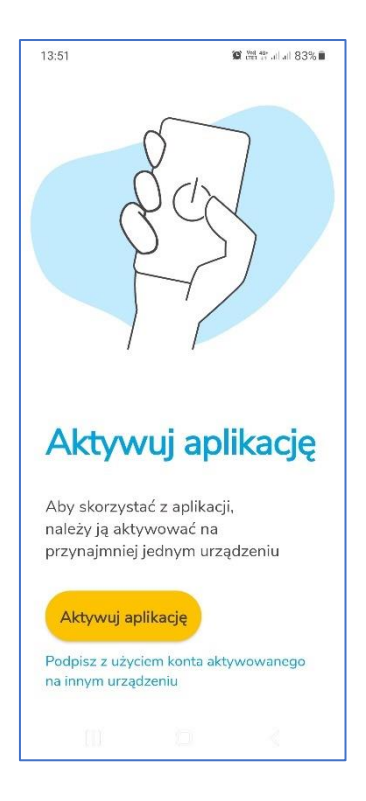

**Aktywację** rozpoczyna się poprzez naciśnięcie przycisku **Aktywuj aplikację**. Po naciśnięciu tego przycisku pojawi się ekran umożliwiający wprowadzenie adresu e-mail, który jest identyfikatorem Użytkownika.

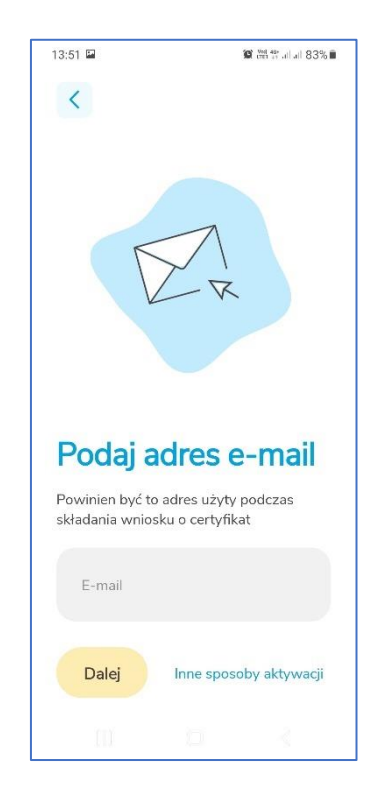

Następnie w polu **E-mail** należy wprowadzić e-mail, który jest identyfikatorem Użytkownika.

Następnie należy nacisnąć przycisk **Dalej**. Jeżeli identyfikator jest poprawny, to aplikacja poprosi o wprowadzanie 3 losowych danych osobowych Użytkownika.

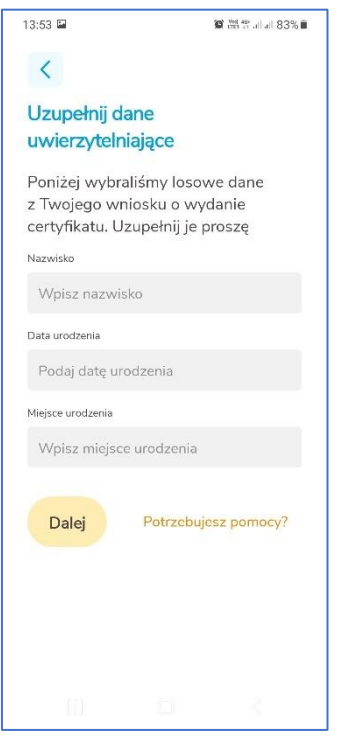

Następnie należy wprowadzić poprawne dane osobowe.

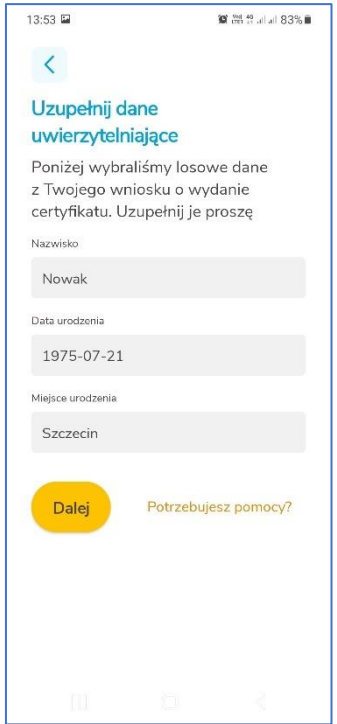

Po wprowadzeniu danych osobowych należy nacisnąć przycisk **Dalej**. Jeżeli dane osobowe są prawidłowe to nastąpi aktywacja aplikacji i aplikacja przejdzie do ekranu, w którym należy wybrać tryb pracy aplikacji.

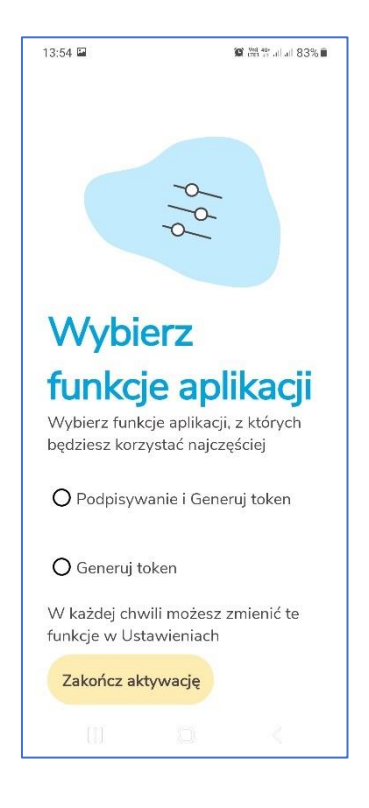

Dostępne są dwa tryby:

- Podpisywanie i Generuj token umożliwia podpisywanie dokumentów i jednoczesne generowanie tokenów;
- Generuj token umożliwia tylko generowanie tokena wtedy podpisywanie trzeba będzie robić na innym urządzeniu;

Po wybraniu trybu należy nacisnąć przycisk **Zakończ aktywację**. Wyświetlony zostanie ekran z informacją, że aplikacja jest aktywna.

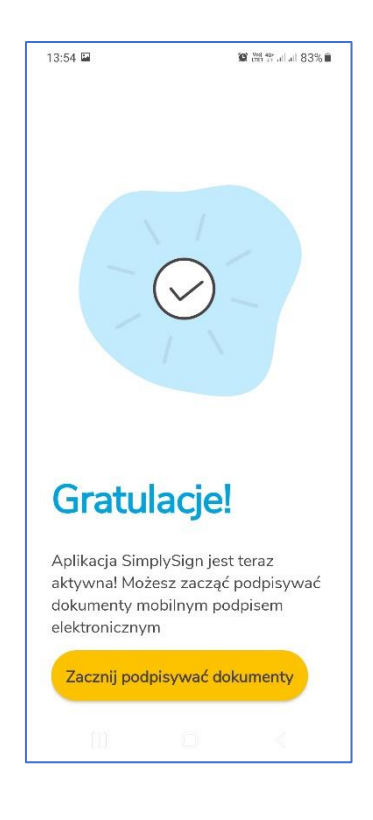

Po naciśnięciu przycisku **Zacznij podpisywać dokumenty** aplikacja przejdzie do ekranu startowego.

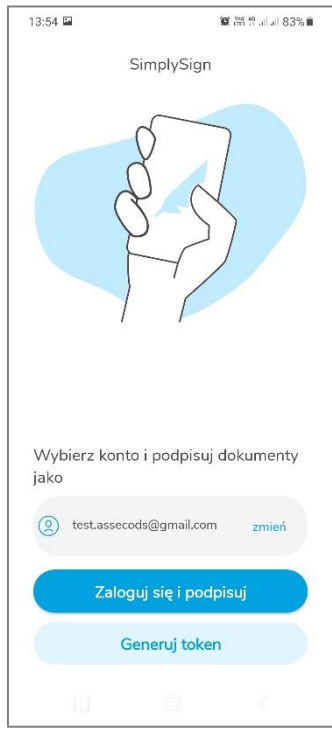

## <span id="page-13-0"></span>6.2.2. Aktywacja przy użyciu kodu aktywacyjnego

Aktywację aplikacji można również wykonać poprzez **kod aktywacyjny**, który otrzymuje się drogą emailową po zakupie produktu **SimplySign** - mobilny podpis elektroniczny w **Sklepie Certum**.

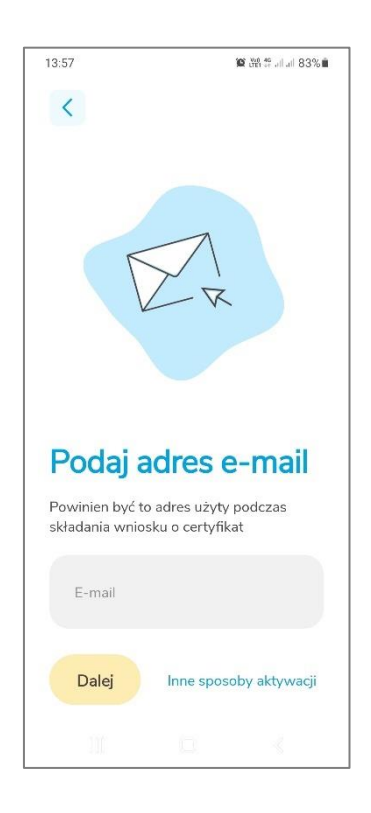

W przypadku aktywacji **Kodem aktywacyjnym** należy nacisnąć przycisk **Inne sposoby aktywacji**. Po naciśnięciu tego przycisku pojawi się ekran umożliwiający wybór sposobu aktywacji.

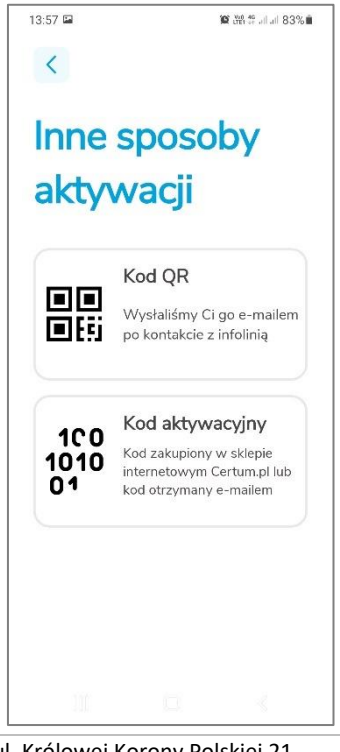

**Certum** Powszechne Centrum Certyfikacji ul. Królowej Korony Polskiej 21, 70-486 Szczecin

Następnie należy wybrać opcję **Kod aktywacyjny**. Wyświetlony zostanie ekran umożliwiający wprowadzenie kodu aktywacyjnego.

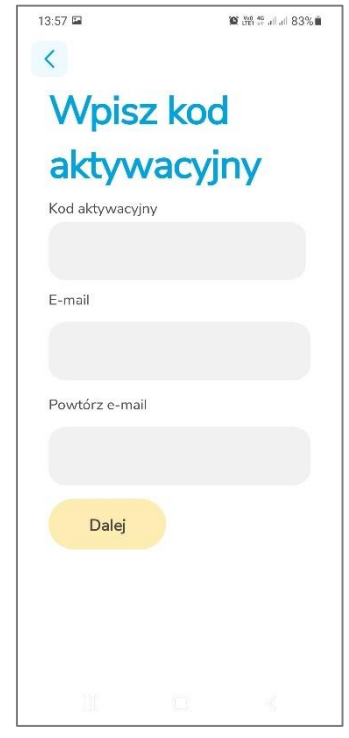

Następnie należy uzupełnić pola **Kod aktywacyjny, E-mail** i **Powtórz e-mail**. Po wprowadzeniu tych danych należy nacisnąć przycisk **Dalej**. Jeśli dane są poprawne to aplikacja wyświetli ekran umożlwiający wybór trybu pracy.

#### UWAGA!!!

Wprowadzony adres e-mail będzie jednocześnie identyfikatorem użytkownika. Wymaga się aby był to rzeczywisty adres e-mail, do którego użytkownik ma dostęp - jest to związane z tym, że w przyszłości wiadomości e-mail (np. reset kodu PIN do wirtualnej karty) wysyłane z Systemu SimplySign do Użytkownika będą wysyłane na ten adres.

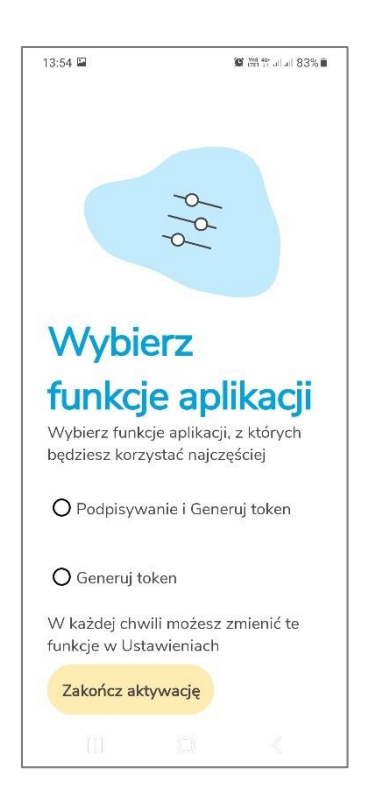

Dostępne są dwa tryby:

- Podpisywanie i Generuj token umożliwia podpisywanie dokumentów i jednoczesne generowanie tokenów;
- Generuj token umożliwia tylko generowanie tokena wtedy podpisywanie trzeba będzie robić na innym urządzeniu;

Po wybraniu trybu należy nacisnąć przycisk **Zakończ aktywację**. Wyświetlony zostanie ekran z informacją, że aplikacja jest aktywna.

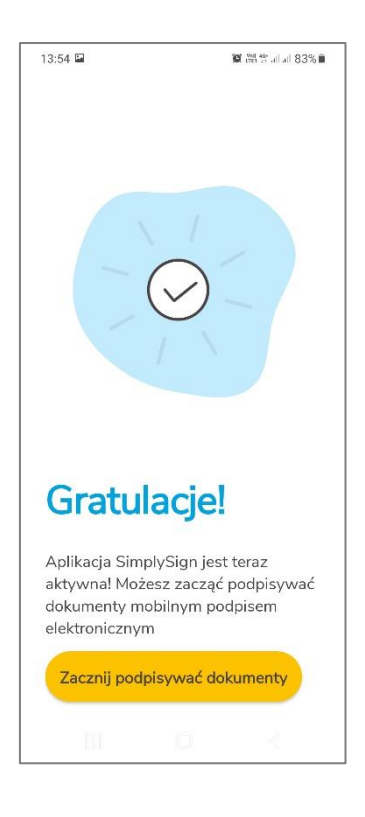

Po naciśnięciu przycisku **Zacznij podpisywać dokumenty** aplikacja przejdzie do ekranu startowego.

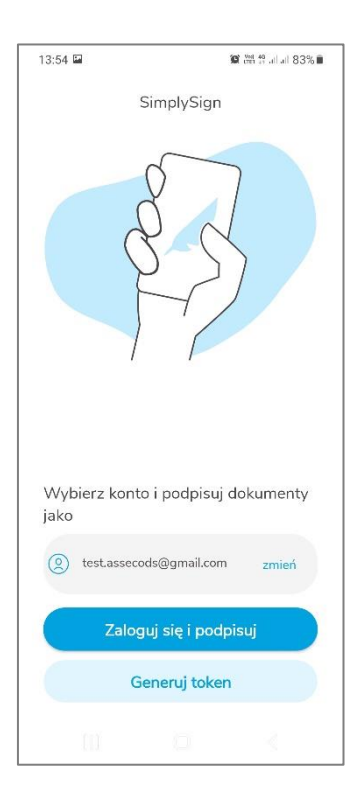

## <span id="page-17-0"></span>6.3. Reset dostępu do usługi

Reset dostępu do usługi polega na zgłoszeniu się na Infolinię **Certum** celem złożenia dyspozycji resetu dostępu do usługi. Pracownik infolinii Certum przeprowadza proces resetu dostępu poprzez zweryfikowanie danych osobowych Użytkownika zgłaszającego się celem zresetowania dostępu do usługi.

Weryfikowane są dane Użytkownika zawarte na jego Wniosku o certyfikat kwalifikowany złożony w systemie Certum.

Po poprawnej weryfikacji Użytkownik uzyskuje od Operatora Certum 6-znakowy kod tzw. sekret.

Natomiast na adres e-mail, który jest identyfikatorem Użytkownika w Systemie **SimplySign**, Certum wysyła jednorazowy link do resetu dostępu do usługi - link ważny jest 24 godziny od momentu wygenerowania w systemie SimplySign.

Użytkownik odbiera wiadomość e-mail, klika w link aktywacyjny i zostaje przeniesiony na stronę Certum, w której musi podać **6-znakowy sekret**.

W zależności od metody resetu, po podaniu sekretu i wciśnięciu przycisku **Wyślij** Użytkownik uzyskuje albo tzw. **QR Code** nazywany fotokodem albo tzw. **resetujący kod 16-znakowy**. Po uzyskaniu tych danych nie należy wyłączać przeglądarki tylko należy przejść do dalszego etapu resetowania dostępu do usługi.

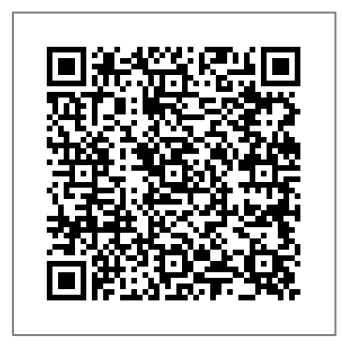

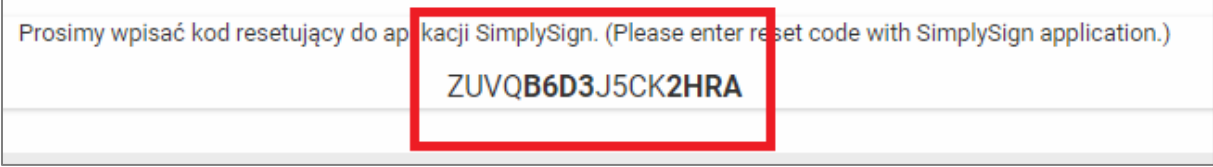

Obydwie metody opisane są w kolejnych podrozdziałach.

## <span id="page-19-0"></span>6.3.1. Reset ręczny przy użyciu 16-znakowego kodu resetującego

W celu resetu dostępu przy użyciu **16-znakowego kodu resetującego** należy uruchomić aplikację **SimplySign**.

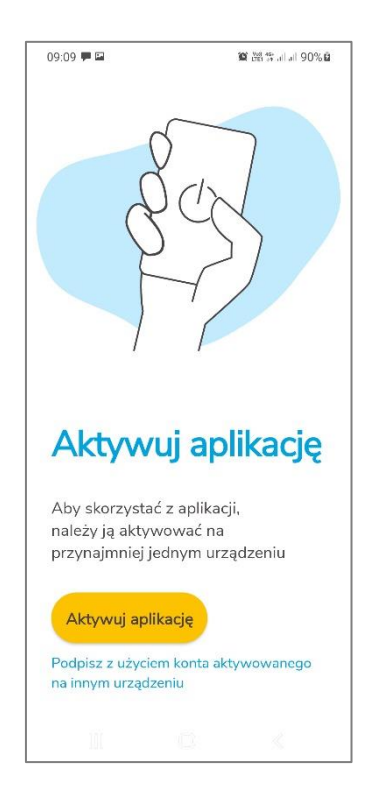

Następnie należy nacisnąć przycisk **Aktywuj aplikację.** Wyświetlony zostanie ekran umożliwiający aktywację aplikacji**.**

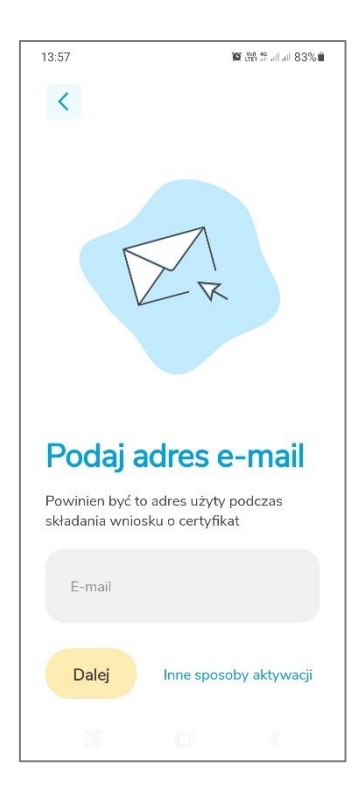

Następnie należy przycisk **Inne sposoby aktywacji** znajdujący się w dolnej części ekranu. Wyświetlone zostaną kolejne opcje.

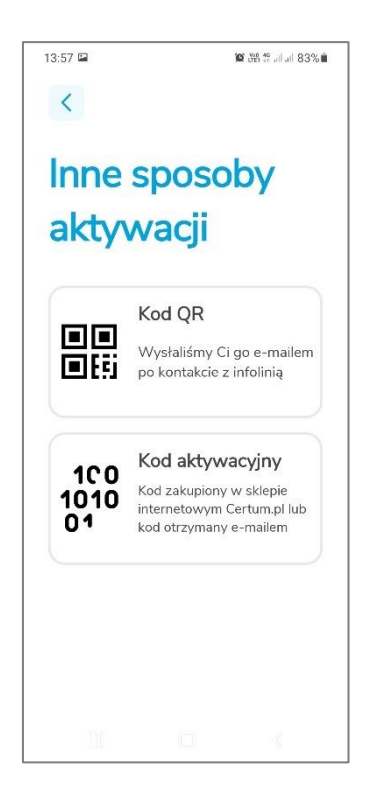

Następnie należy nacisnąć przycisk **Kod aktywacyjny**. Pojawi się ekran umożliwiający wprowadzenie 16-znakowego kodu resetującego.

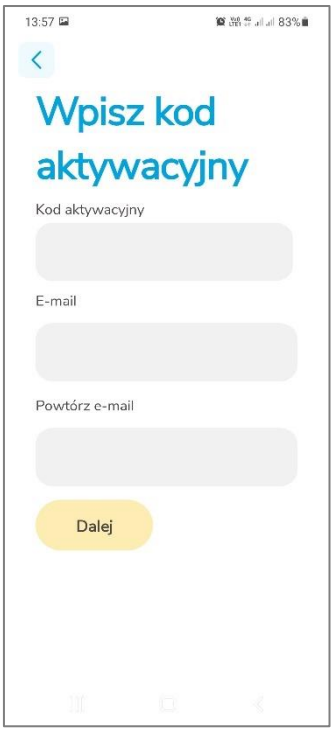

Należy wypełnić pola **kod aktywacyjny**, **E-mail** i **Powtórz e-mail**.

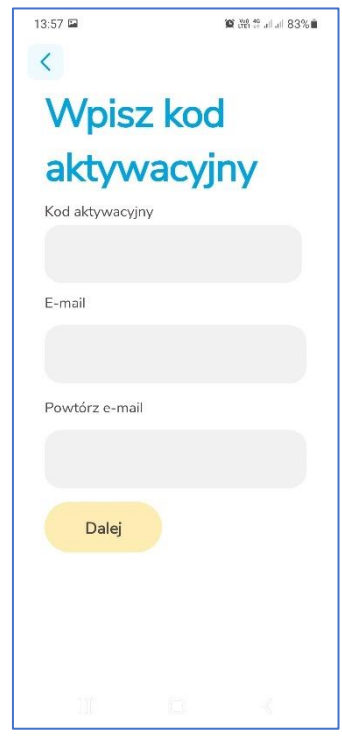

Następnie należy nacisną przycisk **Dalej**. Jeżeli wprowadzone dane są poprawne to następuje odzyskanie dostępu do usługi. i aplikacja przejdzie do ekranu, w którym należy wybrać tryb pracy aplikacji.

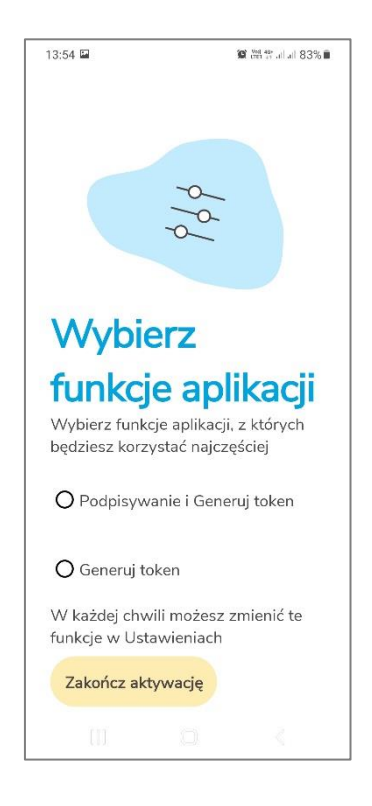

Dostępne są dwa tryby:

- Podpisywanie i Generuj token umożliwia podpisywanie dokumentów i jednoczesne generowanie tokenów;
- Generuj token umożliwia tylko generowanie tokena wtedy podpisywanie trzeba będzie robić na innym urządzeniu;

Po wybraniu trybu należy nacisnąć przycisk **Zakończ aktywację**. Wyświetlony zostanie ekran z informacją, że aplikacja jest aktywna.

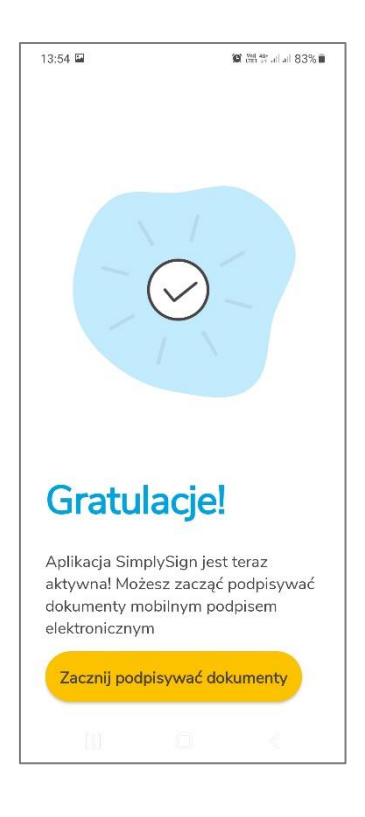

Po naciśnięciu przycisku **Zacznij podpisywać dokumenty** aplikacja przejdzie do ekranu startowego.

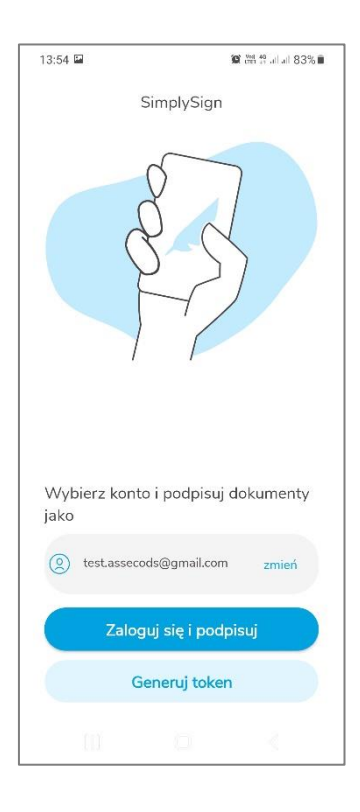

## <span id="page-23-0"></span>6.3.2. Reset automatyczny przy użyciu QR Code

W celu zrealizowania resetu dostępu do usługi poprzez reset automatyczny należy włączyć aplikację **SimplySign**.

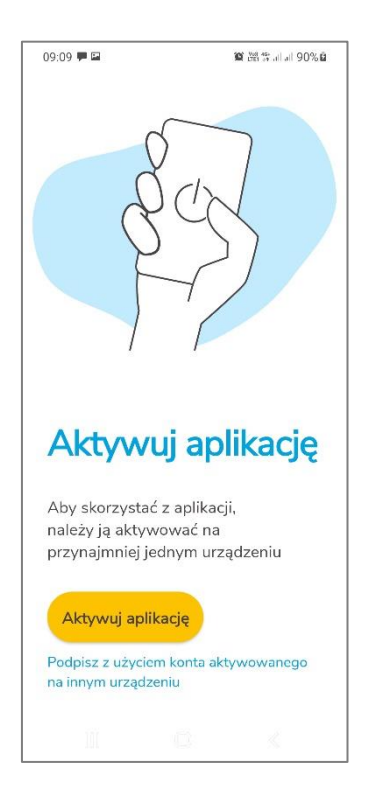

Następnie należy nacisnąć przycisk **Aktywuj aplikację.** Wyświetlony zostanie ekran umożliwiający aktywację aplikacji**.**

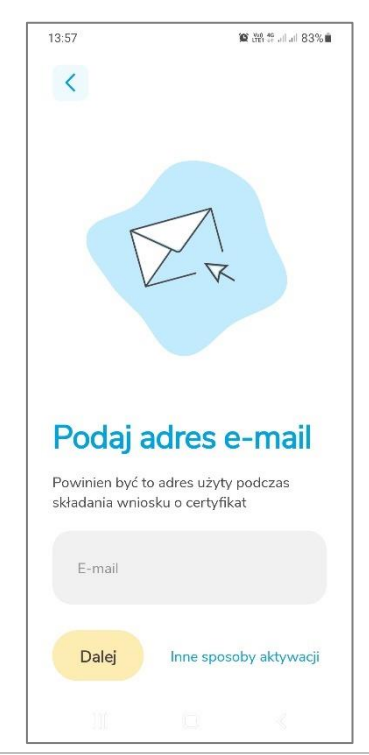

ul. Królowej Korony Polskiej 21, 70-486 Szczecin

Następnie należy przycisk **Inne sposoby aktywacji** znajdujący się w dolnej części ekranu. Wyświetlone zostaną kolejne opcje.

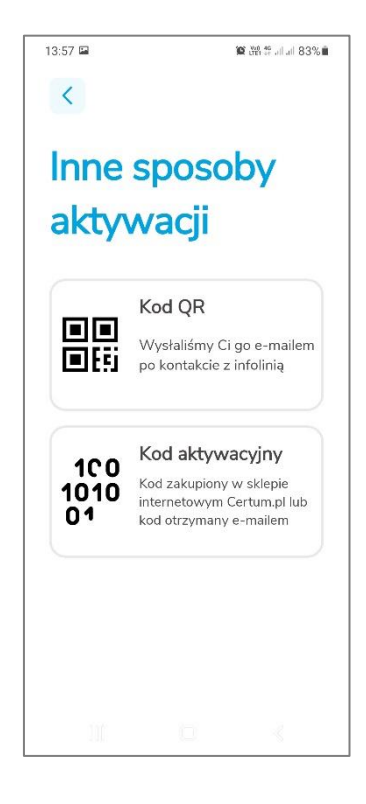

Następnie należy nacisnąć przycisk **Kod QR**. Pojawi się ekran umożliwiający zeskanowanie QR Code.

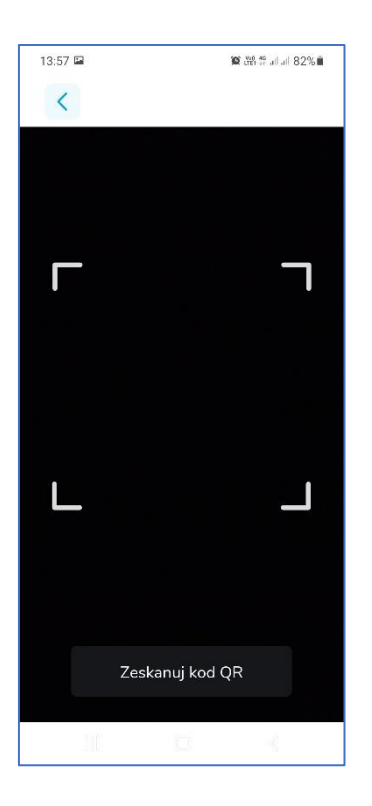

Po zeskanowaniu **QR Code** aplikacja przejdzie do ekranu, w którym należy wybrać tryb pracy aplikacji.

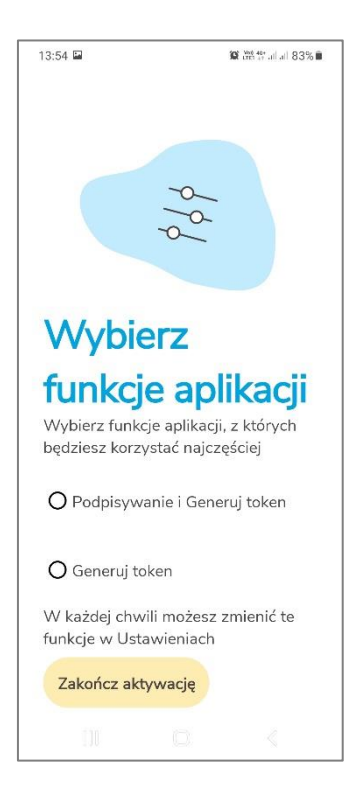

Dostępne są dwa tryby:

- Podpisywanie i Generuj token umożliwia podpisywanie dokumentów i jednoczesne generowanie tokenów;
- Generuj token umożliwia tylko generowanie tokena wtedy podpisywanie trzeba będzie robić na innym urządzeniu;

Po wybraniu trybu należy nacisnąć przycisk **Zakończ aktywację**. Wyświetlony zostanie ekran z informacją, że aplikacja jest aktywna.

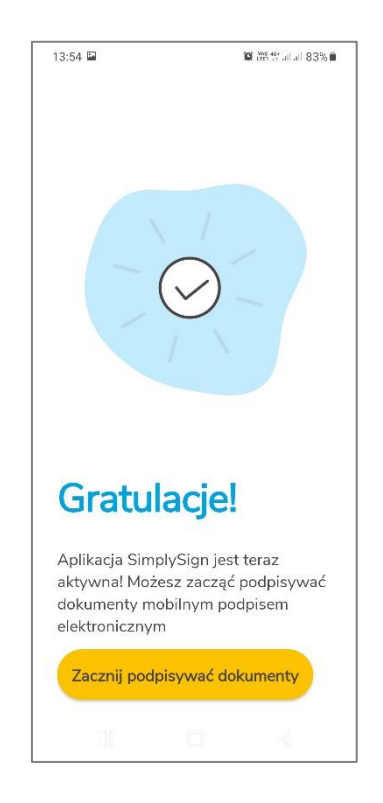

Po naciśnięciu przycisku **Zacznij podpisywać dokumenty** aplikacja przejdzie do ekranu startowego.

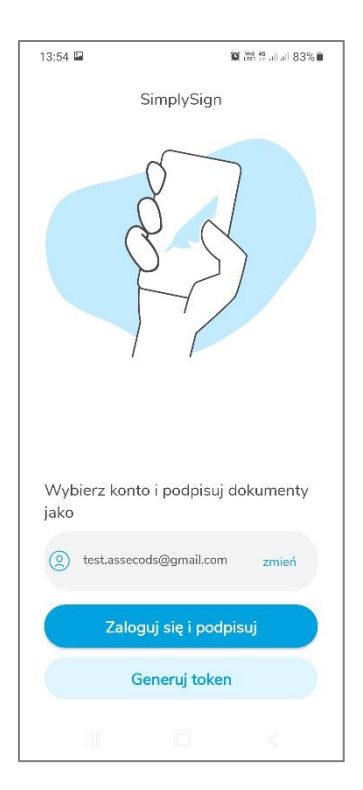

## <span id="page-28-0"></span>6.4. Podpis bez aktywacji

W aplikacji SimplySign istnieje możliwość wykonania tzw. podpisu bez aktywacji, polegającego na zalogowaniu się tokenem z innego urządzenia. Opcja ta dostępna jest w przypadku gdy aplikacja **nie**  jest aktywowana lub jest w aktywowana w tryb "Podpisywanie i Generuj token".

#### <span id="page-28-1"></span>6.4.1. Aplikacja nie aktywowana

Aby w nie aktywowanej aplikacji zalogować się na konto aktywowane na innym urządzeniu, należy wybrać opcję **Podpisz z użyciem konta aktywowanego na innym urządzeniu**.

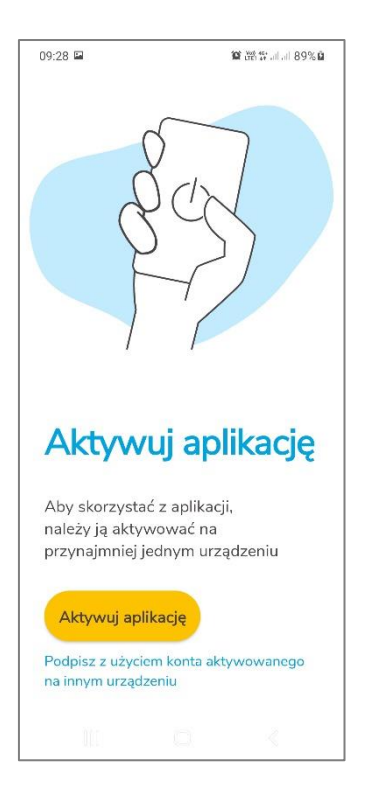

Po wybraniu opcji **Podpisz z użyciem konta aktywowanego na innym urządzeniu**. Pojawi się ekran umożlwiający wpisanie loginu i tokena OTP.

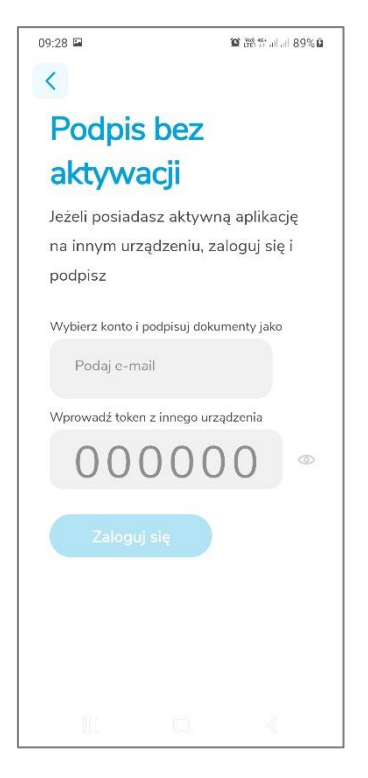

Należy uzpełnić login i token OTP.

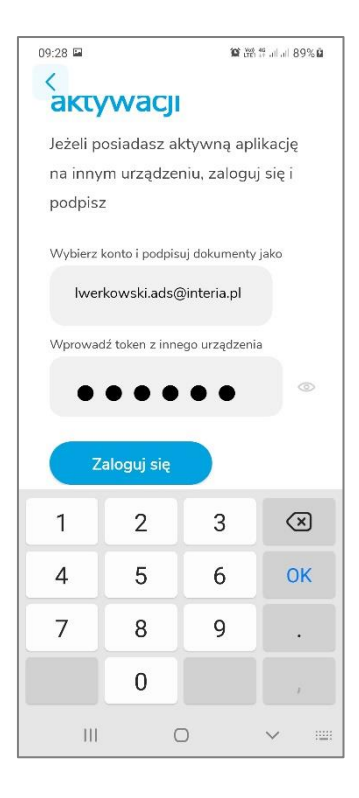

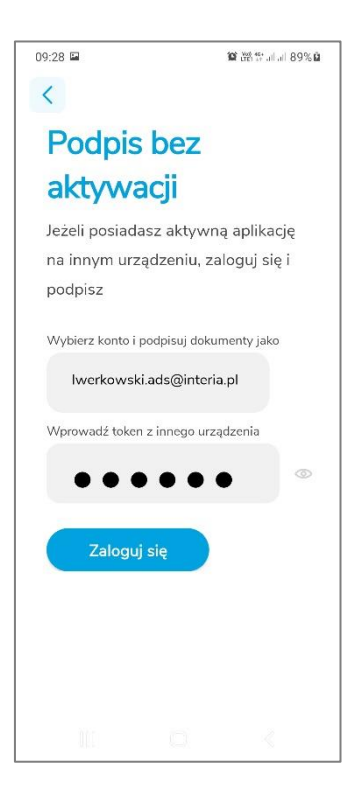

Następnie należy nacisnąć przycisk **Zaloguj się**. Jeżeli login i OTP są poprawne to nastąpi zalogowanie i będzie można wykonać podpis.

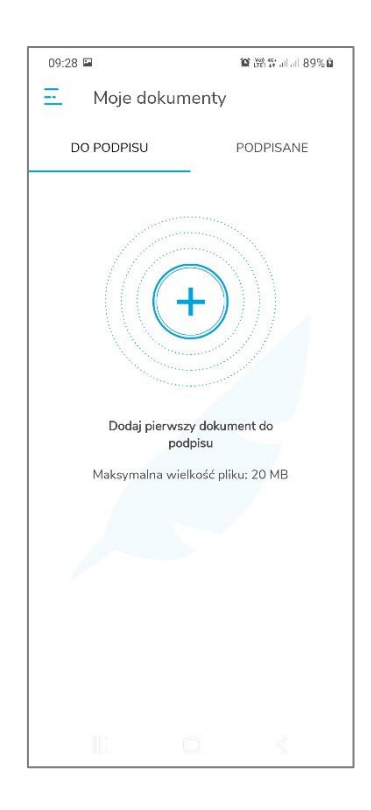

## <span id="page-31-0"></span>6.4.2. Aplikacja w trybie "Podpisywanie i Generuj token"

Aby w trybie "Podpisywanie i Generuj token" zalogować się na konto aktywowane na innym urządzeniu, na liście kont należy nacisnąć przycisk **Zmień**. Pojawią się opcje.

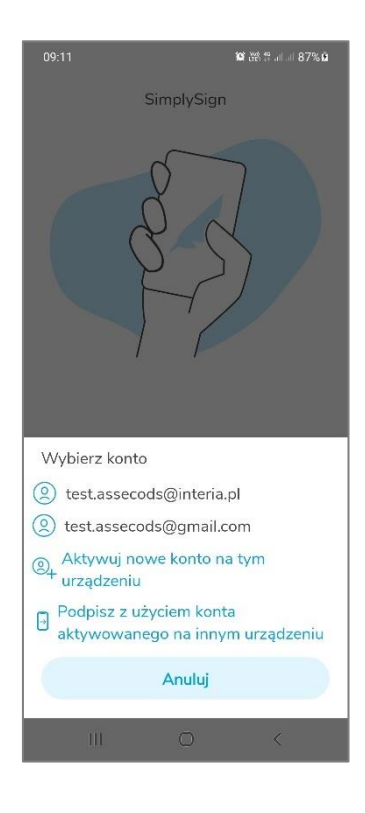

Następnie należy wybrać opcję **Podpisz z użyciem konta aktywowanego na innym urządzeniu**. Pojawi się ekran umożlwiający wpisanie loginu i tokena OTP.

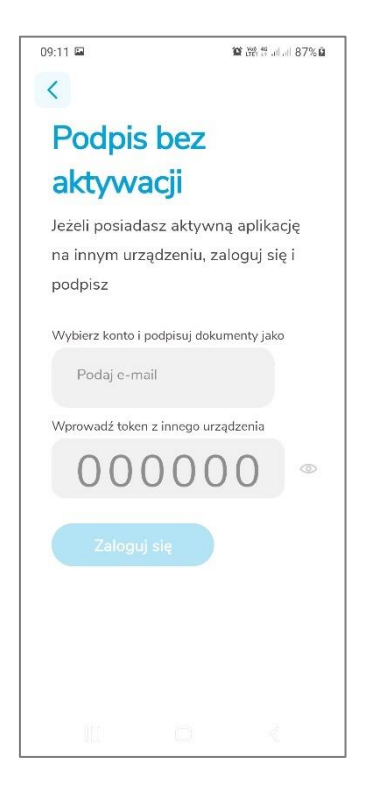

Należy uzpełnić login i token OTP.

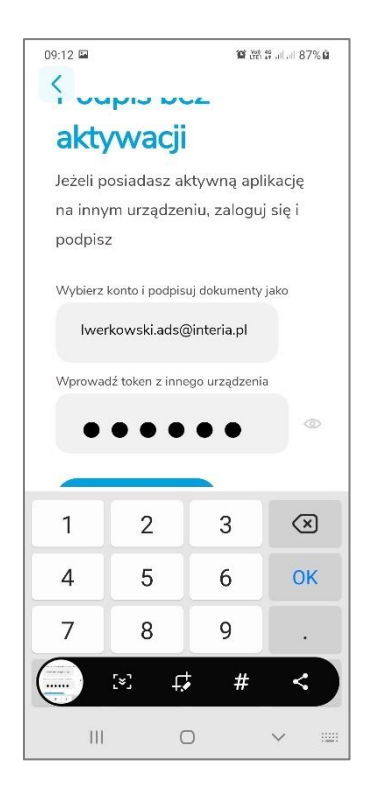

ul. Królowej Korony Polskiej 21, 70-486 Szczecin

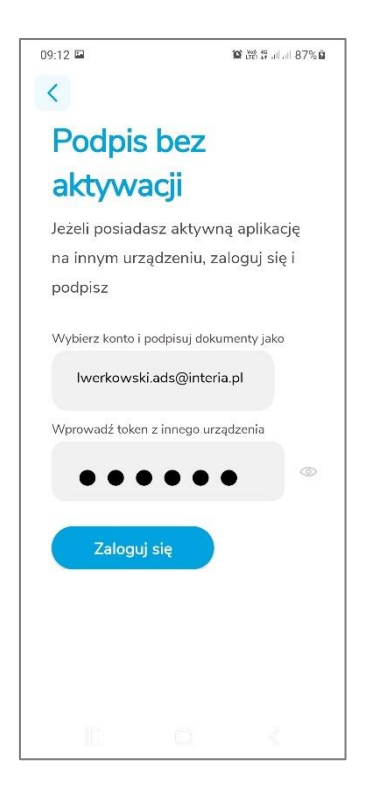

Następnie należy nacisnąć przycisk **Zaloguj się**. Jeżeli login i OTP są poprawne to nastąpi zalogowanie i będzie można wykonać podpis.

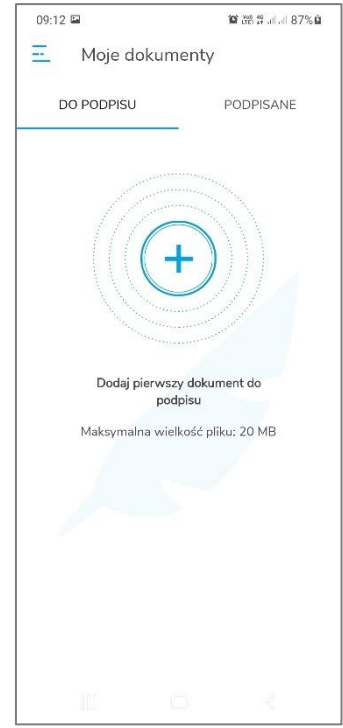

# <span id="page-34-0"></span>6.5. Tryby pracy aplikacji

<span id="page-34-1"></span>6.5.1. Praca w trybie "Generuj token"

Jeżeli w trakcie aktywacji aplikacji ustawione zostanie, że aplikacja ma pracować w trybie "Generowanie kodu Token", spowoduje to, że aplikacja będzie tylko generowała Tokeny OTP i w takim przypadku po uruchomieniu aplikacji od razu włączony zostanie ekran wyświetlający wygenerowany aktualnie Token OTP.

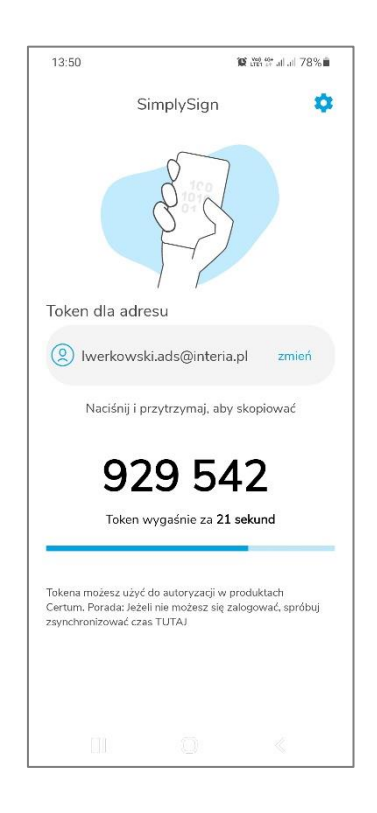

## <span id="page-34-2"></span>6.5.1.1. Wymuszenie synchronizacji czasu

W trybie pracy "Generowanie kodu Token" możliwe jest ręczne wymuszenie synchronizacji czasu, która spowoduje przeliczenie wartości **Tokena OTP** na podstawie zsynchronizowanego czasu.

Jest to stosowane w przypadku problemów z logowaniem gdy istnieje podejrzenie, że na urządzeniu **Token OTP** generowany jest nieprawidłowo.

Synchronizacja taka zmienia czas tylko w ramach aplikacji **SimplySign** i nie wpływa na ustawienia czasu na urządzeniu.

W celu ręcznego wymuszenia synchronizacji czasu należy przejść do Ustawień. Ustawienia włącza się poprzez ikonę koła zębatego znajdującego się po prawej u góry ekranu.

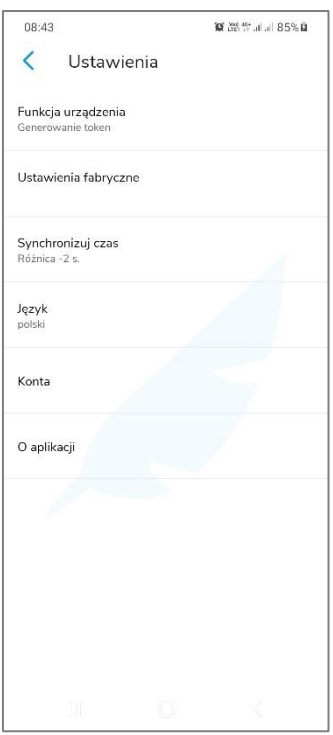

Następnie, w Ustawieniach należy nacisnąć przycisk **Synchronizuj czas**. Czas zostanie zsynchronizowany i w Ustawieniach pokazywana będzie różnica czasu pomiędzy czasem w aplikacji SimplySign i czasem na urządzeniu.

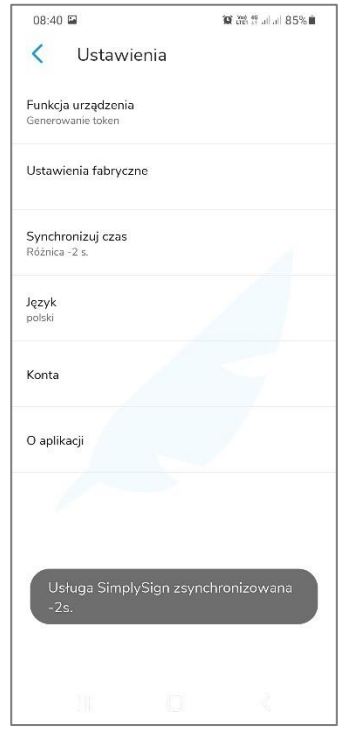
### 6.5.2. Praca w trybie "Podpisywanie i Generuj token"

Jeżeli w trakcie aktywacji aplikacji ustawione zostanie, że aplikacja ma działać trybie "Podpisywanie i Generuj token" spowoduje to, że aplikacja będzie zarówno generowała Tokeny OTP jak i możliwe będzie podpisywanie dokumentów. W takim przypadku po uruchomieniu aplikacji włączony zostanie ekran umożliwiający przejście do generowania Tokenów OTP (przycisk **Generuj Token**) lub przejście do podpisywania dokumentów (przycisk **Zaloguj się i podpisuj**).

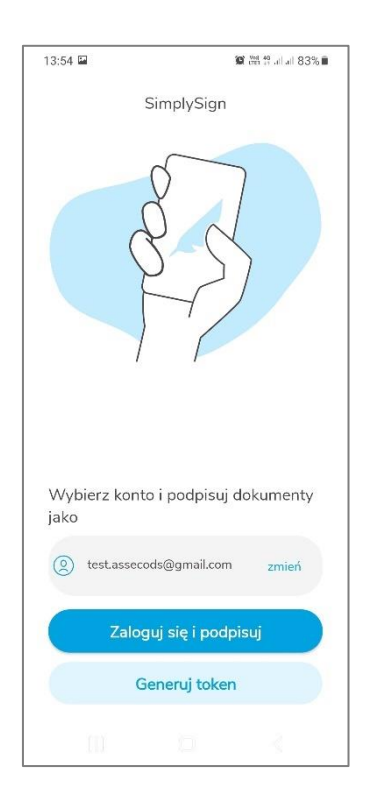

#### 6.5.3. Zmiana trybu pracy aplikacji

W trybie "Podpisywanie i generuj token" możliwa jest zmiana trybu na tryb "Generuj token". Aby wykonać taką zmianę należy przejść do Ustawień.

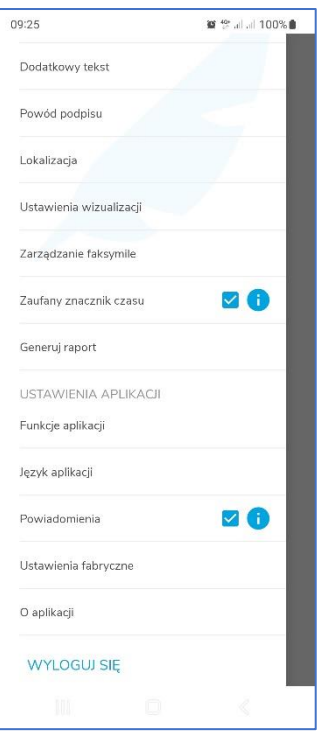

Następnie należy wybrać pozycję **Funkcje aplikacji** i wybrać tryb "Generuj token".

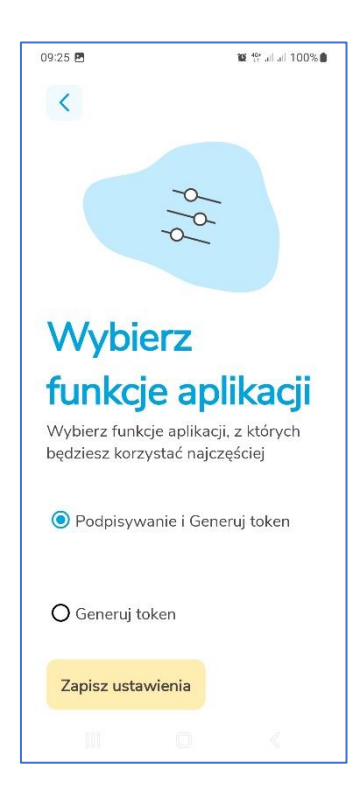

Natomiast w trybie "Generuj token" nie ma możliwości zmiany trybu. W celu powrotu do trybu "Podpisywanie i generuj token" należy wykonać reset fabryczny aplikacji i ponownie aktywować aplikację.

### 6.6. Obsługa wielu kont

Aplikacja umożliwia korzystanie z wielu kont. Poniżej przedstawiony został opis dodawania kolejnego konta w trybie **Podpisywanie i generuj token** i w trybie **Generuj token**.

#### 6.6.1. Tryb "Podpisywanie i Generuj token"

W celu dodania kolejnego konta w trybie **Podpisywanie i Generuj token**, należy uruchomić aplikację.

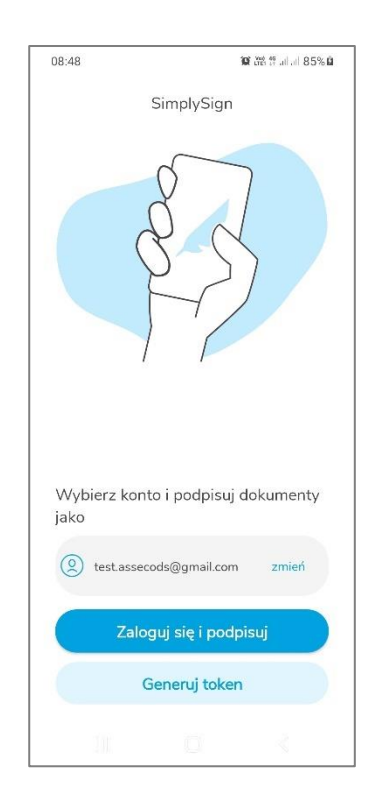

Należy nacisnąć w przycisk **zmień**. Rozwinięta zostanie lista kont z opcją **Aktywuj nowe konto na tym urządzeniu**.

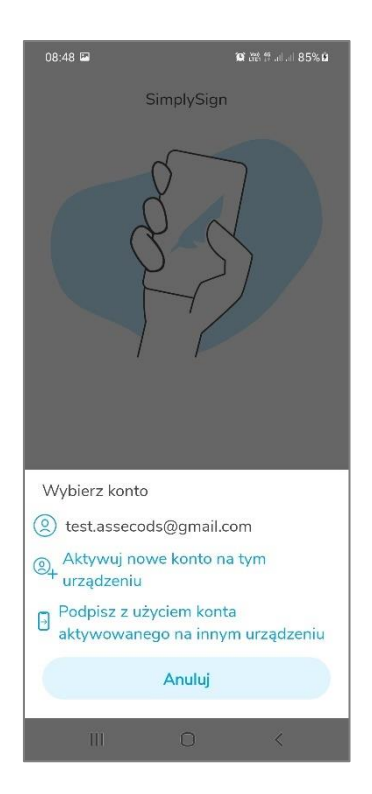

Po naciśnięciu przycisku **Aktywuj nowe konto na tym urządzeniu** pojawi się okno umożliwiające aktywację nowego konta w wybrany przez siebie sposób.

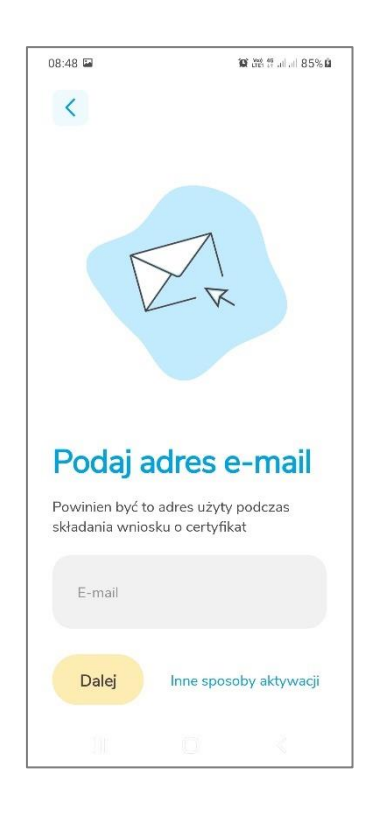

Sposoby aktywacji przedstawione zostały we wcześniejszym rozdziale. Po aktywacji innego konta, będzie ono widoczne w aplikacji.

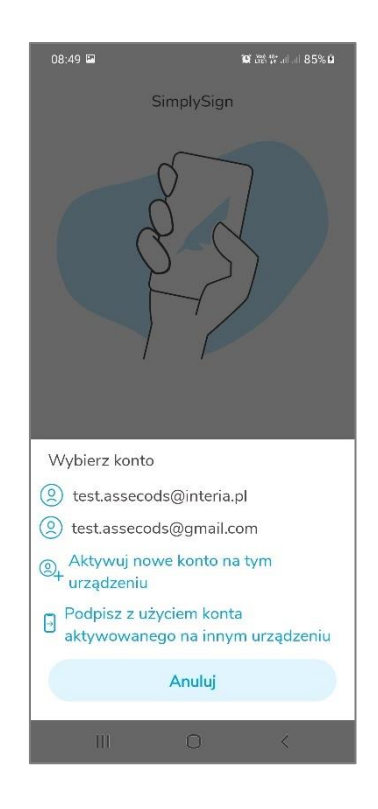

6.6.2. Tryb "Generuj token "

W celu dodania kolejnego konta w trybie **Generuj token** w jednym, należy uruchomić aplikację.

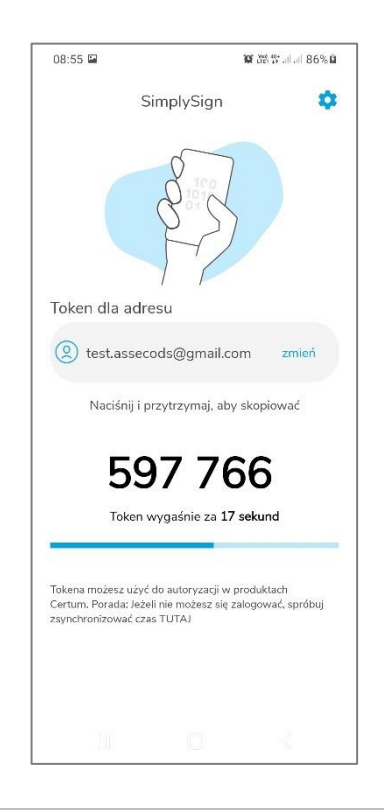

Należy nacisnąć przycisk **Zmień**. Rozwinięta zostanie lista kont z opcją **Aktywuj nowe konto na tym urządzeniu**.

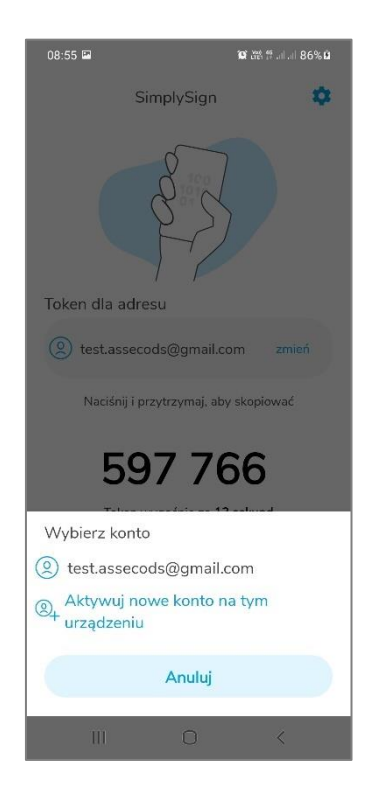

Po naciśnięciu przycisku **Aktywuj nowe konto na tym urządzeniu** pojawi się okno umożliwiające aktywację nowego konta w wybrany przez siebie sposób.

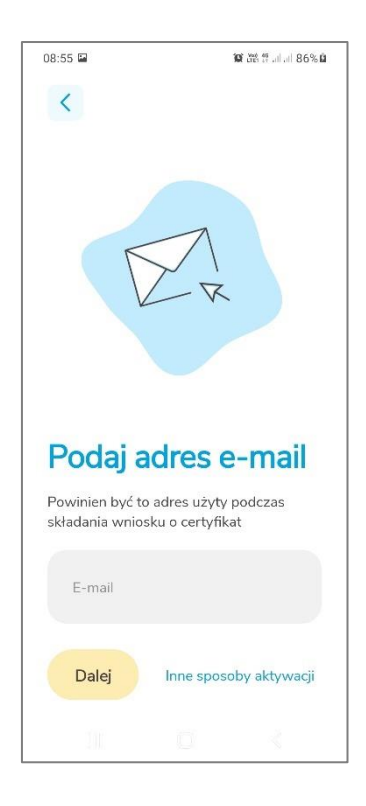

Sposoby aktywacji przedstawione zostały we wcześniejszym rozdziale. Po aktywacji innego konta, będzie ono widoczne w aplikacji.

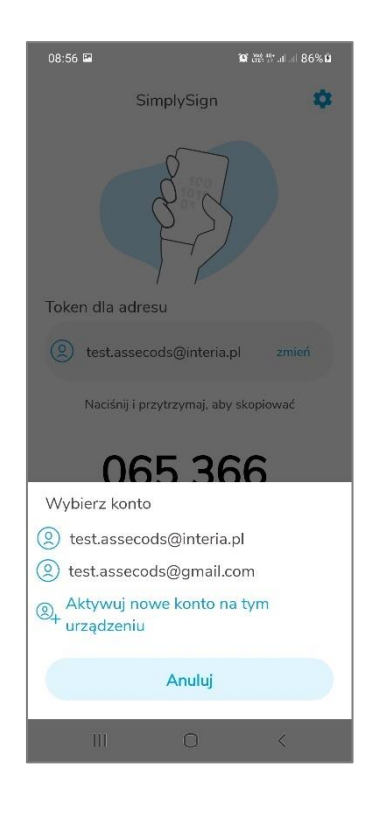

### 6.7. Logowanie do aplikacji

### 6.7.1. Tryb pracy "Podpisywanie i Generuj token "

Jeżeli aplikacja została ustawiona w tryb pracy "Podpisywanie i Generuj token " to po włączeniu aplikacji wyświetlony zostanie ekran startowy aplikacji.

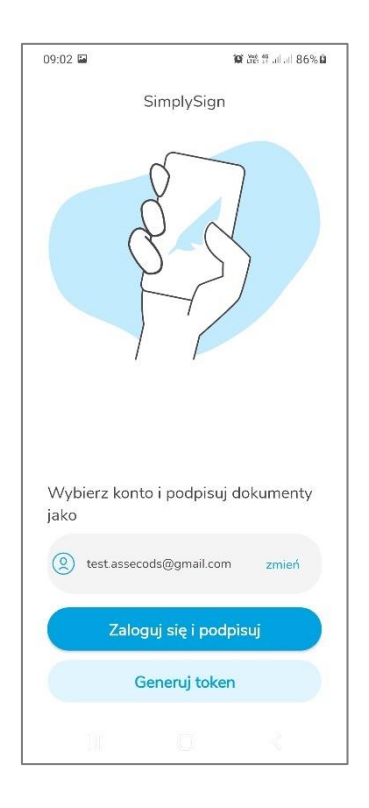

W związku z tym, że aplikacja umożliwia korzystanie z kilki kont, należy nacisnąć przycisk **Zmień**. Pojawi się lista kont.

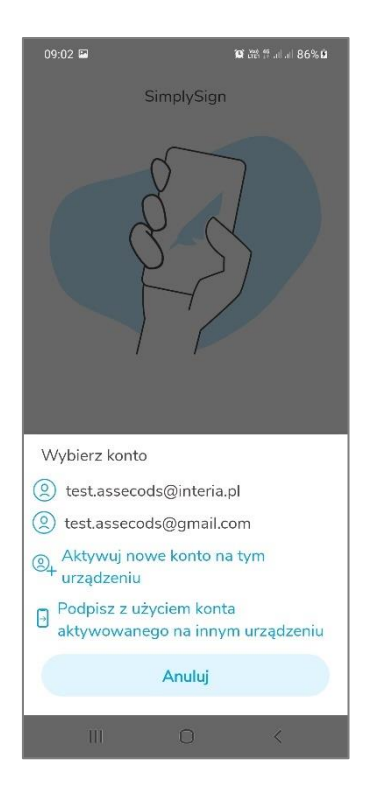

Z listy kont należy wybrać odpowiednie konto.

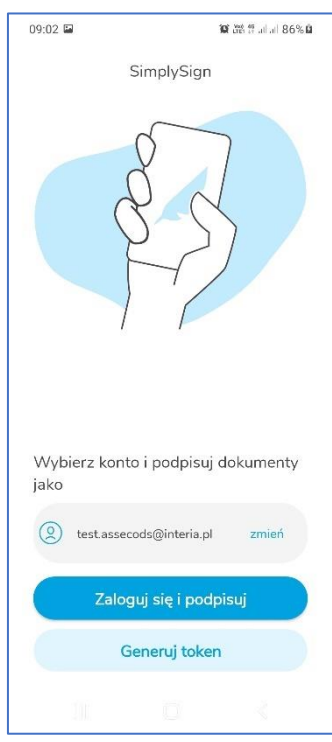

Następnie zależy nacisnąć przycisk **Zaloguj się i podpisuj**. Aplikacja automatycznie wygeneruje Token OTP i spróbuje zalogować użytkownika do usługi. Jeśli w trakcie logowania pojawią się problemy wynikające z nieprawidłowego Tokena OTP to nastąpi automatyczna synchronizacja czasu w aplikacji **SimplySign** i wyświetlony zostanie komunikat świadczący o tym.

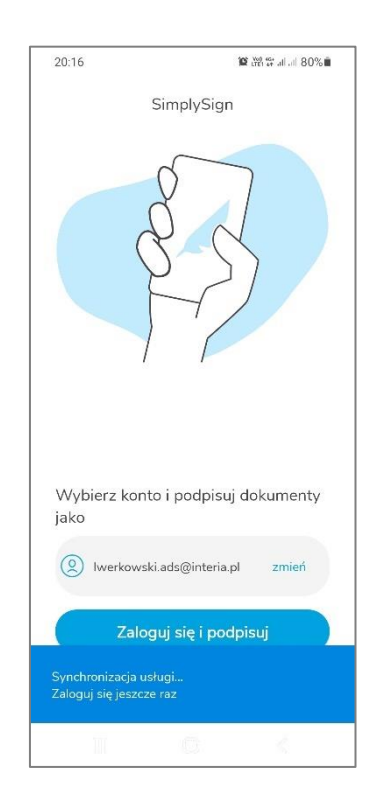

Synchronizacja taka zmienia czas tylko w ramach aplikacji **SimplySign** i nie wpływa na ustawienia czasu na urządzeniu.

Po automatycznej synchronizacji czasu należy ponownie nacisnąć przycisk **Zaloguj się i podpisuj**. Nastąpi zalogowanie do usługi **SimplySign**.

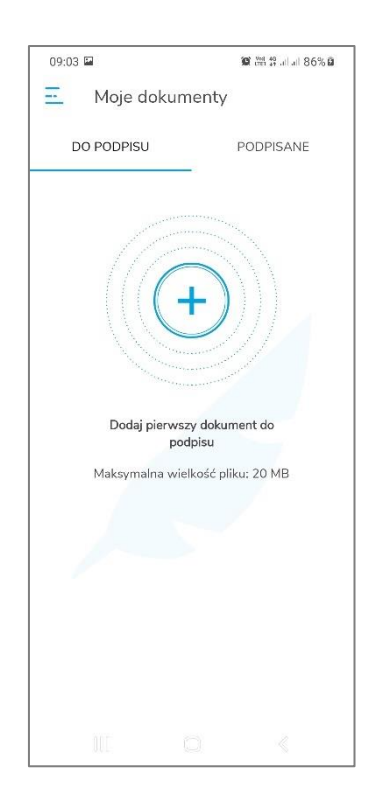

Jeżeli jest to pierwsze logowanie na urządzeniu to wyświetli się komunikat o konieczności zezwolenia aplikacji na dostęp do informacji wewnętrznych urządzenia.

Po naciśnięciu przycisku **Zezwól** nastąpi zalogowanie do usługi i wyświetlony zostanie ekran umożliwiający dodanie plików do podpisania lub przejście do opcji aplikacji.

Jeżeli wprowadzony token OTP jest nieprawidłowy lub wystąpi jakiś inny błąd uniemożliwiający zalogowanie to na dole wyświetlony zostanie komunikat **Brak dostępu**.

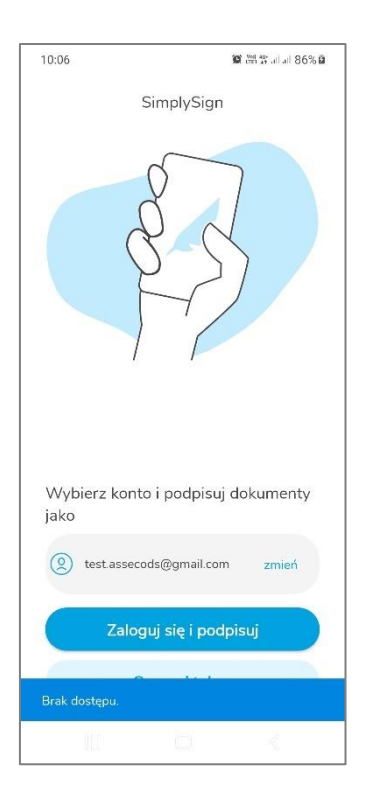

# 7. Ustawienia/Opcje aplikacji

Po zalogowaniu się do aplikacji umożliwiona jest zmiana domyślnych opcji aplikacji. Po zalogowaniu i naciśnięciu ikony w lewej górnej części ekranu "wysunięte" zostanie menu opcji.

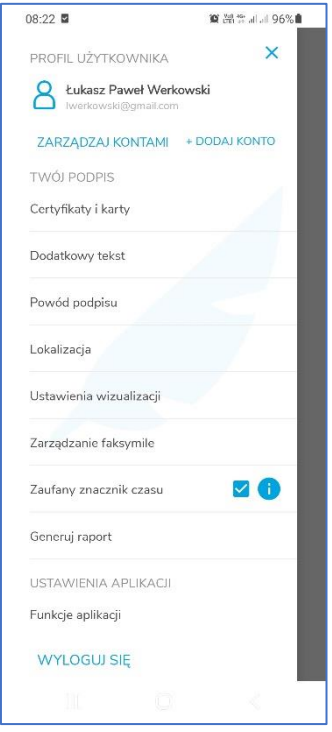

# 7.1. Opcja "Zarządzanie kontami"

Opcja ta umożliwia zarządzanie kontami. Po jej wybraniu wyświetlona zostaje lista kont z zaznaczeniem, który Użytkownik aktualnie jest zalogowany.

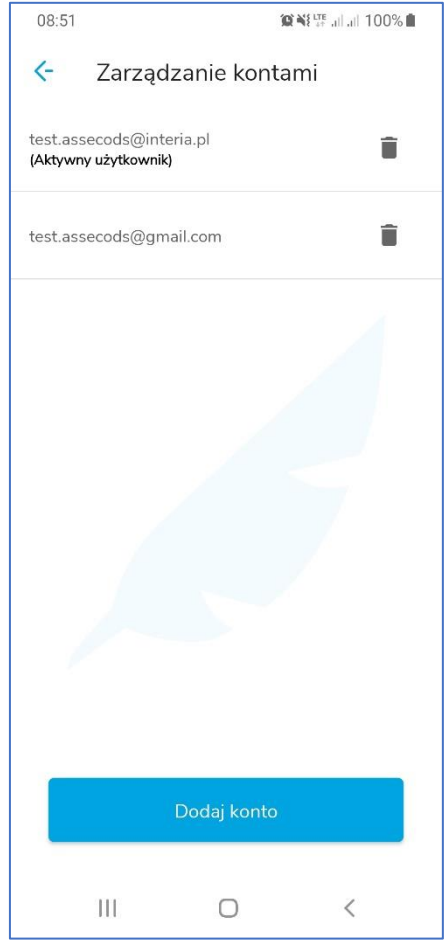

Możliwe jest usunięcie z aplikacji wybranego konta. W tym celu należy nacisnąć przycisk kosza znajdujący się na prawo w obrębie nazwy konta.

### 7.2. Sekcja Twój podpis

W sekcji **Twój podpis** dostępne są następujące opcje:

- Certyfikaty i karty
- Dodatkowy tekst
- Powód podpisu
- Lokalizacja
- Ustawienia wizualizacji
- Zarządzanie faskymile

• Zaufany znacznik czasu

Powyższe opcje są szczegółowo opisane w kolejnych podrozdziałach.

# 7.2.1. Opcja "Certyfikaty i karty"

Opcja ta umożliwia zarządzanie swoimi kartami i certyfikatami. Po jej wybraniu pojawi się okno z wyświetlonymi kartami i podstawowymi danymi na temat certyfikatów zalogowanego Użytkownika.

Prezentowany jest ustawiony certyfikat domyślny oraz poniżej karta i zawarte na niej certyfikaty. Prezentowane są następujące dane:

- Nazwa domyślnego certyfikatu
- Następujące informacje o kartach:
	- o Etykieta karty
	- o Status kodu PIN
	- o Status kodu PUK
	- o Pole Common Name (CN) z certyfikatów zawartych na karcie
	- o Numer seryjny certyfikatu
	- o Data ważności certyfikatu

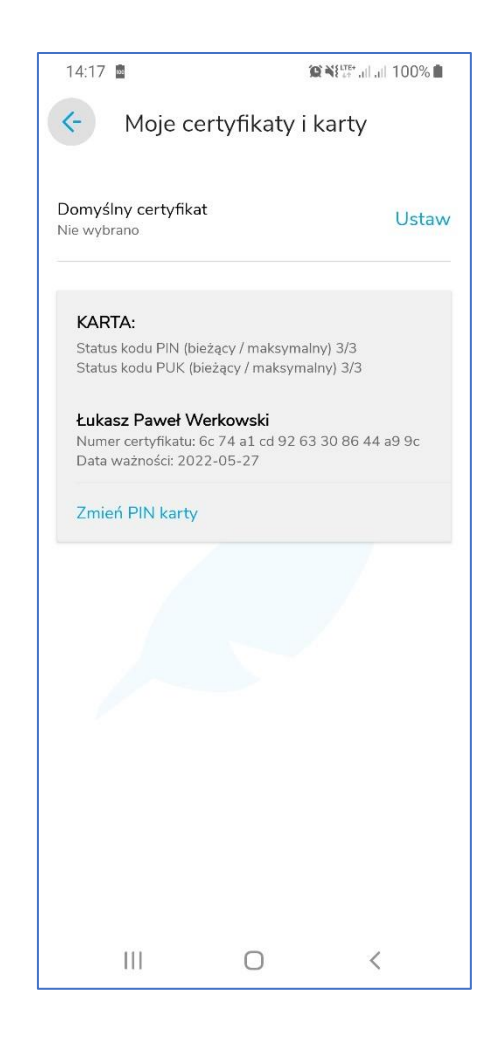

# 7.2.1.1. Ustawienie certyfikatu domyślnego

Aby ustawić certyfikat domyślny należy nacisnąć przycisk **Ustaw**. Wyświetlone zostaną dostępne certyfikaty.

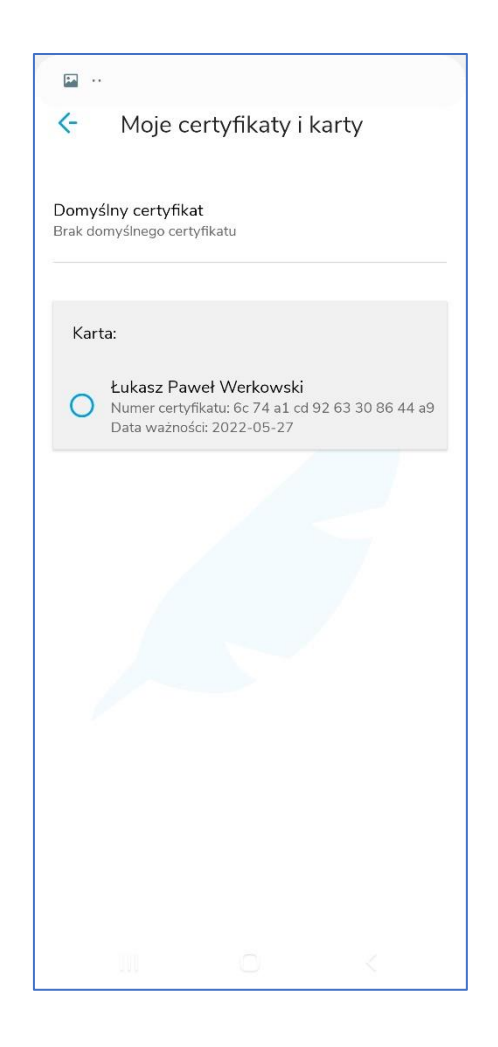

Następnie należy wskazać certyfikat, który ma zostać ustawiony jako domyślny.

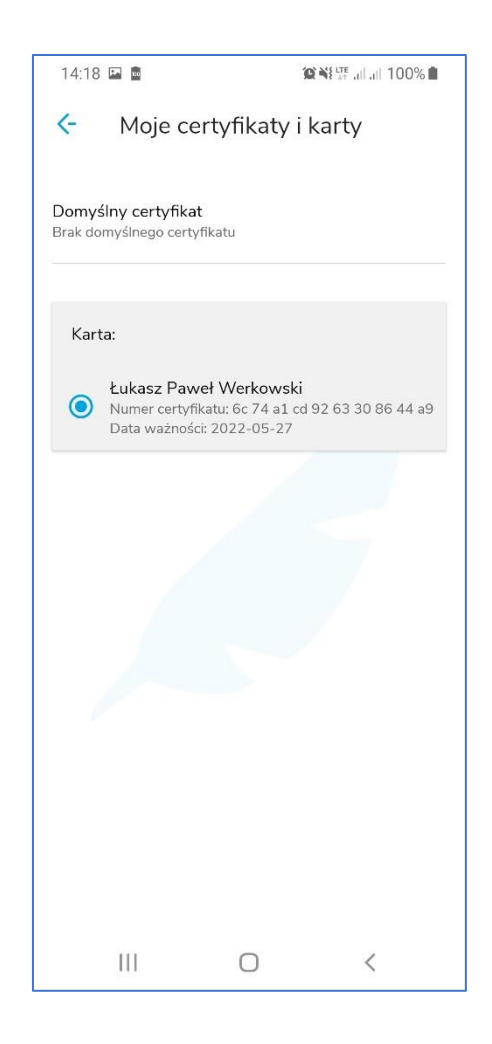

Po wybraniu domyślnego certyfikatu należy wrócić do ustawień – wybrany certyfikat domyślny będzie na liście.

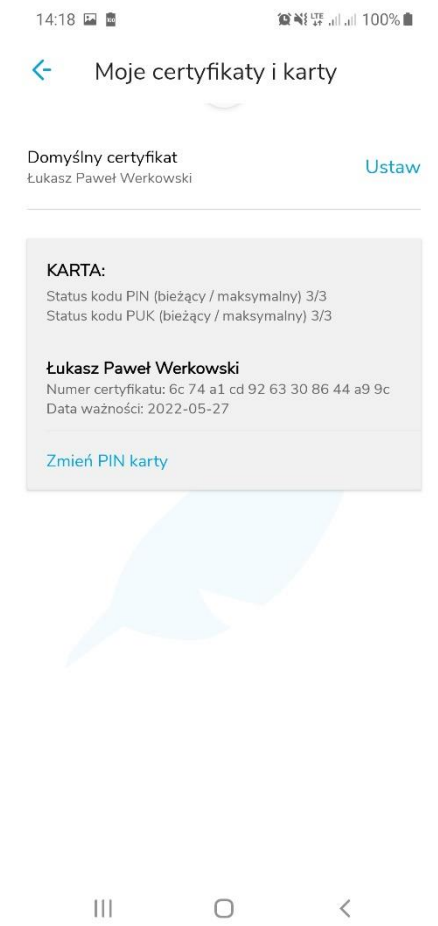

# 7.2.1.2. Ostrzeżenie o zbliżającym się terminie utraty ważności certyfikatu

W przypadku, gdy dla certyfikatu kwalifikowany pozostało mniej niż 14 dni do utraty jego ważności, aplikacja po zalogowaniu wyświetla stosowne ostrzeżenie.

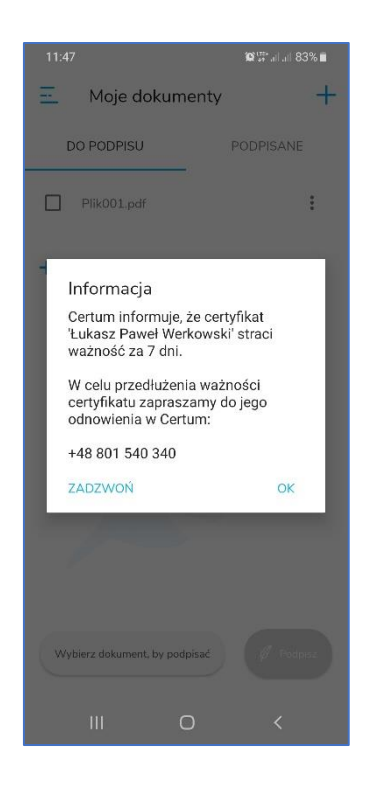

# 7.2.2. Opcja "Dodatkowy tekst"

Opcja ta umożliwia zdefiniowanie dodatkowego tekstu, który pojawi się na wizualizacji podpisu. Domyślnie zdefiniowany jest jeden tekst dodatkowy, ale można dodać inne dowolne własne teksty.

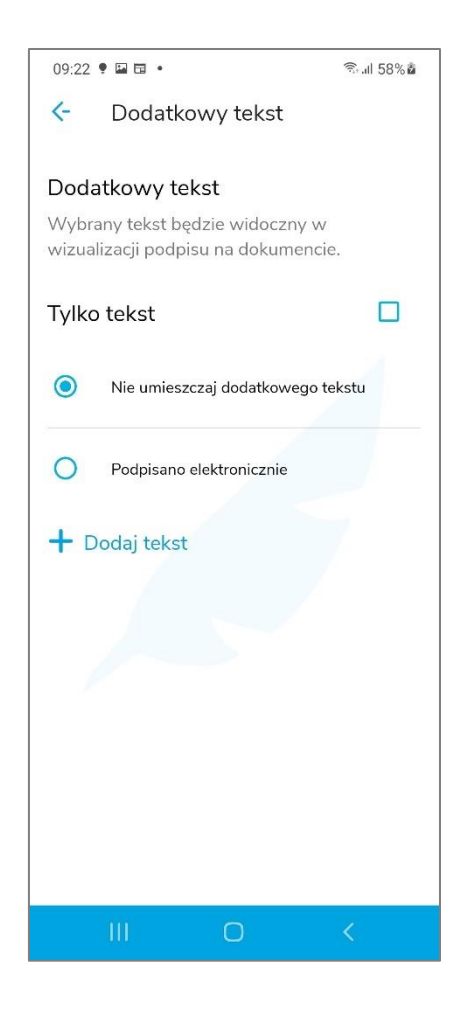

W celu dodania własnego tekstu należy nacisnąć przycisk **+Dodaj tekst**. Pojawi się okno, w którym można wpisać własny dodatkowy tekst.

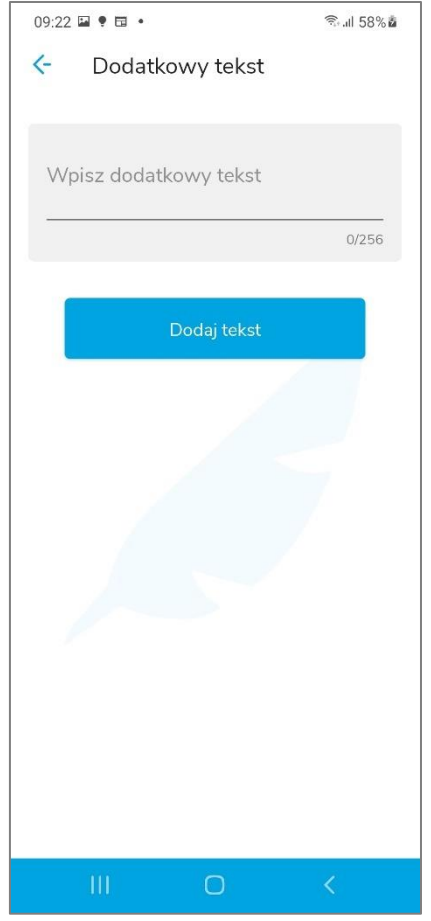

Należy wprowadzić własny tekst.

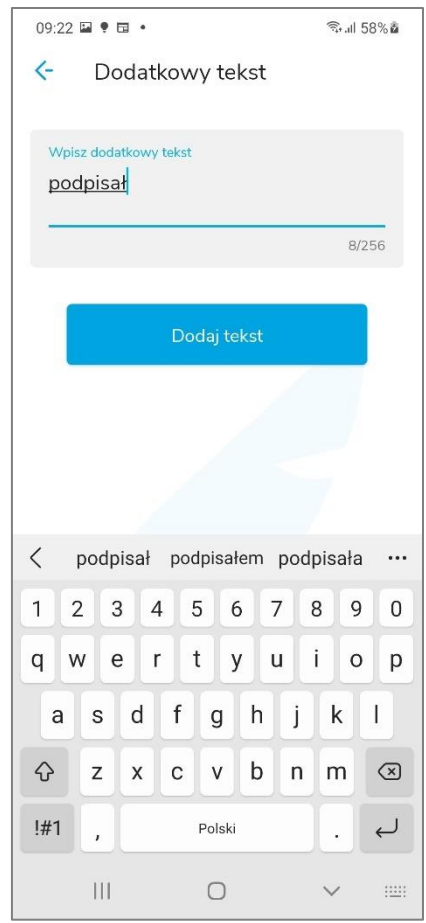

Po wprowadzeniu własnego tekstu należy nacisnąć przycisk **Dodaj tekst**. Wprowadzony tekst pojawi się na liście.

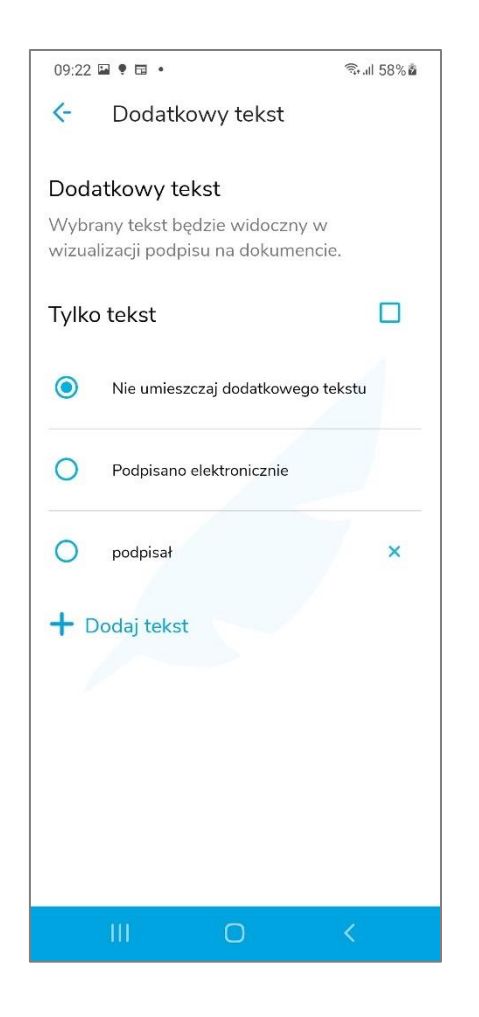

Aby dodany tekst został umieszczony na wizualizacji, należy go zaznaczyć.

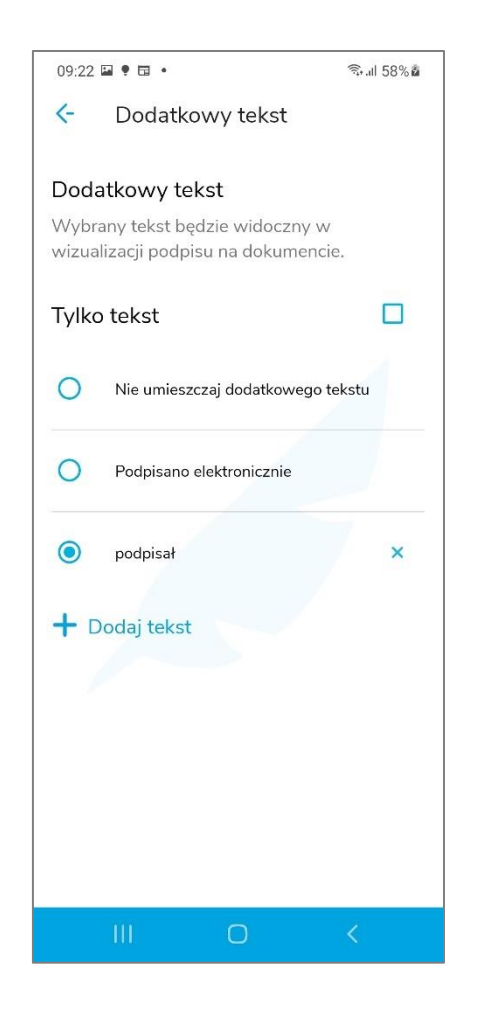

W ustawieniach, w prawym, górnym rogu znajduje się opcja **Tylko tekst**. Jej zaznaczenie spowoduje, że na wizualizacji pojawi się tylko ten tekst. Wszystkie inne elementy (CN, data, powód lokalizacja) wtedy nie pojawią się na wizualizacji.

### 7.2.3. Opcja "Powód podpisu"

Wybranie tej opcji pozwala na określenie czy do struktury podpisu będzie dodawany tzw. Powód podpisu.

Domyślnie są dwie opcje:

- Nie zapisuj powodu podpisu zaznaczenie tej opcji powoduje, że powód podpisu nie będzie dołączany do struktury podpisu.
- Zawsze pytaj o powód podpisu zaznaczenie tej opcji spowoduje, że przed każdym podpisaniem aplikacja zapyta o powód podpisu, który zostanie dodany do struktury podpisu.

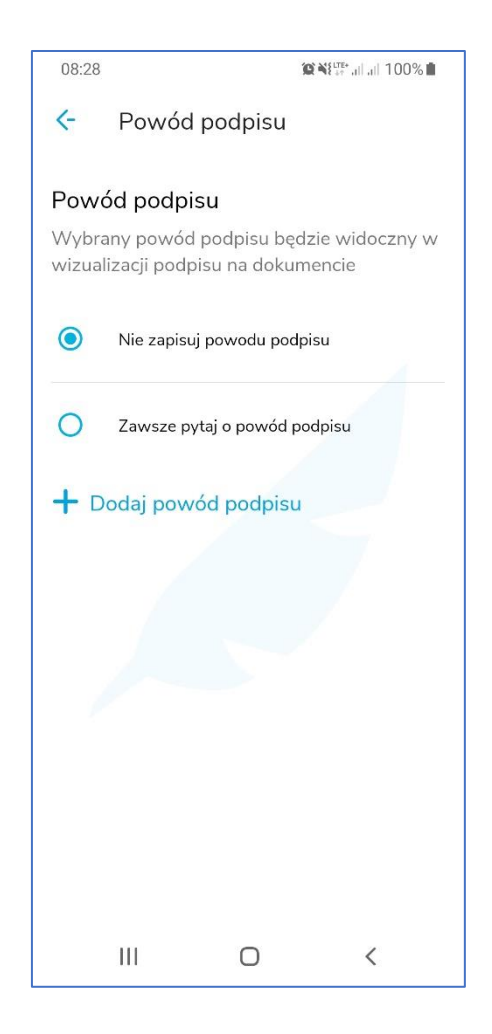

Aplikacja umożliwia dodanie do listy swojego własnego powodu. Powód ten będzie możliwy do wyboru w przyszłości podczas podpisywania dokumentu jeżeli opcja dodawania powodu podpisu będzie **włączona**.

Aby dodać do listy własny powód podpisu należy nacisnąć przycisk plus "+" znajdujący się w prawym dolnym rogu ekranu. Wyświetlony zostanie ekran, w którym można wpisać własny powód podpisu.

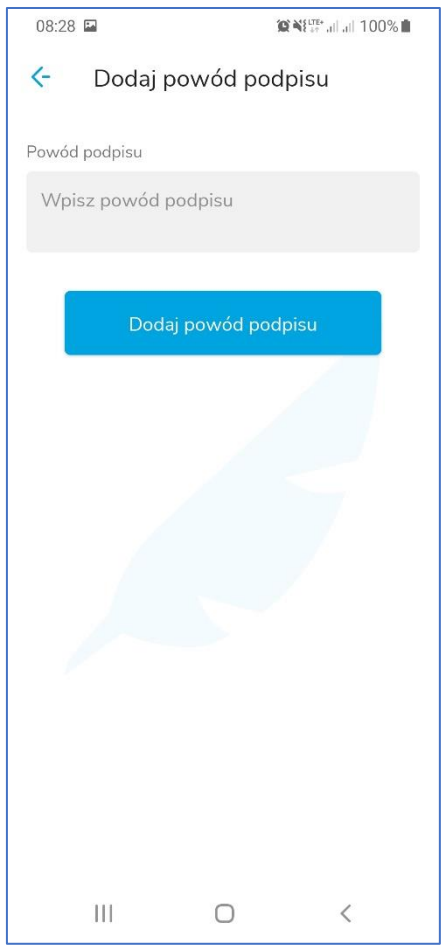

Należy wprowadzić własny powód podpisu.

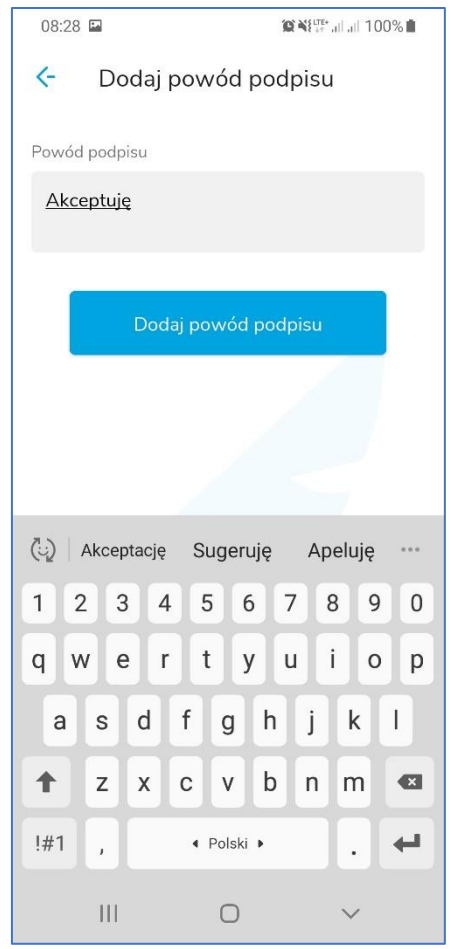

Po wprowadzeniu własnego powodu podpisu należy nacisnąć przycisk **Enter** znajdujący się na wirtualnej klawiaturze. Wprowadzony powód zostanie dodany do listy powodów.

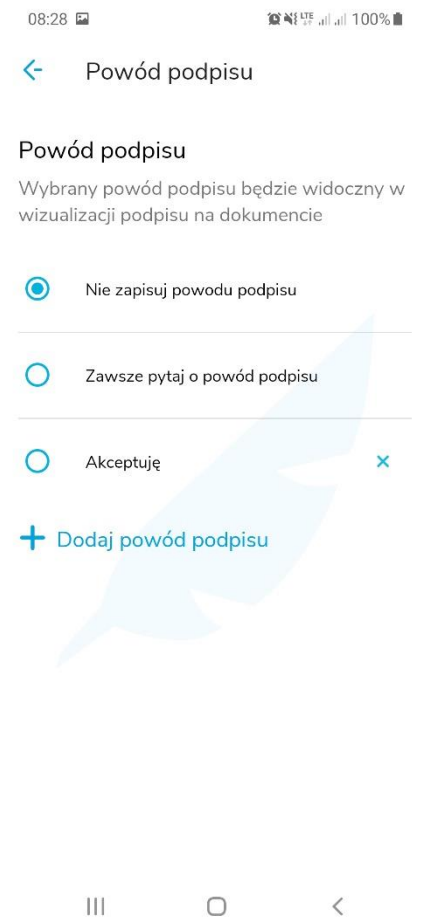

Poniżej została przedstawiona sytuacja, w której opcja **Zawsze pytaj o powód podpisu** jest **włączona**. Powoduje to, że przed każdym podpisaniem aplikacja zapyta o powód podpisu, który zostanie dodany do struktury podpisu.

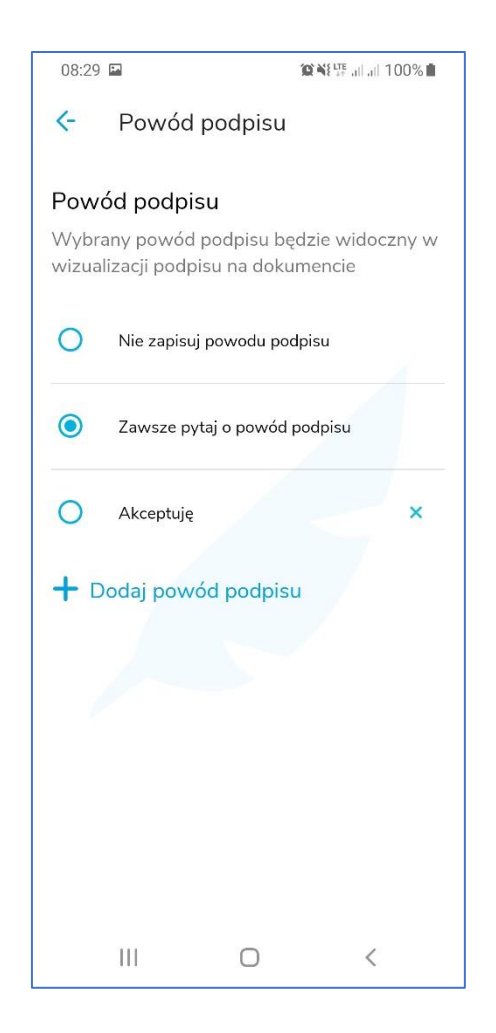

W przypadku gdy wybrany zostanie dodany powód podpisu to powód ten będzie zawsze, bez pytania o to, dołączany do struktury podpisu.

Wprowadzone przez Użytkownika powody podpisu można kasować.

Wtedy należy nacisnąć ikonę krzyżyka znajdującą się w obrębie powodu podpisu.

Na poniższych dwóch rysunkach przedstawiona jest sytuacja, w której wybrano powód podpisu i następnie skasowano go ikoną krzyżyka.

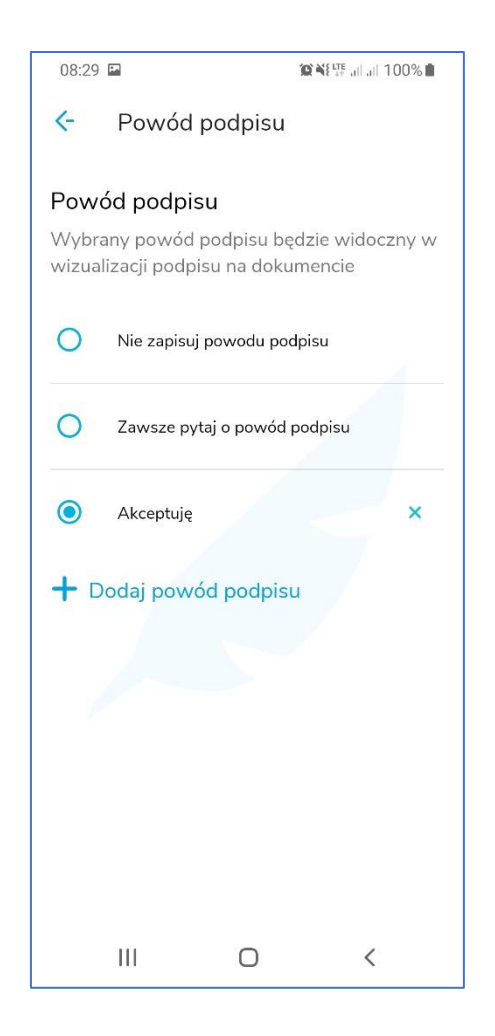

Wybrany powód podpisu zniknął z listy powodów podpisu.

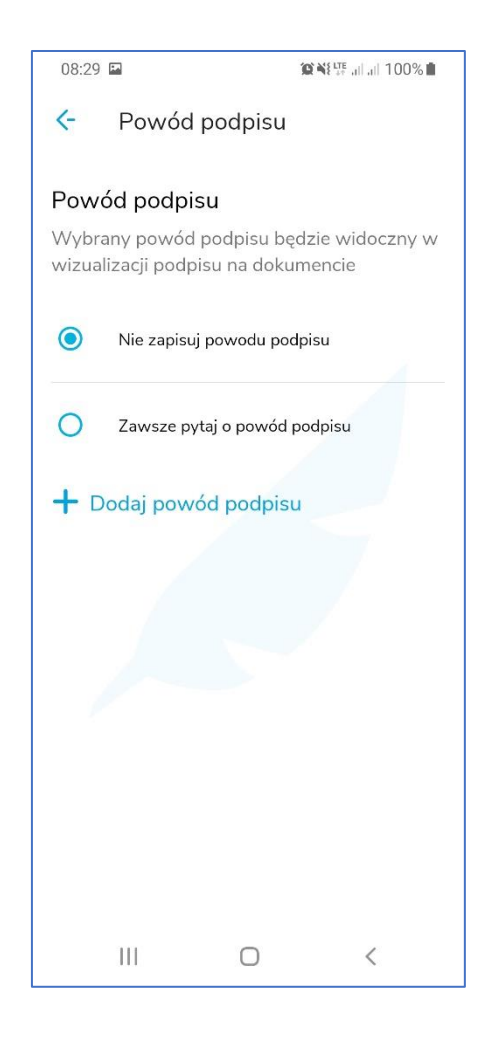

Poniżej przedstawiony jest widok właściwości podpisu w pliku PDF w aplikacji Desktopowej. W trakcie podpisywania ustawiony został Powód podpisu o treści **Akceptuję treść**.

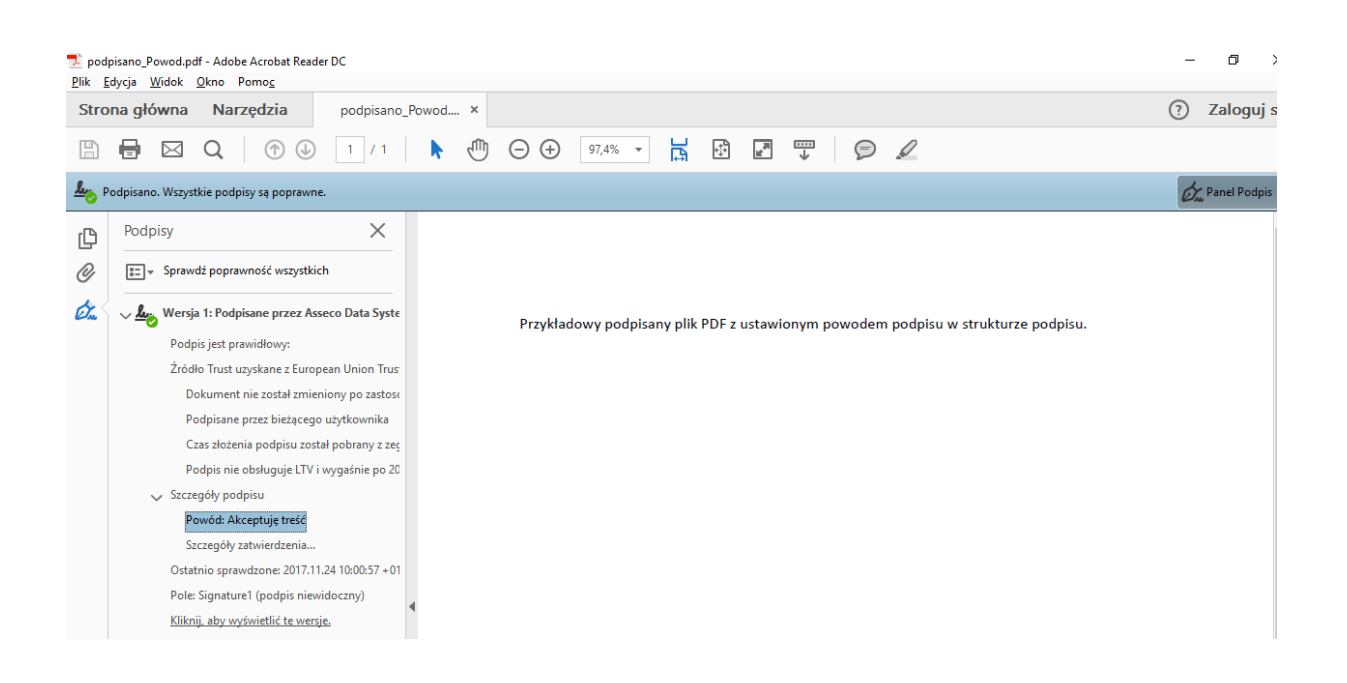

### 7.2.4. Opcja "Lokalizacja"

Wybranie tej opcji pozwala na określenie czy do struktury podpisu będzie dodawany tzw. Lokalizacja.

Domyślnie są dwie opcje:

- Nie zapisuj lokalizacji zaznaczenie tej opcji powoduje, że lokalizacja nie będzie dołączana do struktury podpisu.
- Zawsze pytaj o lokalizację zaznaczenie tej opcji spowoduje, że przed każdym podpisaniem aplikacja zapyta o lokalizację, która zostanie dodana do struktury podpisu

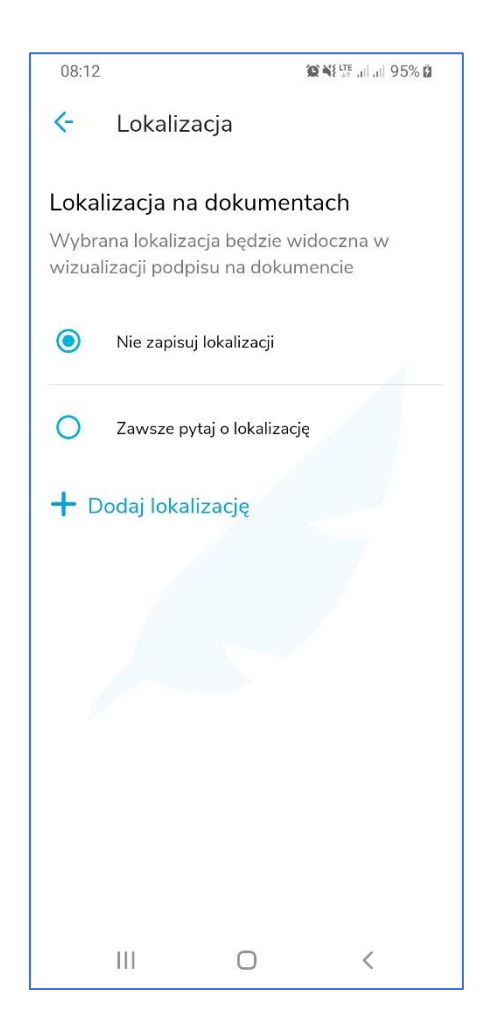

Aplikacja umożliwia dodanie do listy swojej własnej lokalizacji. Lokalizacja ta będzie możliwa do wyboru w przyszłości podczas podpisywania dokumentu jeżeli opcja dodawania lokalizacji będzie **włączona**.

Aby dodać do listy własną lokalizację należy nacisnąć przycisk **Dodaj lokalizację**. Wyświetlony zostanie ekran, w którym można wpisać własną lokalizację.

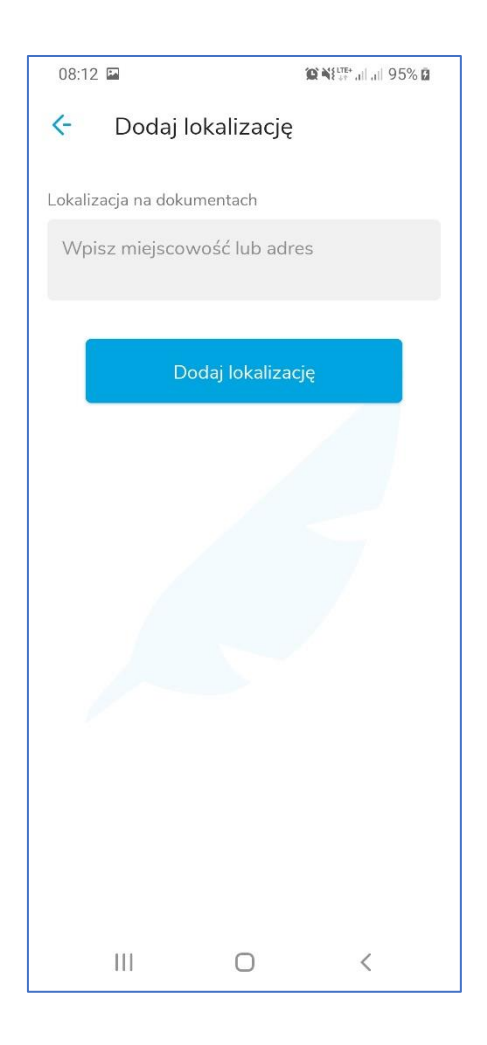

Należy wprowadzić własną lokalizację.

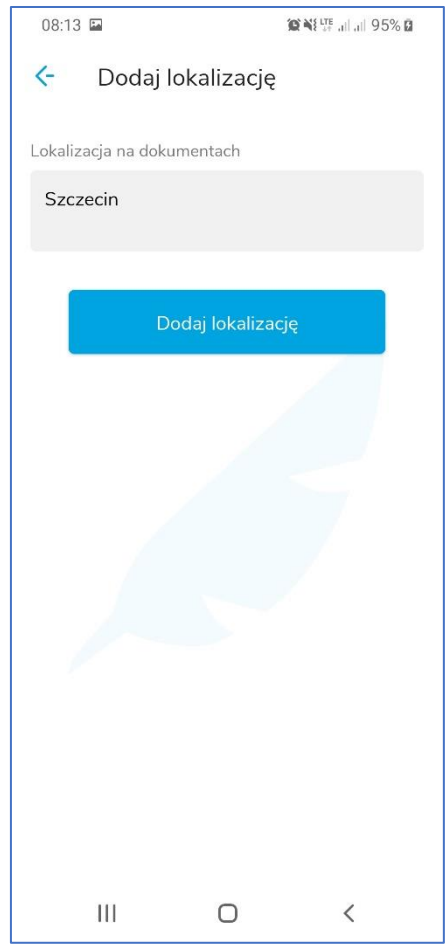

Po wprowadzeniu własnej lokalizacji należy nacisnąć przycisk **Dodaj lokalizację** znajdujący się na wirtualnej klawiaturze. Wprowadzona lokalizacja zostanie dodana do listy lokalizacji.

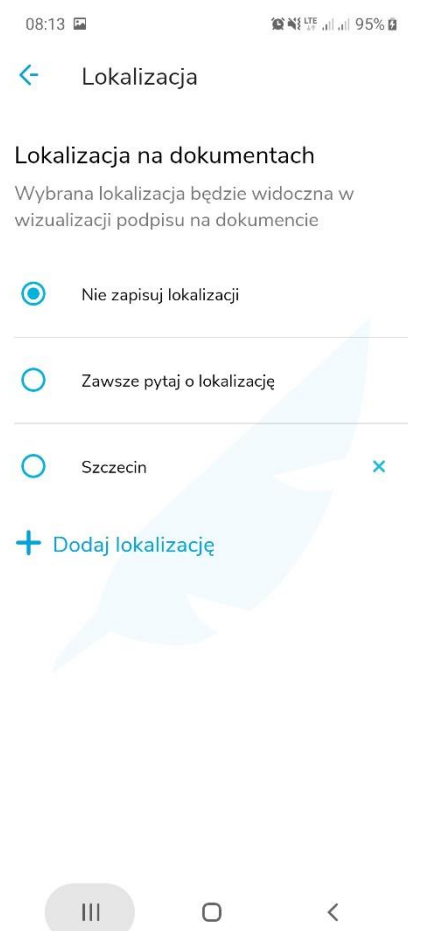

Poniżej została przedstawiona sytuacja, w której opcja Zawsze pytaj o lokalizację" jest **włączona**. Powoduje to, że przed każdym podpisaniem aplikacja zapyta o lokalizację, która zostanie dodana do struktury podpisu.

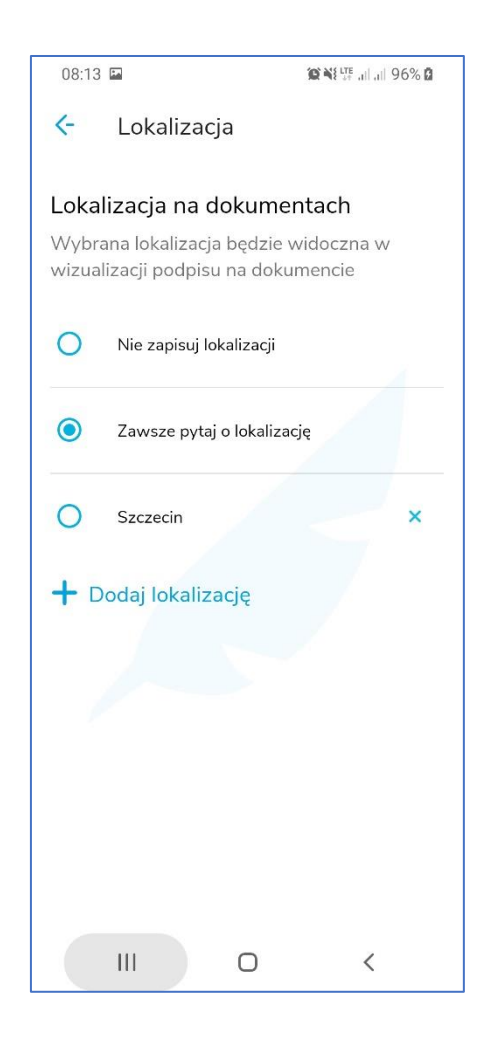

W przypadku gdy wybrana zostanie dodana lokalizacja to lokalizacja ta będzie zawsze, bez pytania o to, dołączana do struktury podpisu.
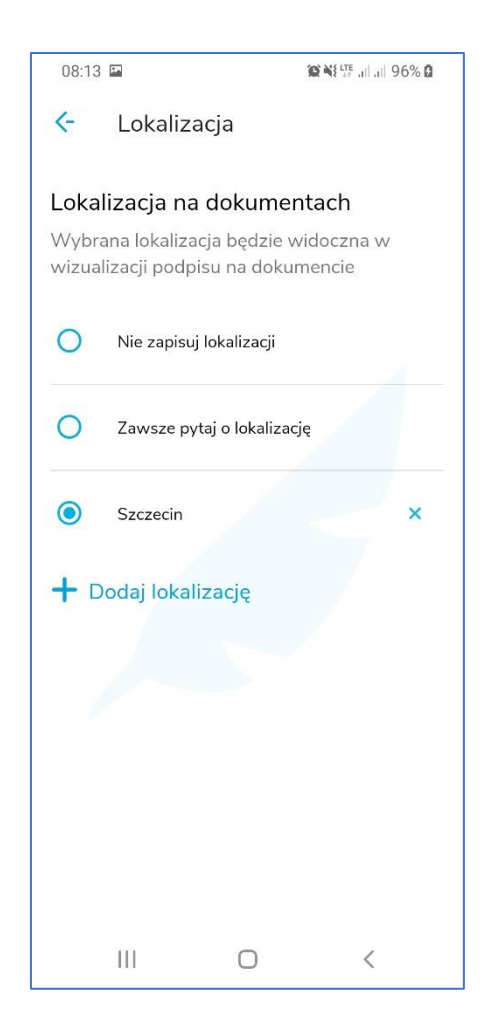

Wprowadzone przez Użytkownika lokalizacje można kasować.

Wtedy należy nacisnąć ikonę krzyżyka znajdującą się po prawej, w obrębie lokalizacji.

Na poniższych dwóch rysunkach przedstawiona jest sytuacja, w której wybrano lokalizację i następnie skasowano ją ikoną krzyżyka.

Wybrana lokalizacja zniknęła z listy lokalizacji,

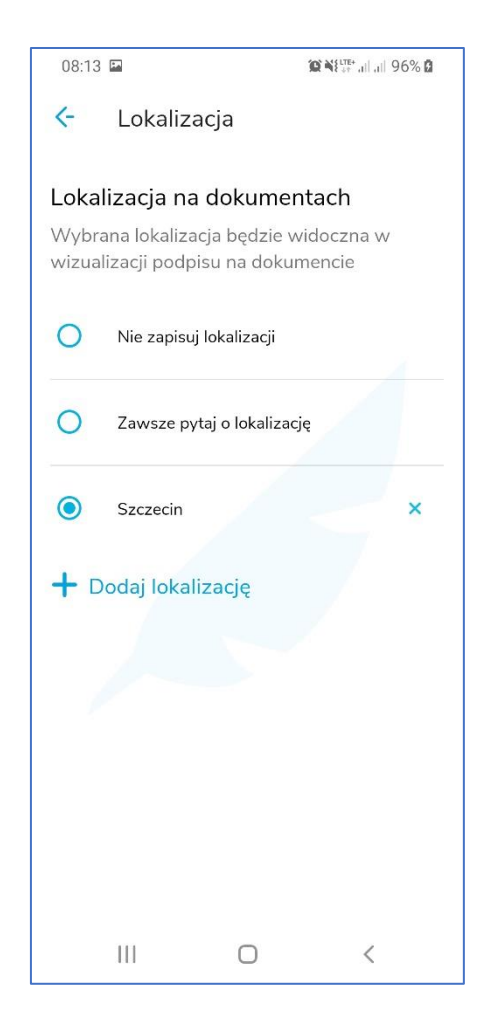

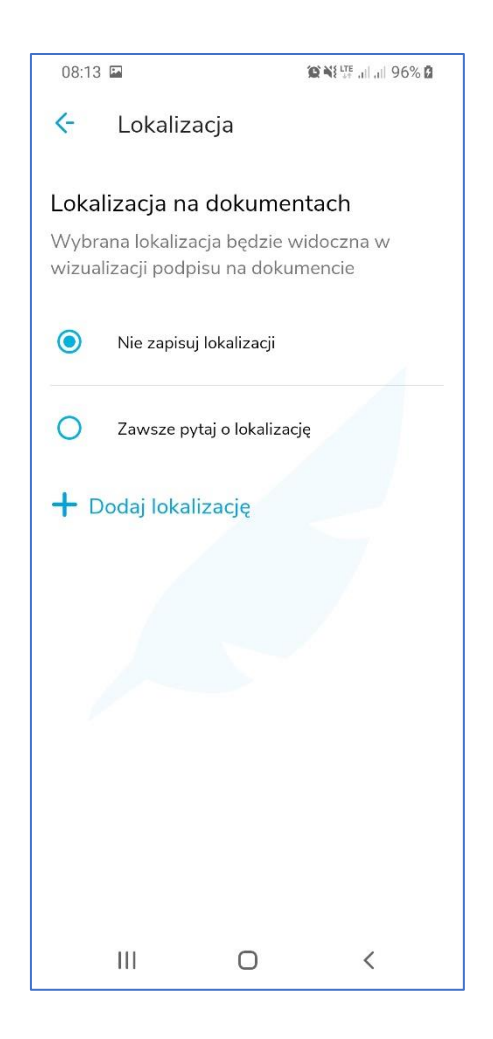

Poniżej przedstawiony jest widok właściwości podpisu w pliku PDF w aplikacji Desktopowej. W trakcie podpisywania ustawiona została Lokalizacja **Szczecin**.

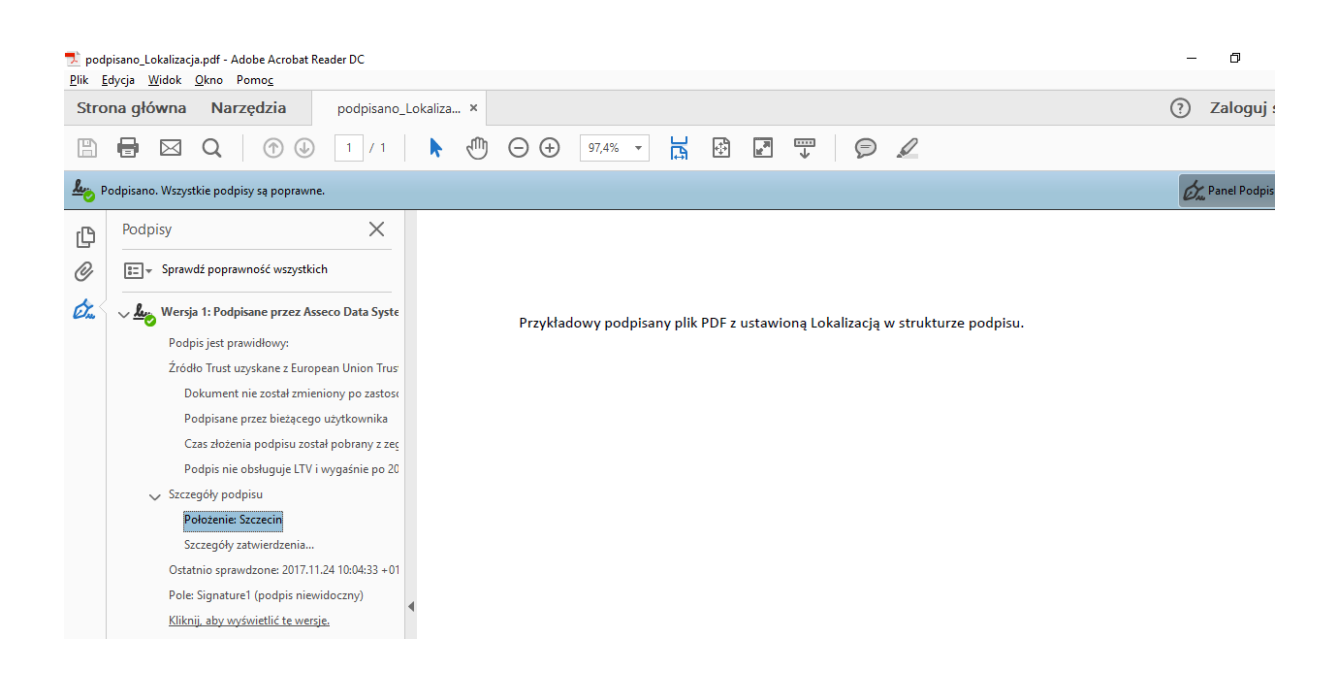

## 7.2.5. Opcja "Ustawienia wizualizacji"

Opcja ta umożliwia zarządzanie ustawieniami wizualizacji. Dostępne są następujące opcje:

- Opcje dotyczące czcionki
- Opcje dotyczące wyrównania
- Szablon

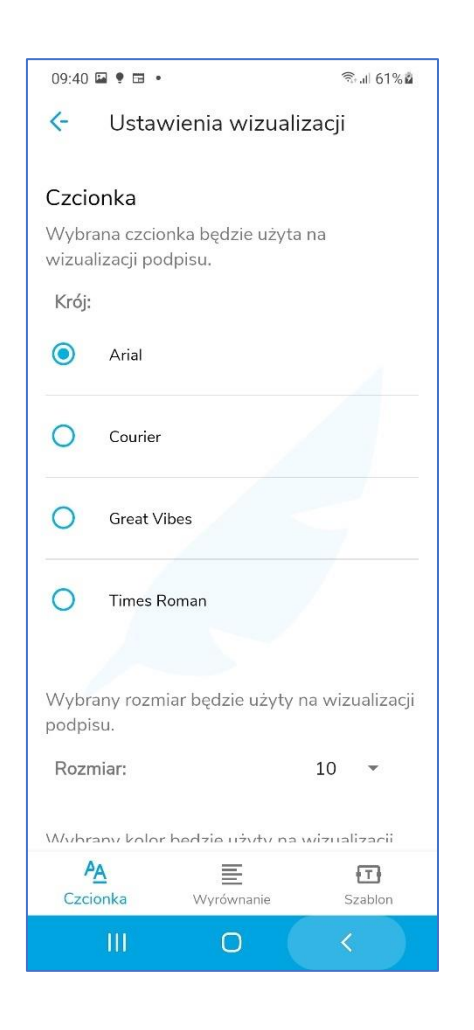

## 7.2.5.1. Czcionka

W zakładce Czcionka można zdefiniować następujące opcje dotyczące czcionki:

- Krój
- Rozmiar
- Kolor

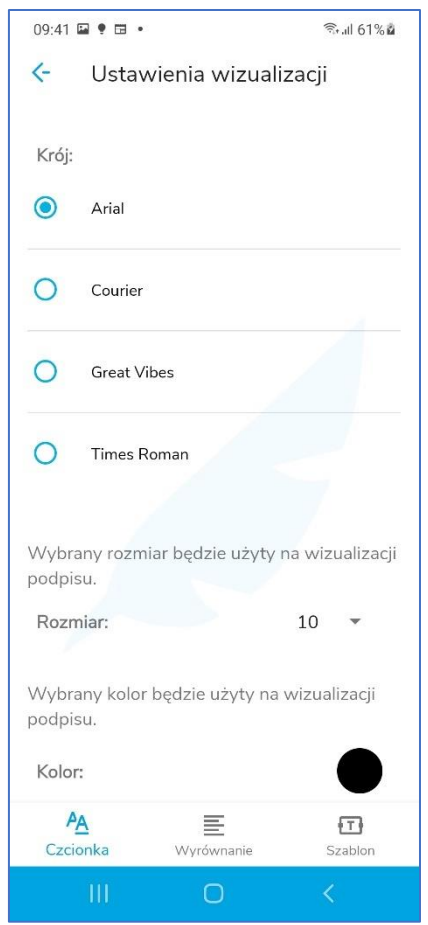

W sekcji Kolor, po naciśnięciu ikony kółka rozwija się paleta kolorów, z której można wybrać kolor czcionki.

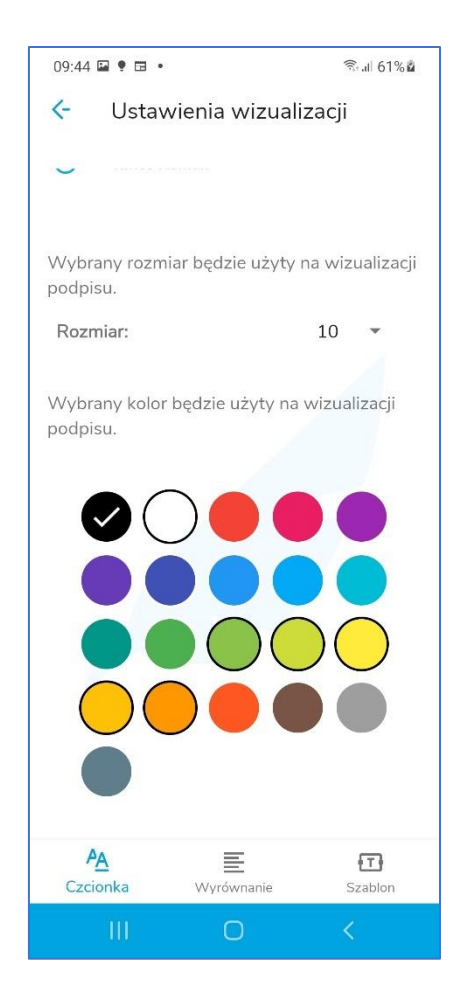

### 7.2.5.2. Wyrównanie

W zakładce **Wyrównanie** można zdefiniować opcje dotyczące wyrównania tekstu i faksymile na wizualizacji.

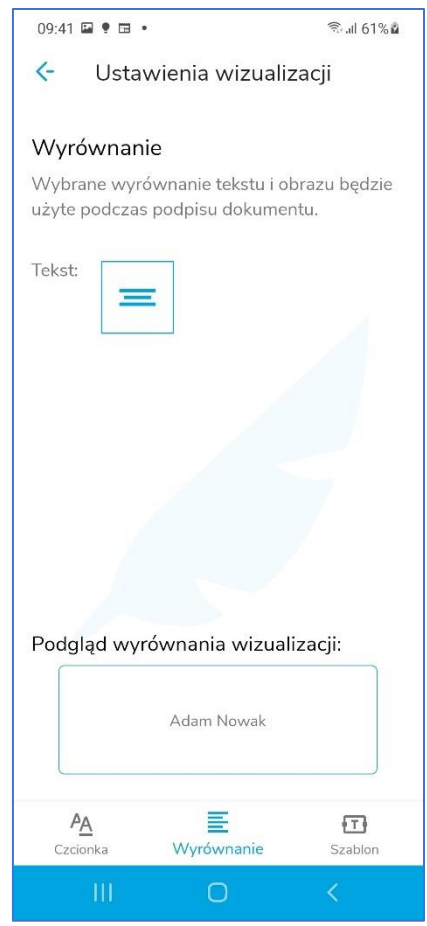

W celu zdefiniowania wyrównania należy nacisnąć ikonę tekstu. Rozwinięte wtedy zostaną ikony symbolizujące wyrównanie, Dodatkowo poniżej prezentowany jest podgląd obrazujący wybrane wyrównanie (poniżej na obrazku wybrane wyrównanie prawy-dół).

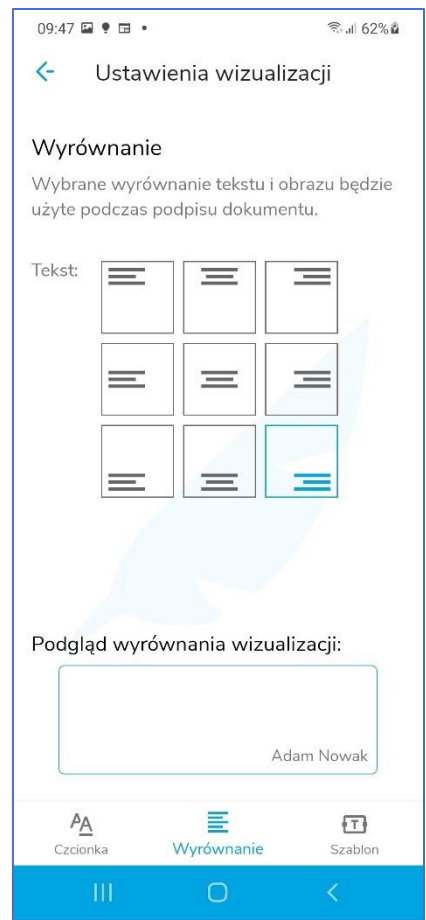

### 7.2.5.3. Szablon

W zakładce **Szablon** można wybrać szablon wg którego zostanie wykonana wizualizacja.

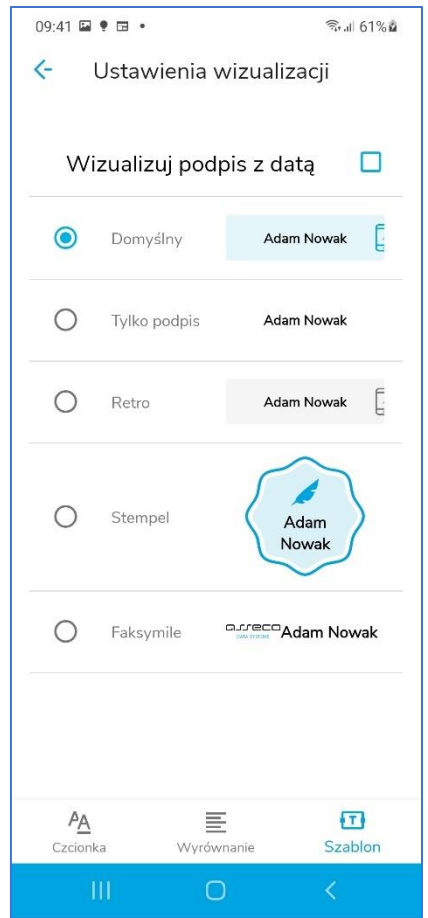

W przypadku, gdy wybrane zostanie faksymile, to w zakładce **Wyrównanie** pojawią się również opcja dotyczące wyrównania wizualizacji.

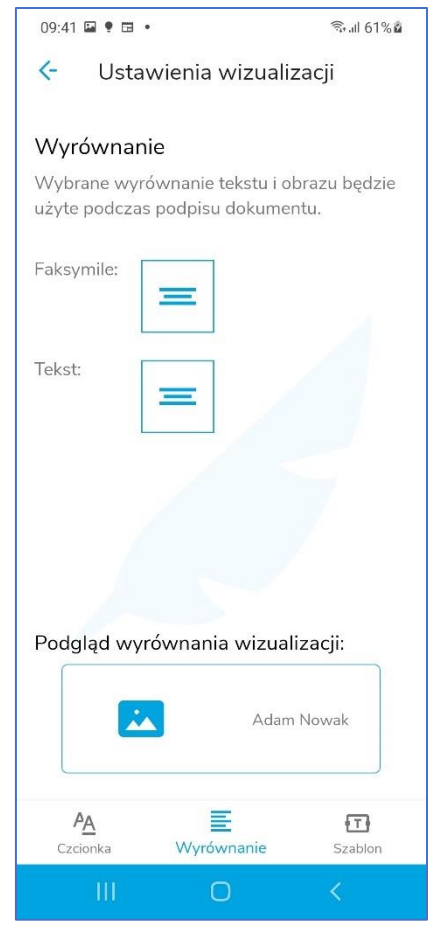

# 7.2.6. Opcja "Zarządzanie faksymile"

Opcja **Zarządzanie faksymile** umożliwia zarządzanie własnymi faksymile. Można dodawać i usuwać własne faksymile. Faksymile można dodawać tylko z plików znajdujących się na urządzeniu. Maksymalnie można dodać pięć wzorów faksymile.

7.2.6.1. Dodawanie własnego faksymile

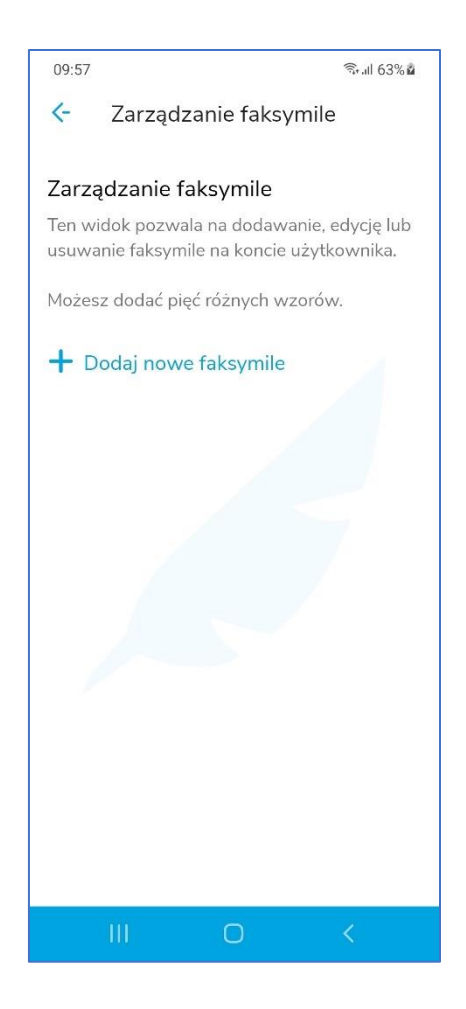

W celu dodania własnego faksymile należy nacisnąć przycisk **Dodaj nowe faksymile**. Włączony zostanie systemowy eksplorator plików, w którym należy wybrać plik graficzny reprezentujący faksymile.

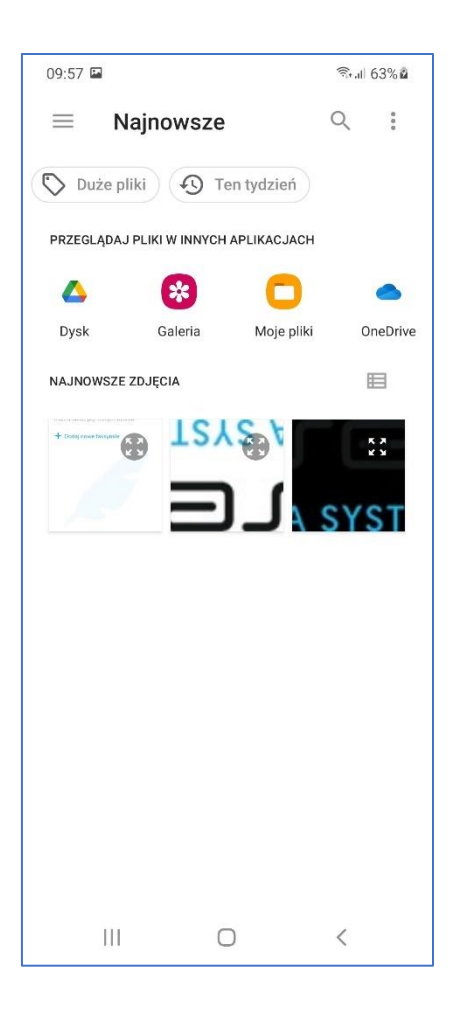

Po wybraniu pliku graficznego włączony zostanie edytor obrazków.

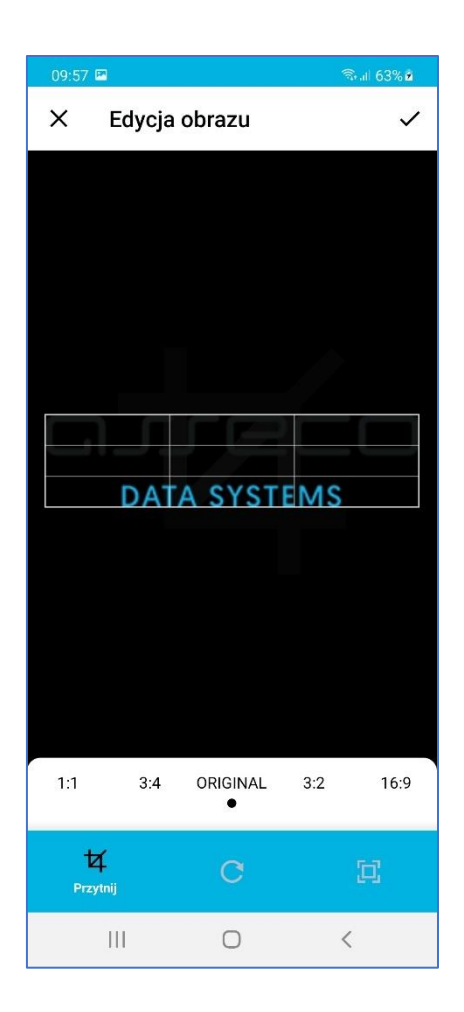

Wybrane faksymile należy zatwierdzić przyciskiem znajdującym się w prawym, górnym rogu ekranu. Po zatwierdzeniu pojawi się ekran, na którym możemy zaznaczyć, że dodawany wzór faksymile będzie domyślnym oraz nadać dla dodawanego faksymile przyjazną nazwę.

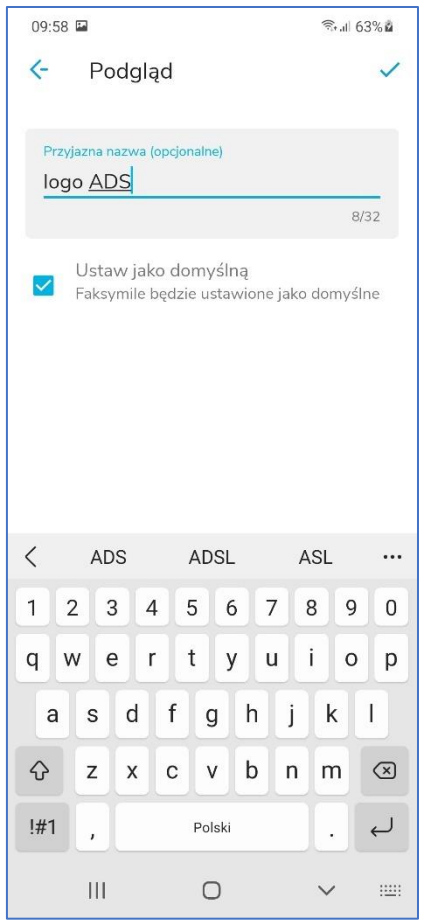

Po zdefiniowaniu przyjaznej nazwy, należy zatwierdzić ustawienia przyciskiem znajdującym się w prawym, górnym rogu. Dodane faksymile pojawi się na liście.

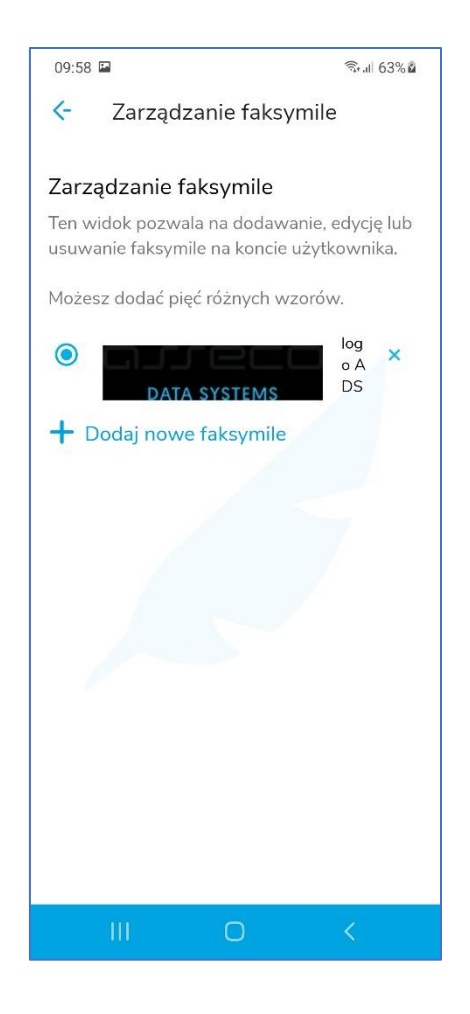

7.2.6.2. Zmiana domyślnego faksymile

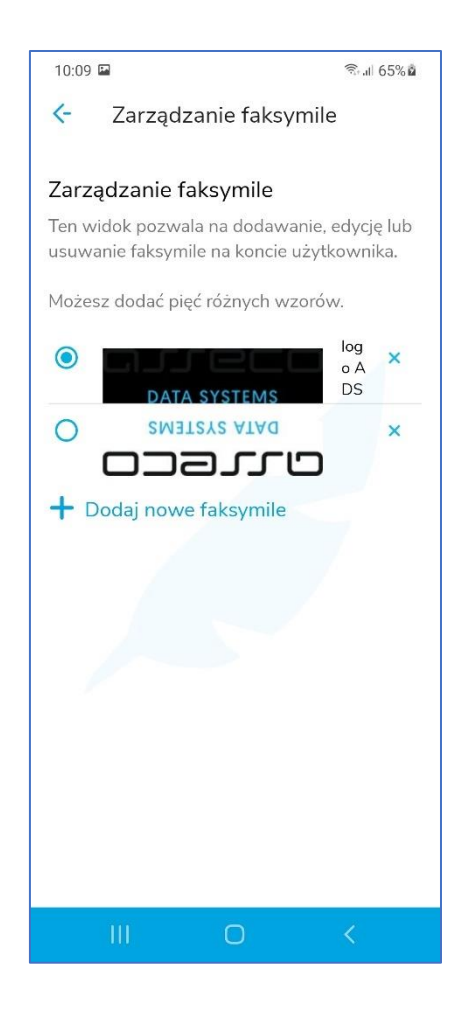

W celu zmiany domyślnego faksymile należy kliknąć na faksymile, które ma stać się domyślne. Pojawi się prośba o potwierdzenie zmiany domyślnego faksymile.

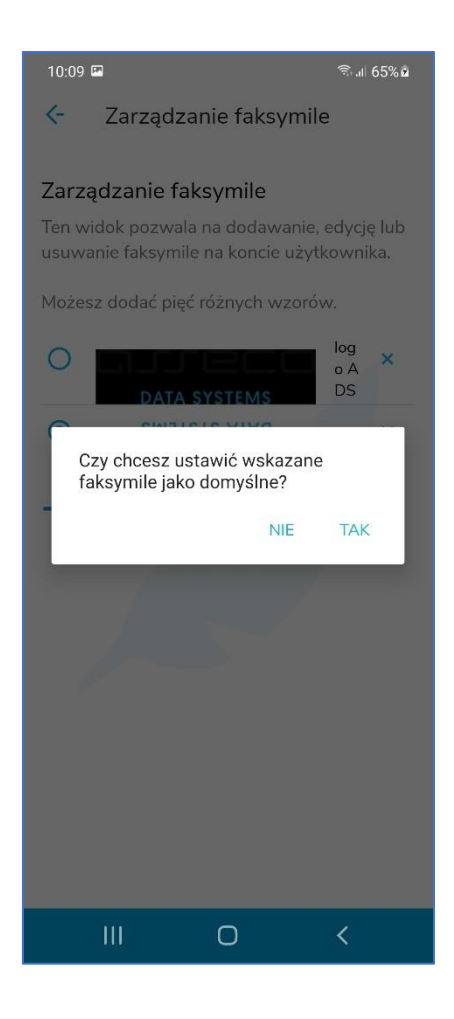

Po naciśnięciu przycisku **TAK** nastąpi zmiana domyślnego faksymile.

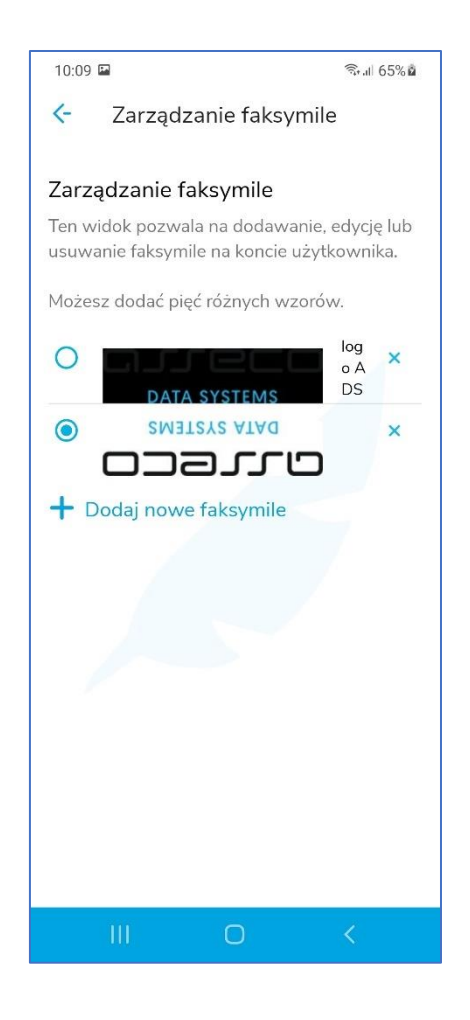

### 7.2.6.3. Usuwanie faksymile

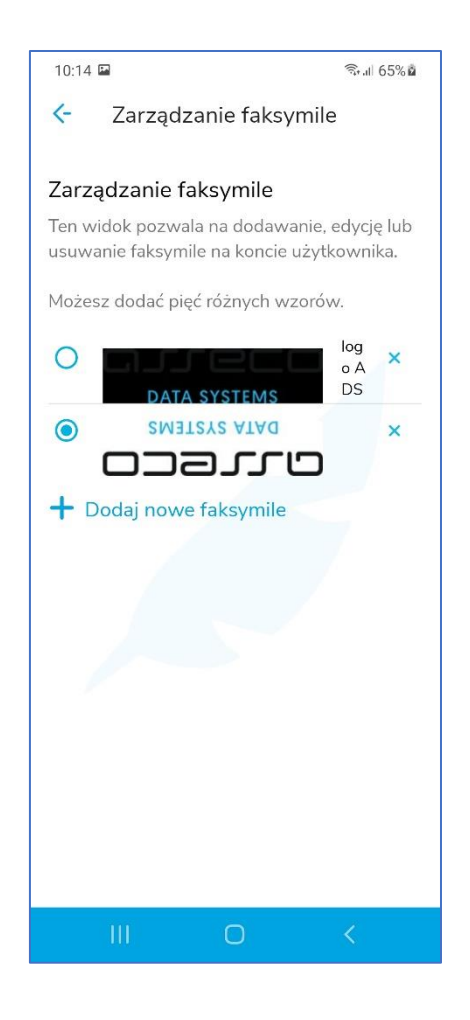

W celu usunięcia z listy wybranego faksymile, należy nacisnąć krzyżyk znajdujący się po prawej stronie faksymile. Wyświetlona zostanie prośba o potwierdzenie usunięcia wybranego faksymile.

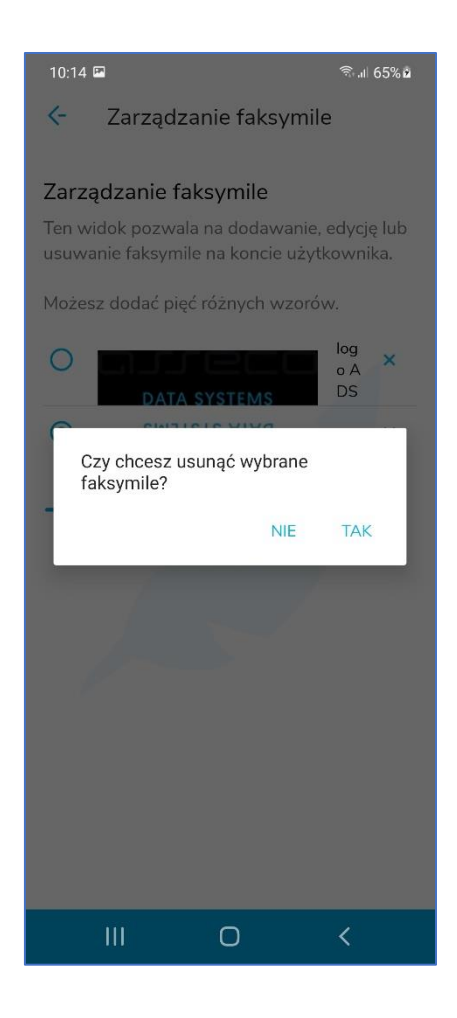

Po potwierdzenie wybrane faksymile zostanie usunięte z listy.

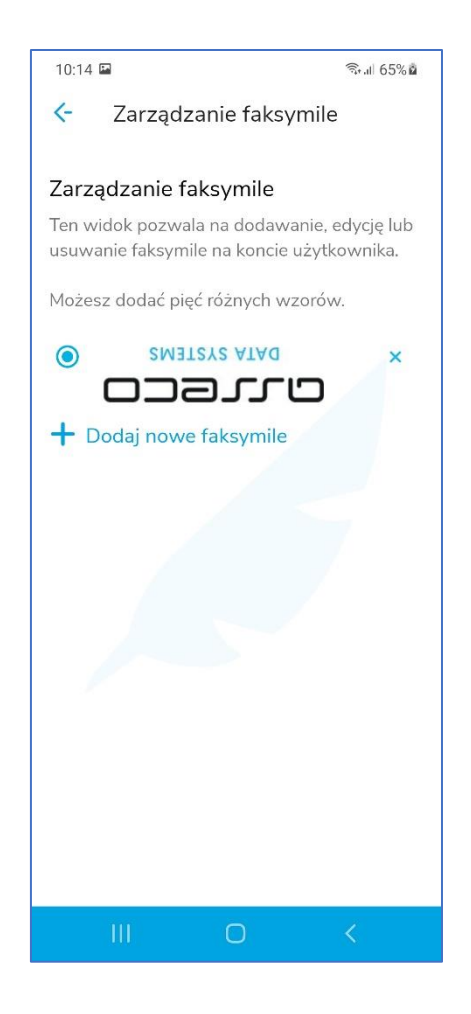

# 7.2.7. Opcja "Zaufany znacznik czasu"

Włączenie tej opcji powoduje, że do podpisu dołączany będzie znacznik czasu.

### 7.2.8. Opcja "Generuj raport"

Opcja ta pozwala na wygenerowanie sumarycznego raportu zdarzeń w formie PDF. Raporty można generować za okres wybranego miesiąca maksymalnie rok wstecz.

W celu wygenerowania raportu należy wybrać tą opcję – pojawi się formatka, na której należy wybrać miesiąc, którego dotyczyć będzie raport.

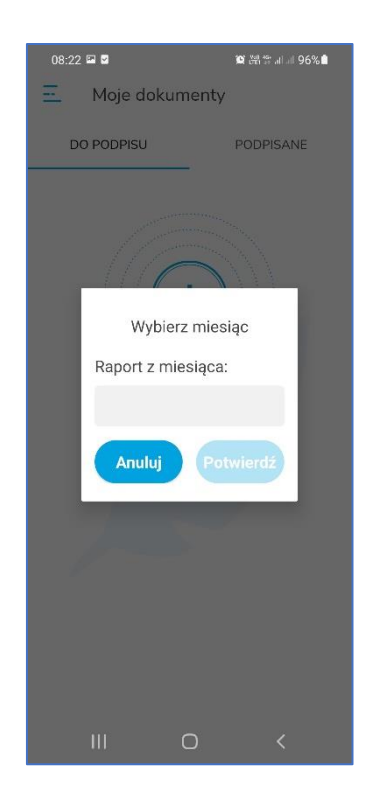

Następnie należy nacisnąć w puste pole edycyjne – pojawi się formatka umożliwiająca wybranie miesiąca.

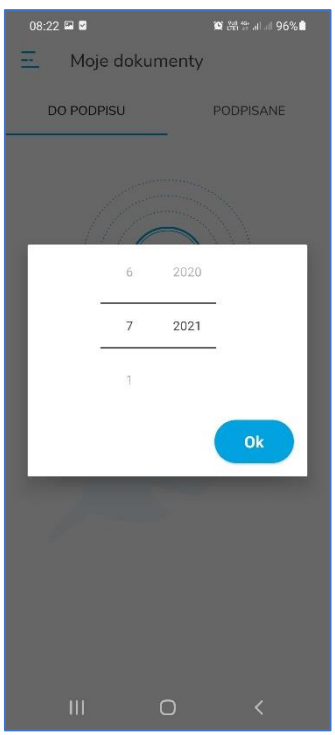

Po wybraniu odpowiedniego miesiąca należy nacisnąć przycisk **OK**. Nastąpi powrót do formatki umożliwiającej generowanie raportu – do formatki wprowadzony zostanie wybrany miesiąc.

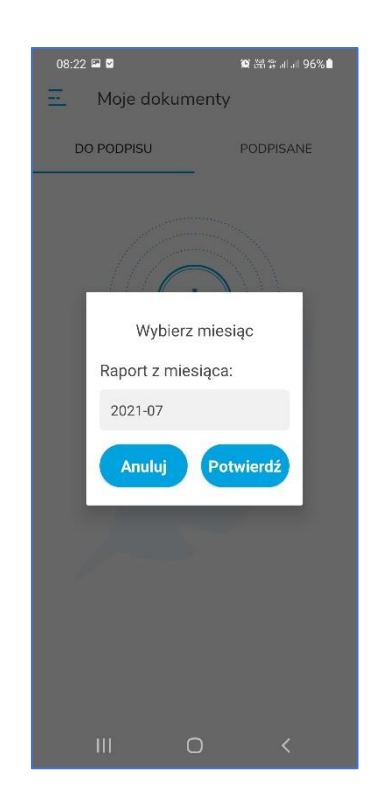

Następnie należy nacisnąć przycisk **Potwierdź**. Rozpocznie się generowanie raportu.

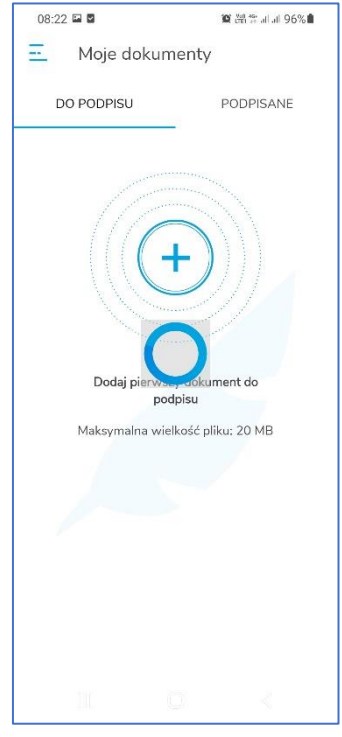

Po chwili raport zostanie wygenerowany i wyświetlone zostanie systemowe okno zapisu, w którym należy wskazać lokalizację, w której zapisany zostanie wygenerowany raport.

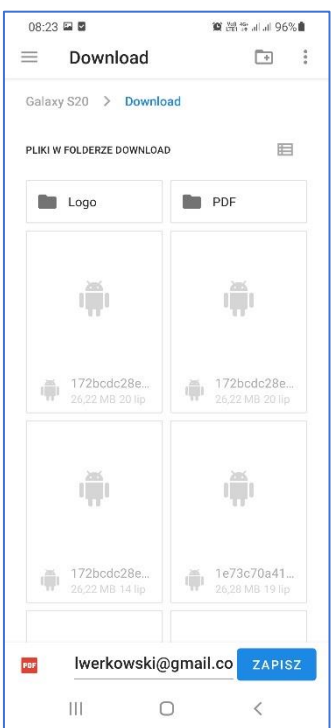

Po naciśnięciu przycisku Zapisz wyświetlone zostanie pytanie o to czy wyśewitlić raport na urządzeniu.

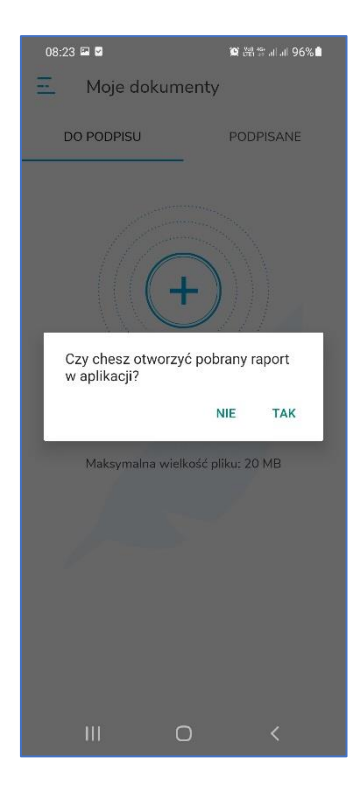

ul. Królowej Korony Polskiej 21, 70-486 Szczecin

Po naciśnięciu przycisku Tak raport zostanie wyśwetlony na urządzeniu.

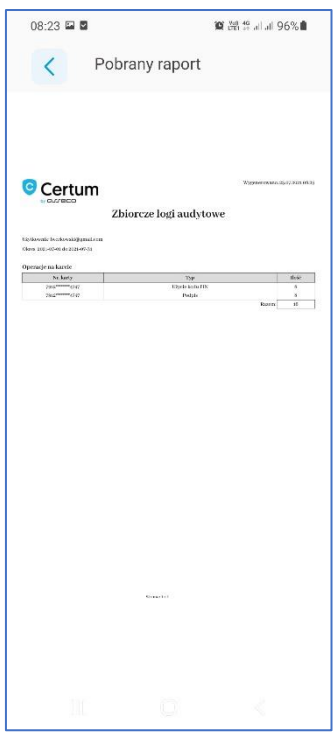

# 7.3. Sekcja Ustawienia aplikacji

W sekcji **Ustawienia aplikacji** dostępne są następujące opcje:

- Funkcje aplikacji
- Język aplikacji
- Powiadomienia
- Ustawienia fabryczne

Powyższe opcje są szczegółowo opisane w kolejnych podrozdziałach.

### 7.3.1. Opcja "Funkcje aplikacji"

Opcja ta umożliwia ustawienia trybów pracy aplikacji. Można ustawić tryby:

- Podpisywanie ustawienie tego trybu spowoduje, że aplikacja będzie mogła zostać użyta do podpisanie plików i nie będzie generowała tokenów OTP
- Generuj Token ustawienie tego trybu spowoduje, że aplikacja będzie tylko generowała tokeny OTP bez możliwości wykonania podpisu

Można włączyć jednocześnie obydwa tryby – wtedy aplikacja będzie pracowała w trybie nazywanym "Wszystko w jednym" tzn. aplikacja będzie generowała tokeny OTP i umożliwiała wykonanie podpisu.

# 7.3.2. Opcja "Język aplikacji"

Opcja ta pokazuje język w jakim działa aplikacja. Dostępne są:

- Język polski
- Język angielski

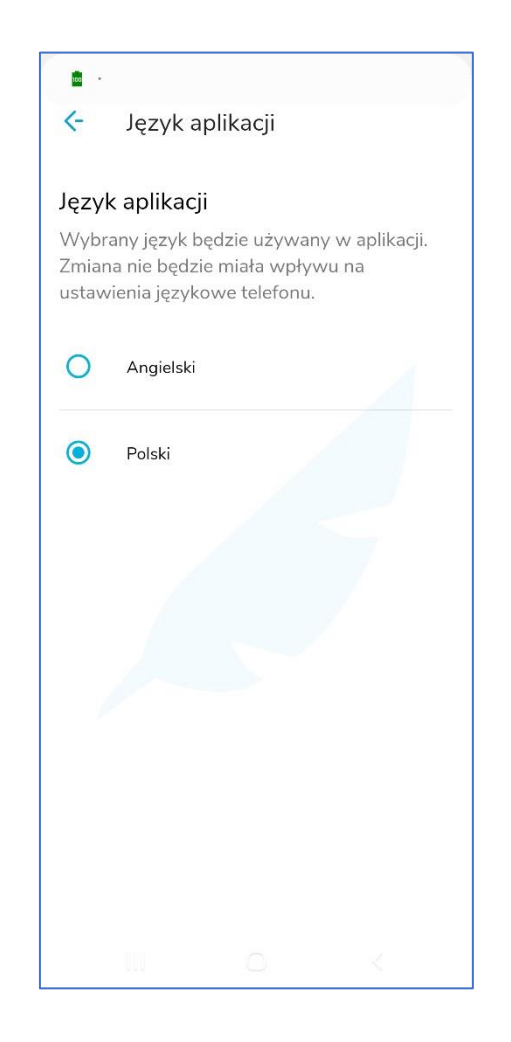

### 7.3.3. Opcja "Powiadomienia"

Ustawienia tej opcji spowoduje, że aplikacja będzie prezentowała powiadomienia o zdarzeniach jakie zaszły na koncie Użytkownika. W przypadku włączonej tej opcji, aplikacja powiadamia o następujących zdarzeniach:

- Wykonanie resetu dostępu do usługi
- Zmiana kodu PUK

• Wygenerowanie przez Użytkownika raportu zdarzeń w module CCM

## 7.3.4. Opcja "Ustawienia fabryczne"

Opcja ta pozwala na zresetowanie całej aplikacji i powrotu do stanu, jaki jest po zainstalowaniu aplikacji.

## 7.3.5. Opcja "O aplikacji"

Wybranie tej opcji spowoduje wyświetlenie szczegółowych informacji o aplikacji.

## 8. Podpisywanie plików

8.1. Dodanie pliku na listę plików do podpisania

W celu dodania pliku na listę plików do podpisania należy zalogować się do usługi.

Po zalogowaniu aplikacja przejdzie do zakładki **Do podpisu**.

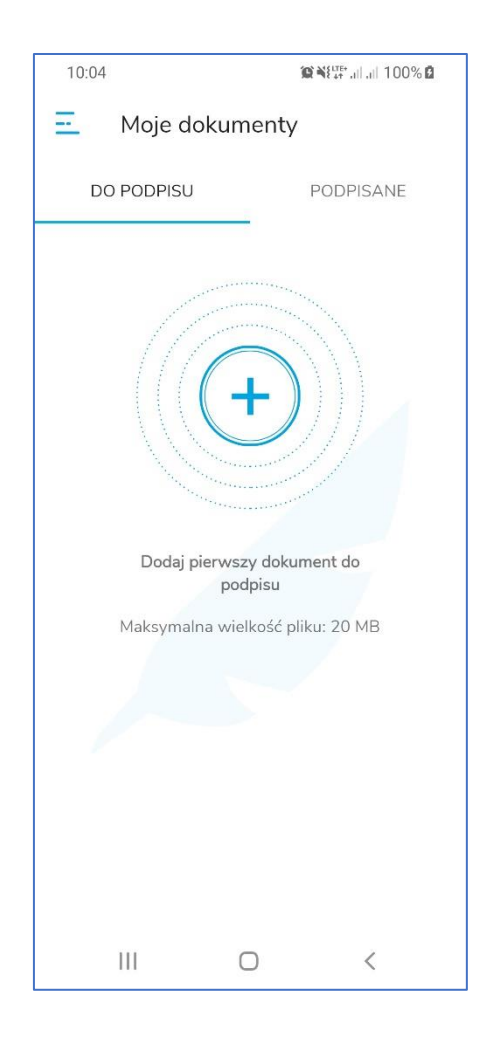

Następnie należy nacisnąć przycisk **Plus** znajdujący się w na środku ekranu. Wyświetlona zostanie przeglądarka plików.

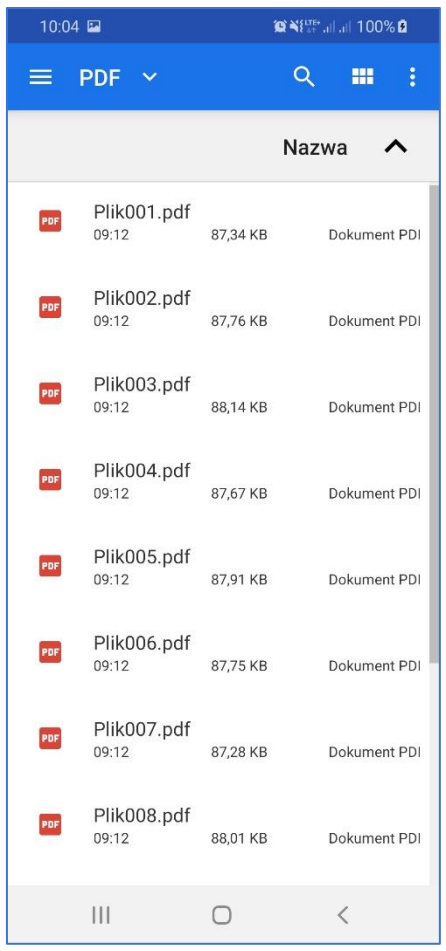

W przeglądarce należy odnaleźć i wskazać plik, który ma trafić na listę plików do podpisania.

Po wybraniu pliku trafia on na listę plików do zakładki **Do podpisu**.

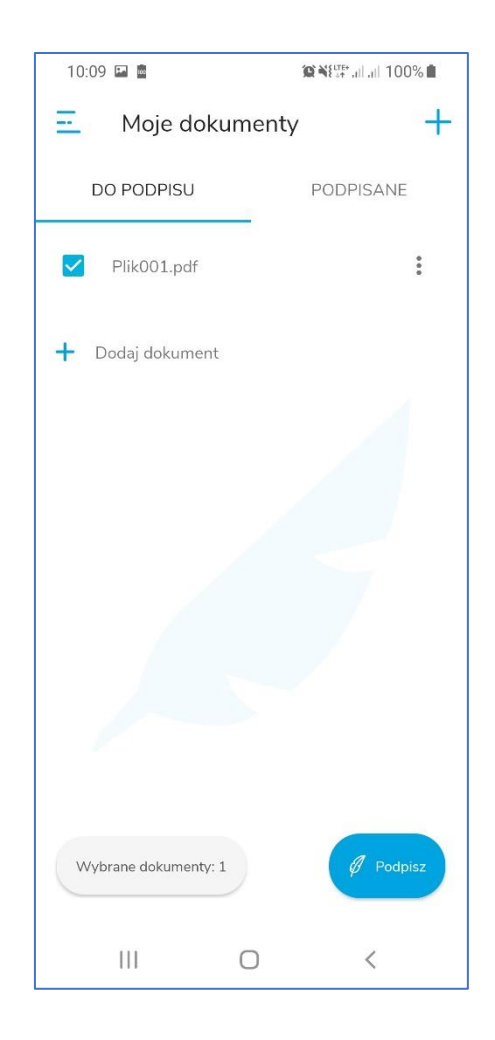

# 8.2. Rozpoczęcie procesu podpisywania pliku

W celu rozpoczęcia procesu podpisywania pliku należy zaznaczyć ten plik na liście i nacisnąć przycisk **Podpisz** znajdujący się w prawym dolnym rogu ekranu.

Rozpocznie się proces pobierania kart i certyfikatów Użytkownika - świadczy o tym ikona kółka symbolizująca upływ czasu.

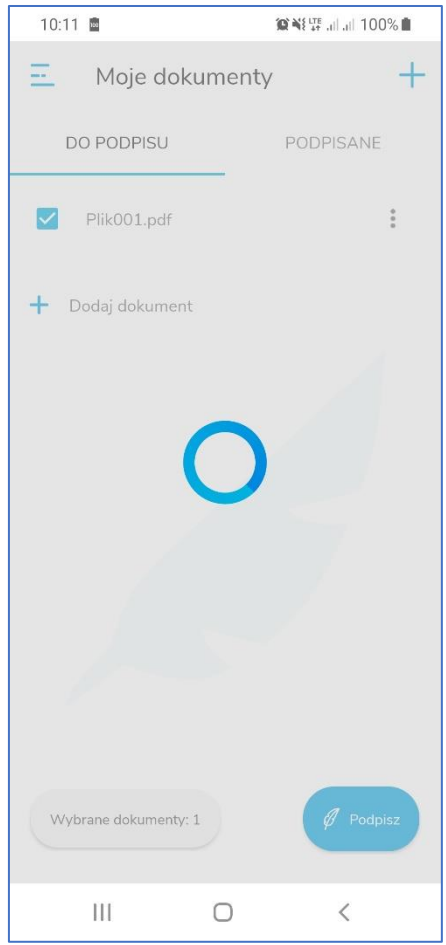

## 8.3. Wybór certyfikatu podpisującego

Po odczytaniu kart i certyfikatów Użytkownika, z listy należy wybrać certyfikat, którym zrealizowany zostanie podpis.

Poniżej przedstawiona została sytuacja, w której wybrany został certyfikat (trzeci w kolejności) wystawiony na Subskrybenta **Łukasz Paweł Werkowski**.

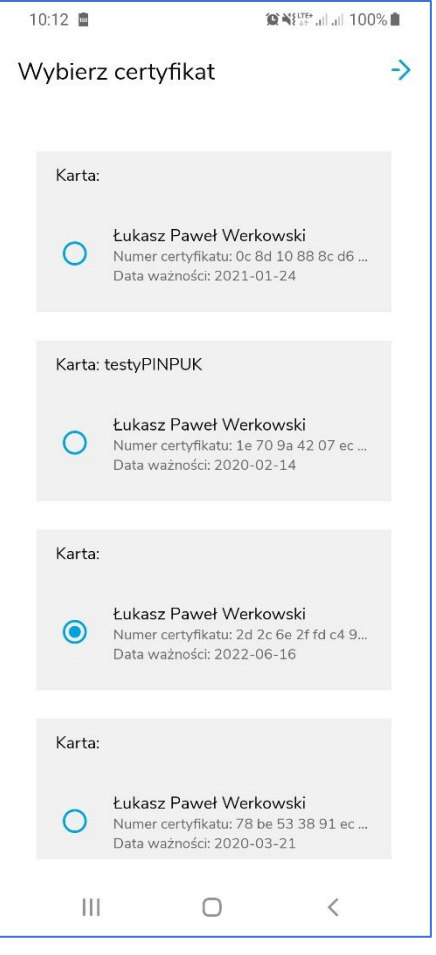

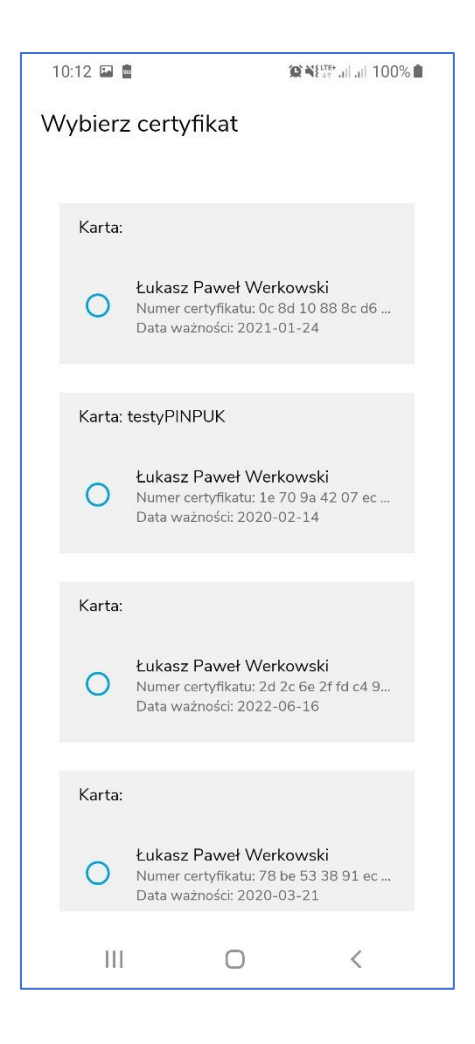

# 8.4. Wprowadzenie kodu PIN do wybranego certyfikatu podpisującego

Po wskazaniu certyfikatu należy przejść do procesu wprowadzania kodu PIN do wybranego certyfikatu.

W tym celu należy nacisnąć przycisk strzałki skierowanej w prawo, znajdujący się w prawym górnym rogu ekranu. Wyświetlony zostanie ekran, w którym należy wprowadzić kod PIN.

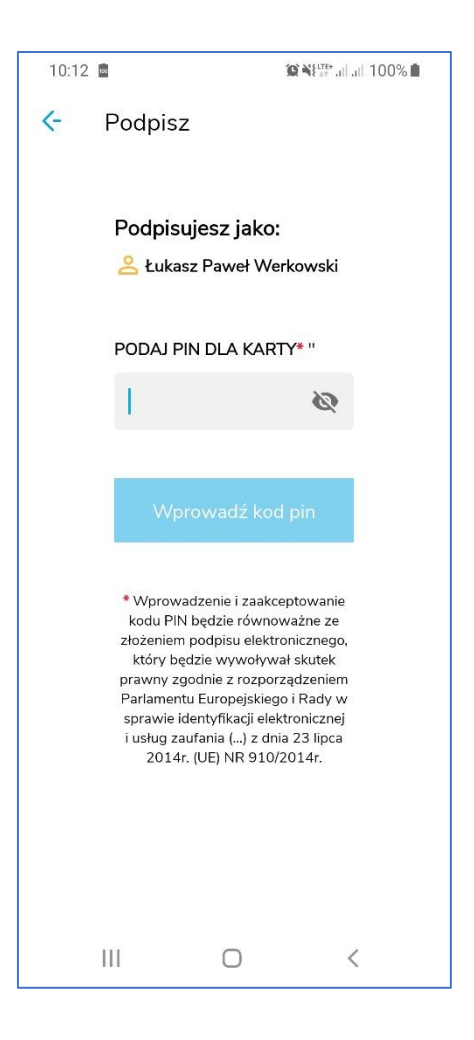

Należy wprowadzić kod PIN do karty.

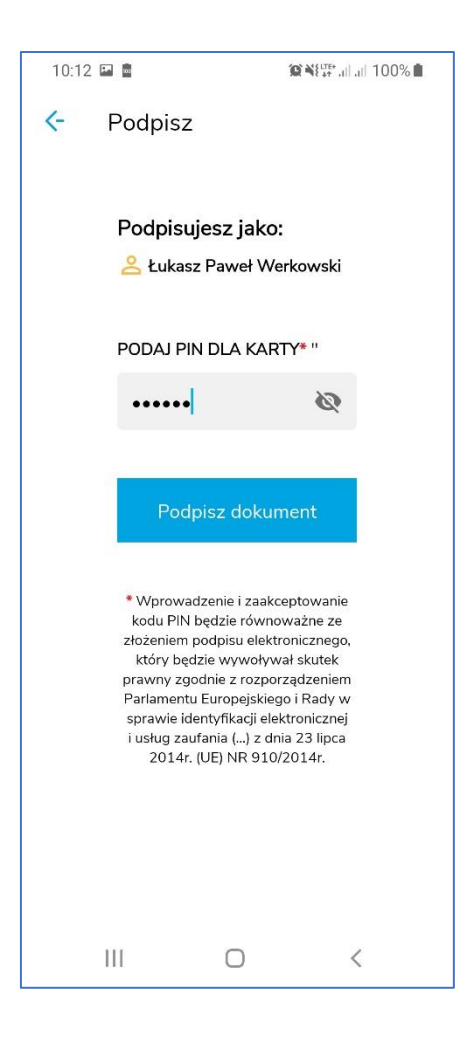

### 8.5. Podpisanie pliku

Po wprowadzeniu kodu PIN i naciśnięciu przycisku **Podpisz dokument** rozpocznie się proces podpisywania wybranego pliku. Na ekranie widoczna będzie animacja symbolizująca proces podpisu.

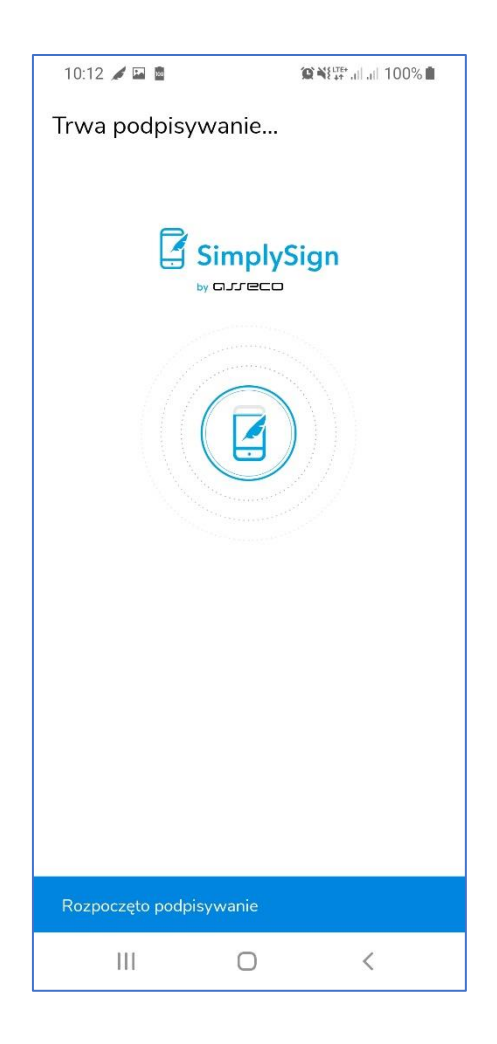

Po zakończeniu procesu podpisywania wyświetlone zostanie podsumowanie.
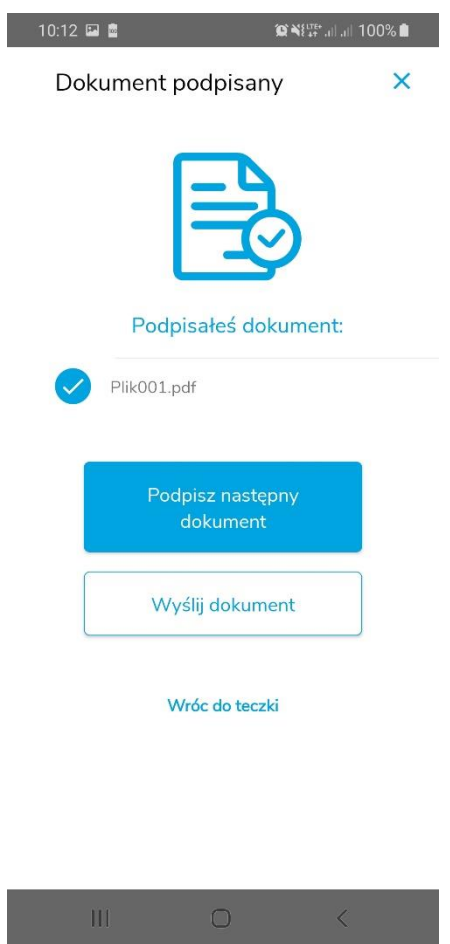

Na ekranie podsumowania dostępne są następujące opcje:

- Podpisz następny dokument wybranie tej opcji spowoduje przejście do zakładki **do Podpisu**
- Wyślij dokument –wybranie tej opcji spowoduje rozpoczęcie wysyłania podpisanego pliku do zewnętrznych aplikacji;
- Wróć do teczki wybranie tej opcji spowoduje przejście do zakładki **Podpisane**;

#### 9. Podpisywanie kilku plików na raz

Aplikacja **SimplySign** pozwala na podpisanie kilku plików na raz, przy jednokrotnym podaniu kodu PIN do certyfikatu, którym wykonywany jest podpis.

W celu podpisania kilku plików na raz należy wprowadzić te pliki na listę plików do podpisania.

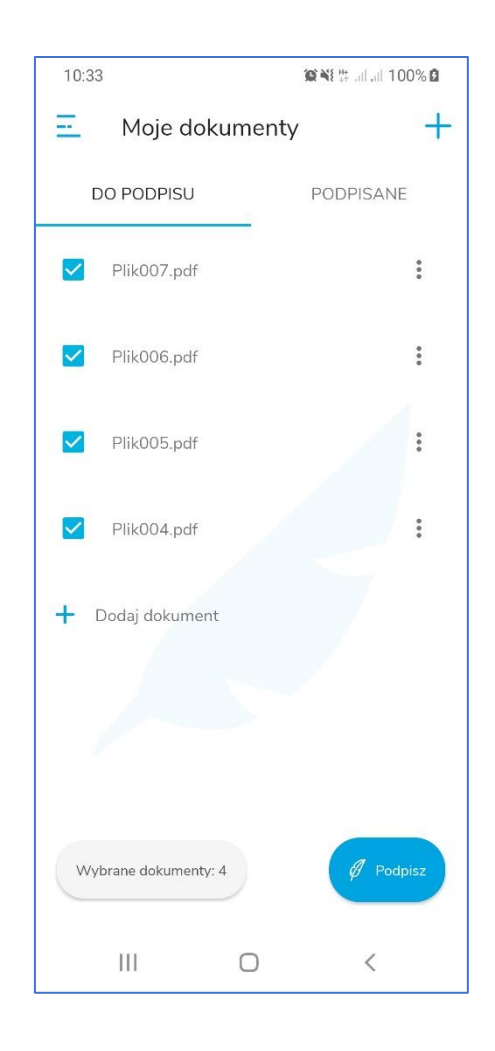

Po wprowadzeniu plików na listę i ich zaznaczeniu należy rozpocząć proces podpisywania, tak jak jest to opisane w poprzednim podrozdziale.

W efekcie procesu podpisane zostaną wszystkie zaznaczone pliki. Po prawidłowym podpisaniu plików wyświetlony zostanie stosowny raport.

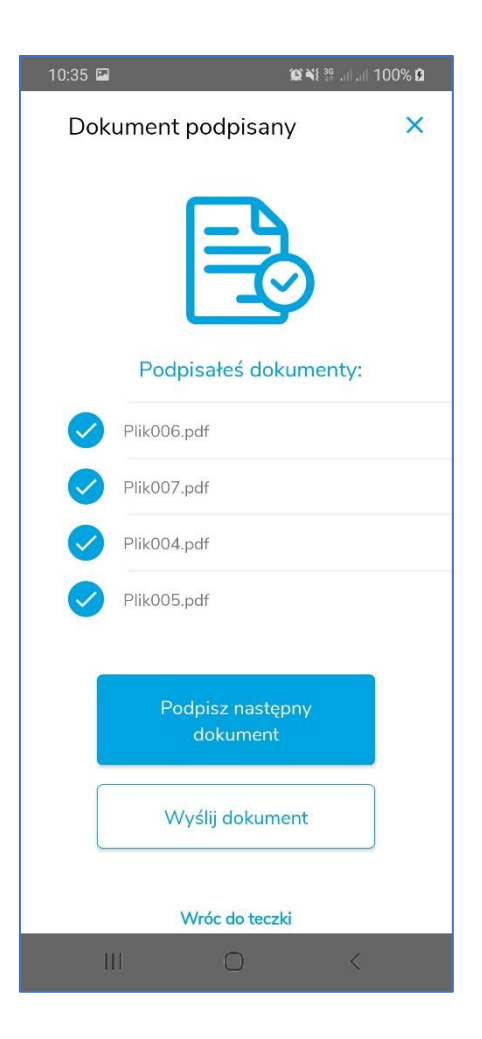

W podsumowaniu są opcje opisane w poprzednim rozdziale.

## 10.Wykonanie podpisu z wizualizacją

Aplikacja **SimplySign** pozwala na wykonanie podpisu z tzw. wizualizacją.

Wizualizacja zawiera znak graficzny wybrany przez podpisującego w opcjach aplikacji (opcja **Wizualizacja podpisu)**. Dodatkowo w zależności od ustawień może zawierać również aktualną datę i powód podpisu. Wtedy w ustawieniach należy ustawić wzór podpisu oraz zaznaczyć w opcji **Wizualizacja podpisu** chęć dołączenia do wizualizacji aktualnej daty wykonaniu podpisu.

W celu wykonania podpisu z wizualizacją, na liście plików do podpisania, należy kliknąć w obrębie nazwy dokumentu. Uruchomiony zostanie podgląd wybranego pliku, w którym można będzie dodać wizualizację.

Na podglądzie, u góry strony znajduje się pasek nawigacyjny pozwalający na szybkie przechodzenie po stronach dokumentu.

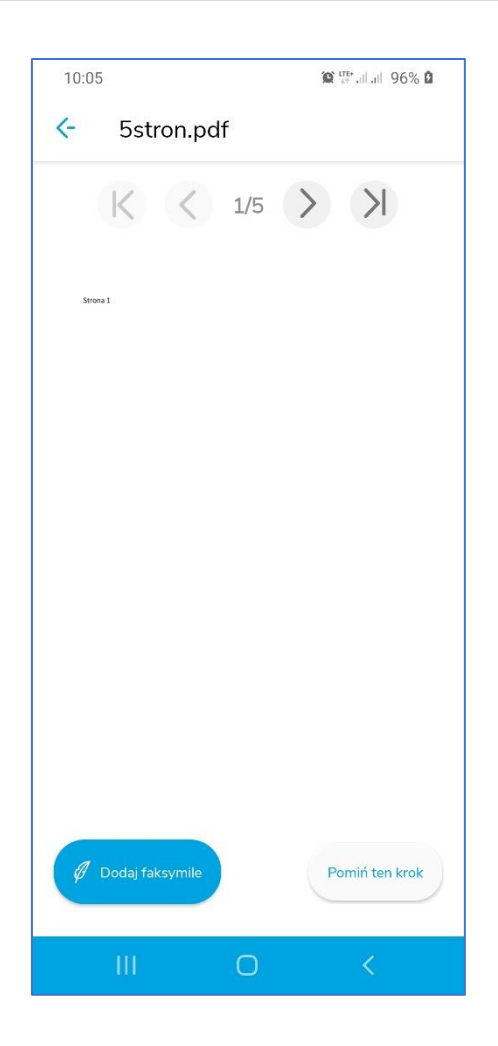

Następnie należy nacisnąć przycisk **Dodaj faksymile**. Na podglądzie pliku pojawi się wzór podpisu, który można przesuwać. Wzór należy przesunąć w pożądane miejsce.

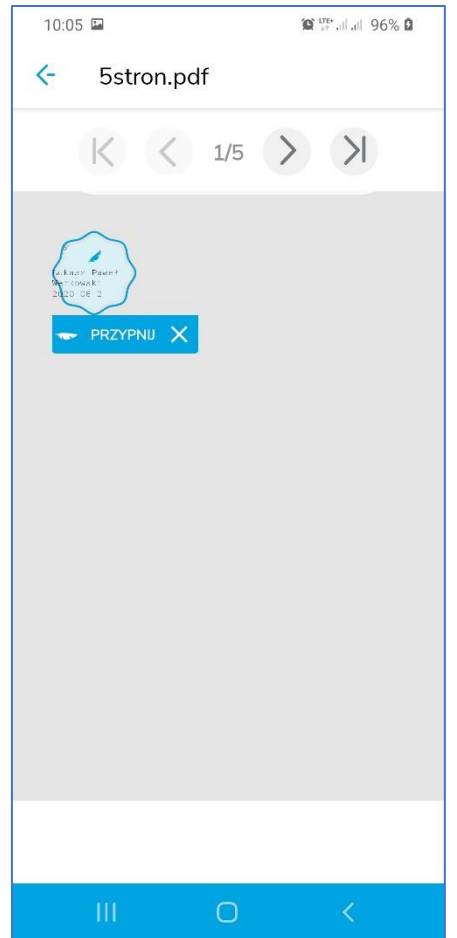

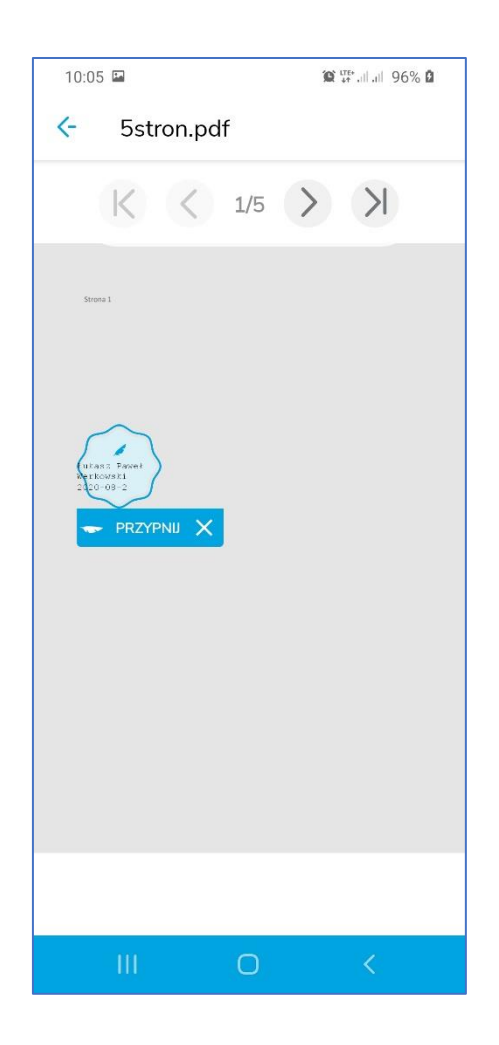

Następnie należy nacisnąć przycisk **Przypnij**. Wizualizacja zostanie dodana do pliku. Dodatkowo, na dole ekranu, pojawi się suwak pozwalający na skalowanie podpisu. Poniżej przedstawiono efekt przeskalowania wizualizacji podpisu do 150%.

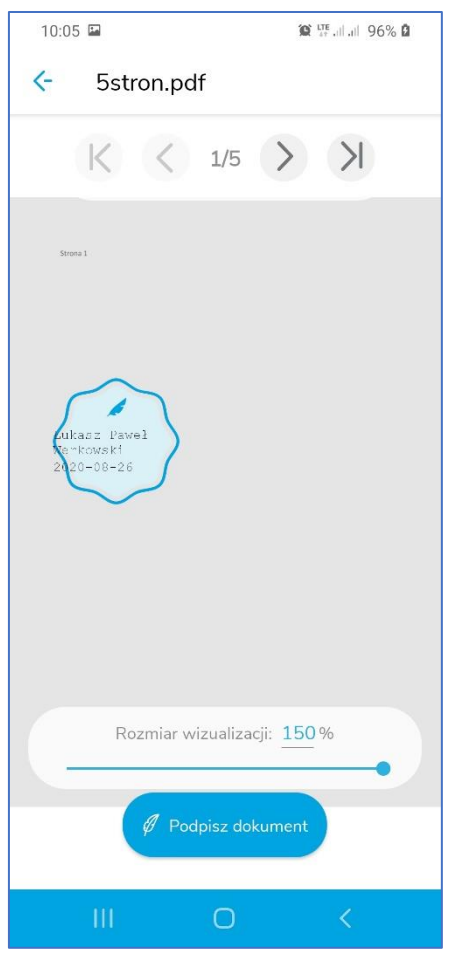

Następnie należy nacisnąć przycisk **Podpisz dokument**. Rozpocznie się standardowy proces podpisywania wskazanego pliku, opisany w poprzednich rozdziałach.

Poniżej przedstawiono przykładowy plik PDF z wykonanym podpisem z wizualizacją.

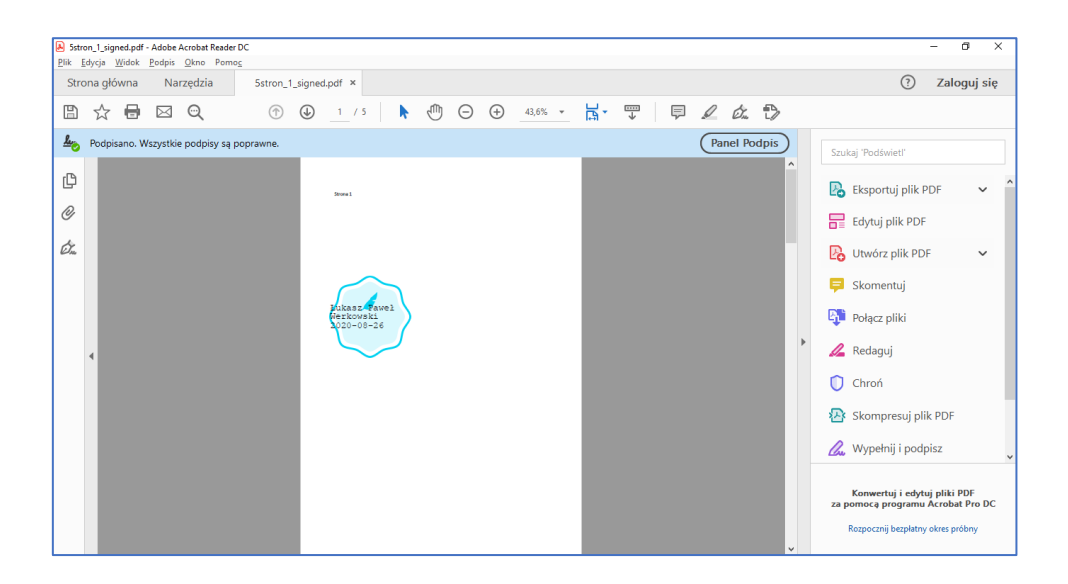

## 11. Zmiana domyślnego certyfikatu podczas podpisywania plików

W przypadku gdy w Ustawieniach aplikacji ustawiony jest domyślny certyfikat to w trakcie podpisywania plików jest on domyślnie podpowiadany jako certyfikat, który zostanie użyty do podpisania plików. Jednakże w trakcie procesu podpisywania można go tymczasowo zmienić na inny i wykonać podpis tym innym certyfikatem. Tak jak zaznaczono wcześniej zmiana taka jest tymczasowa i dotyczy tylko tej jednej akcji podpisania plików, przy kolejnej akcji podpisywania plików podpowiedziany zostanie znowu ten pierwotnie ustawiony certyfikat domyślny.

Poniżej przedstawiony został proces podpisu, w trakcie którego tymczasowo został zmieniony podpisujący certyfikat domyślny na inny tymczasowy.

Proces rozpoczyna się standardowo w zakładce **Do podpisu**, w której należy zaznaczyć pliki, które zostaną podpisane.

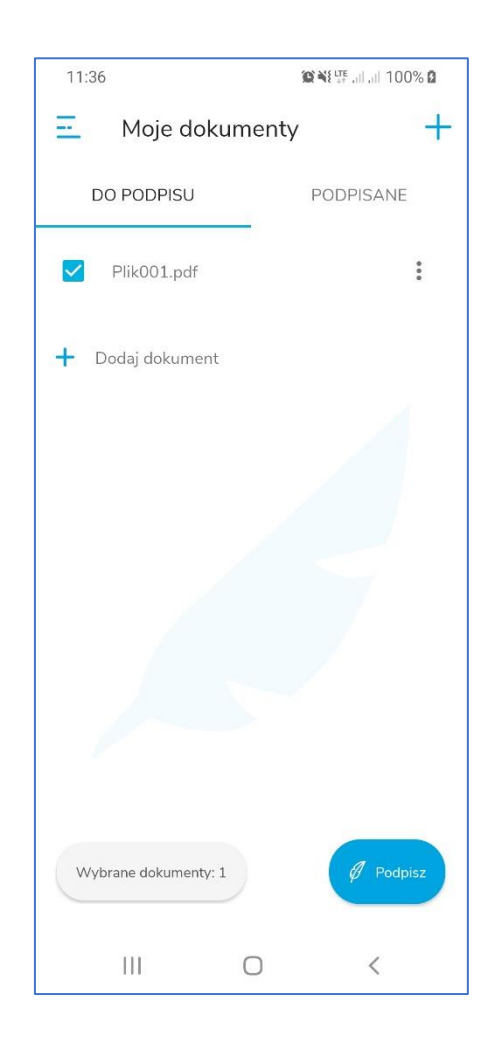

Po zaznaczeniu plików, które mają zostać podpisane i naciśnięciu przycisku **Podpisz** rozpocznie się proces podpisywania. Do podpisu zostanie wskazany certyfikat ustawiony w Ustawieniach aplikacji jako domyślny.

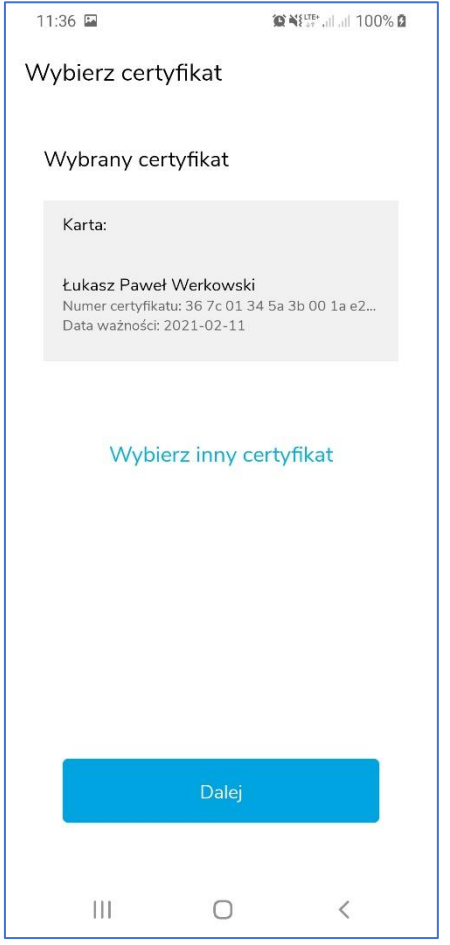

Aby tymczasowo zmienić certyfikat do podpisywania na inny należy nacisnąć przycisk **Wybierz inny certyfikat**. Wyświetlona zostanie lista kart i certyfikatów, na której zostanie zaznaczony certyfikat, który aktualnie ustawiony jest jako domyślny (poniżej na obrazku przykładowy certyfikat o numerze seryjnym 36 7c 01 ….).

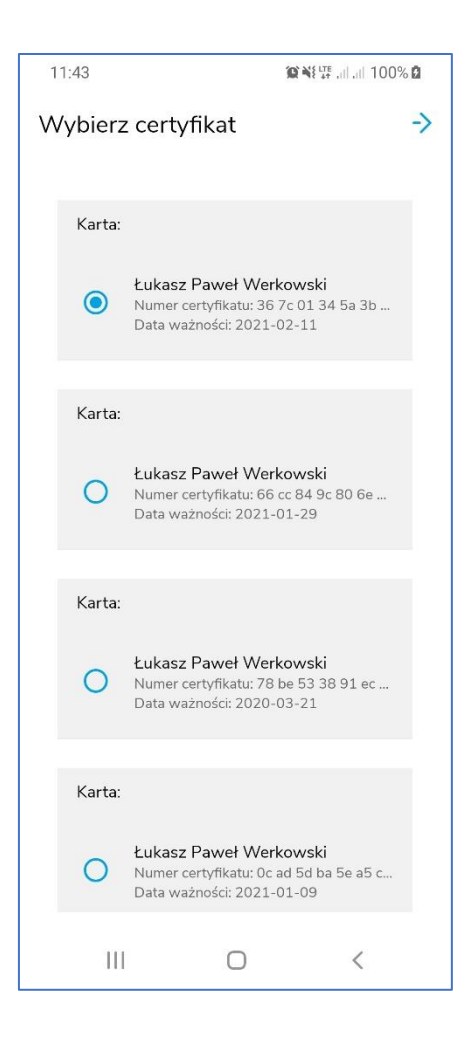

Następnie należy wybrać tymczasowy certyfikat. (poniżej na obrazku przykładowy certyfikat o numerze seryjnym 66 cc 84 ….).

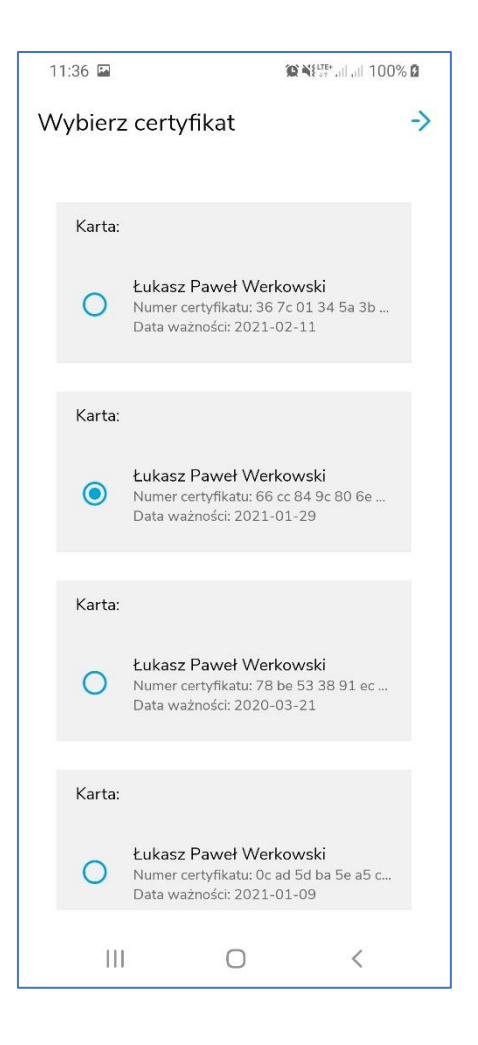

Po wskazaniu tymczasowego certyfikatu należy przejść dalej. Wyświetlony zostanie ekran, w którym należy wprowadzić kod PIN do karty z wybranym certyfikatem.

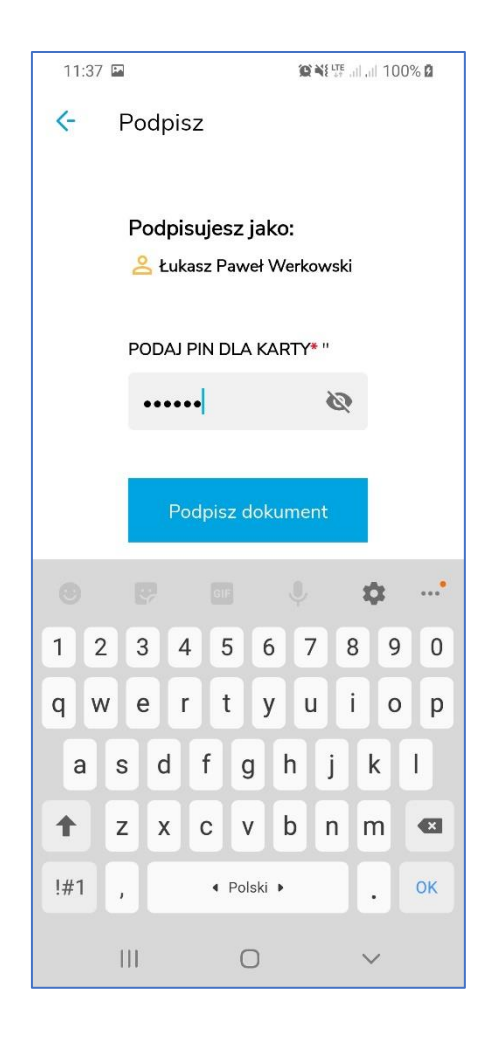

Dalej proces podpisywania działa tak jak to opisano w poprzednich rozdziałach. Po wykonaniu podpisu, ustawiony zostaje pierwotny certyfikat domyślny.

## 12. Importowanie plików z aplikacji zewnętrznych

Istnieje możliwość zaimportowania dokumentu PDF z zewnętrznej aplikacji bezpośrednio na listę plików do podpisania.

Poniżej pokazano przykład importu dokumentu PDF z aplikacji Microsoft Outlook.

W celu zaimportowania dokumentu PDF należy otworzyć wiadomość zawierającą ten plik.

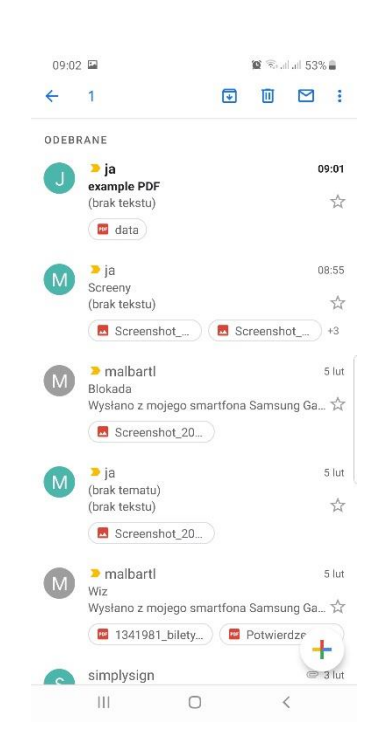

Następnie należy wyświetlić opcje związane z wybranym plikiem - na liście opcji widoczna będzie aplikacja **SimplySign**. Należy zaznaczyć aplikację SimplySign. Zostanie ona "podświetlona".

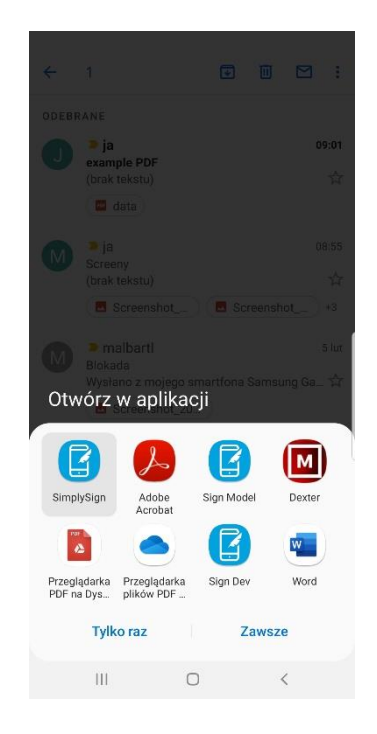

Następnie należy nacisnąć przycisk Tylko raz. Uruchomiona zostanie aplikacja **SimplySign** - aplikacja przejdzie od razu do ekranu startowego.

ul. Królowej Korony Polskiej 21, 70-486 Szczecin

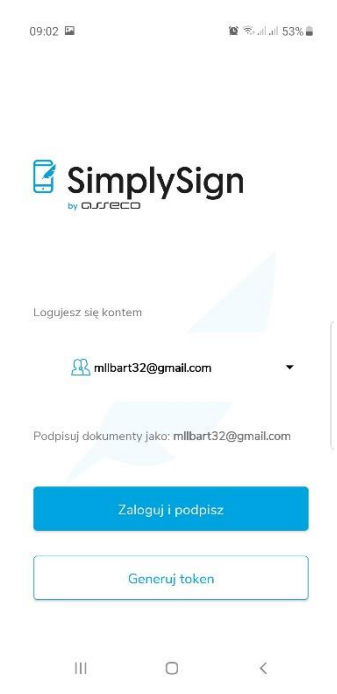

Dalej należy podpisać plik zgodnie z opisem przedstawionym w poprzednich rozdziałach.

- 13.Obsługa błędów podczas podpisywania plików
- 13.1. Nieprawidłowy plik PDF

W przypadku, gdy nastąpi próba podpisania niepoprawnego strukturalnie pliku PDF to po podaniu i zatwierdzeniu kodu PIN pojawi się błąd o treści **Wybrane pliki nie są poprawnymi plikami PDF**.

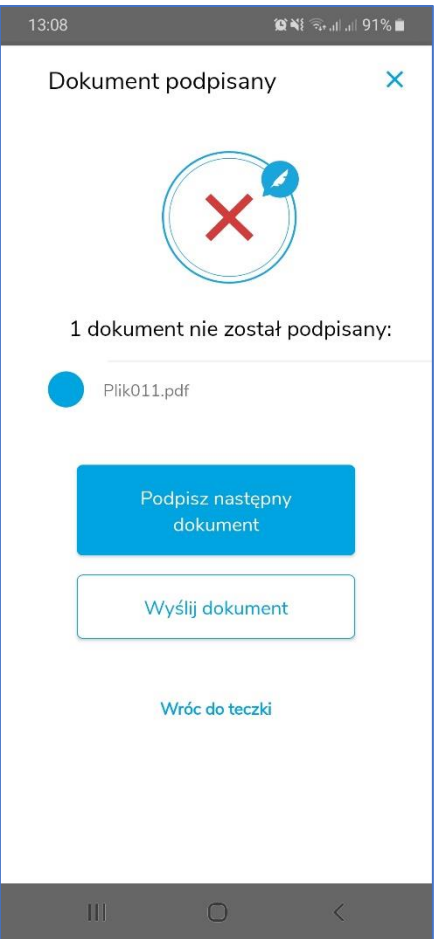

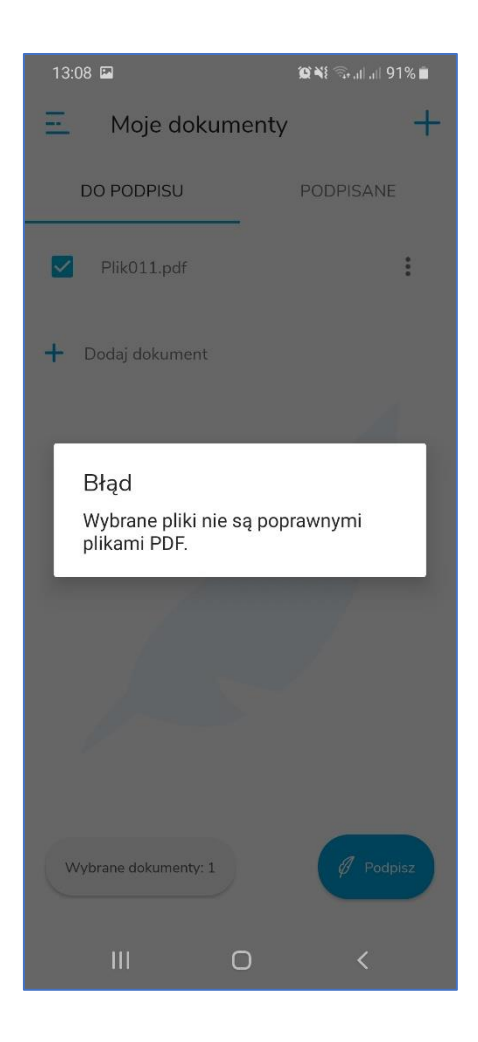

## 13.2. Zabezpieczony plik PDF

W przypadku, gdy nastąpi próba podpisania pliku PDF zabezpieczonego przed modyfikacją to po podaniu i zatwierdzeniu kodu PIN pojawi się błąd o treści **Wybrane pliki nie są poprawnymi plikami PDF**.

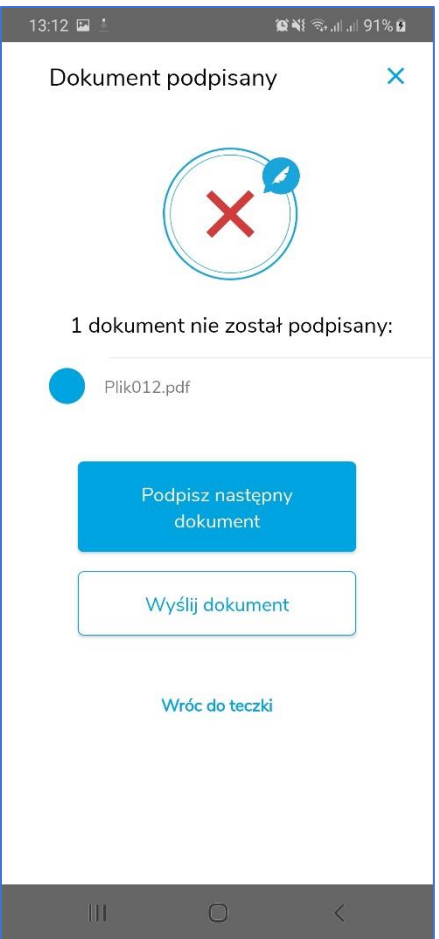

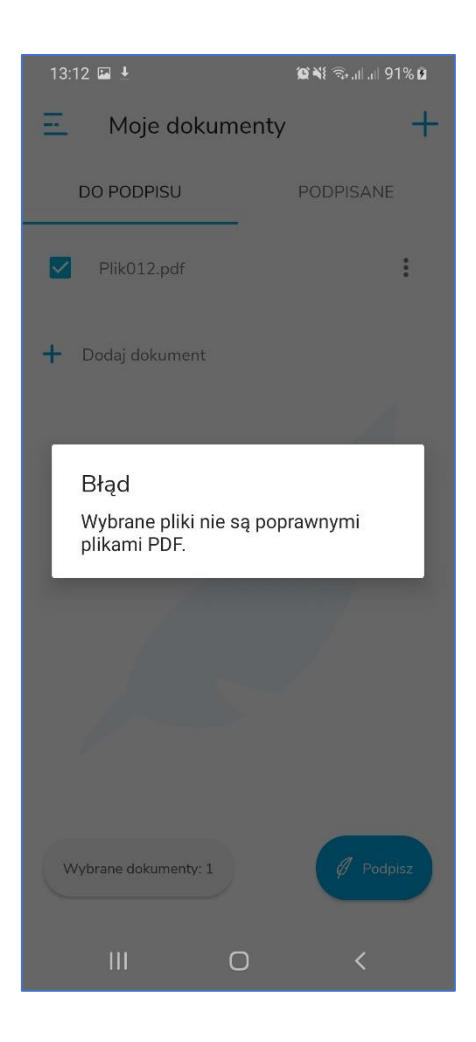

### 13.3. Nieprawidłowy PIN do certyfikatu podpisującego

W przypadku, gdy po podany i zatwierdzony zostanie niepoprawny kod PIN to pojawi się błąd o treści **Podany PIN jest nieprawidłowy** wraz z informacją o pozostałej ilości prób podania kodu PIN.

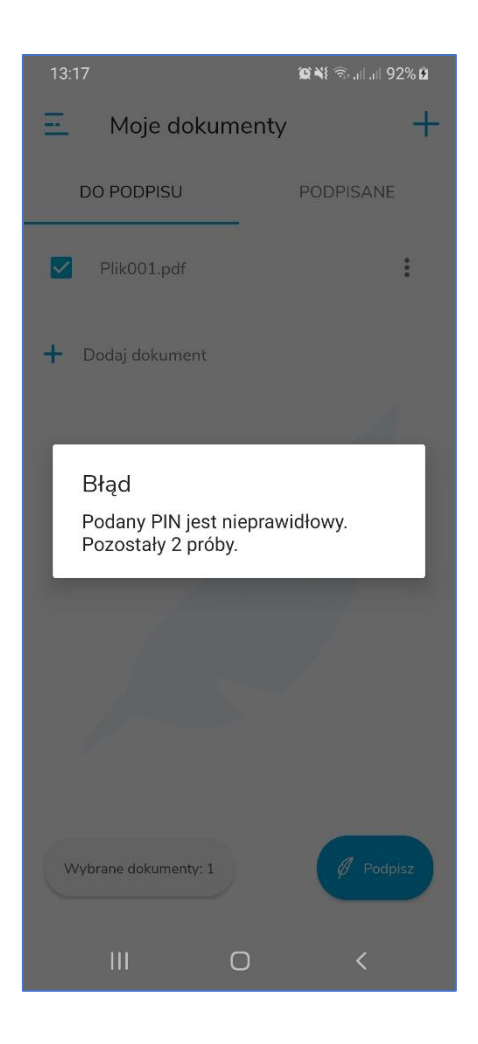

### 13.4. Zablokowana karta

W przypadku, gdy karta jest zablokowana (zablokowany kod PIN) to na liście kart jest to symbolizowane czerwoną ikoną karty. Ikona ta znajduje się na końcu nagłówka z nazwą karty.

Poniżej przedstawiona jest sytuacja w której karta jest zablokowana.

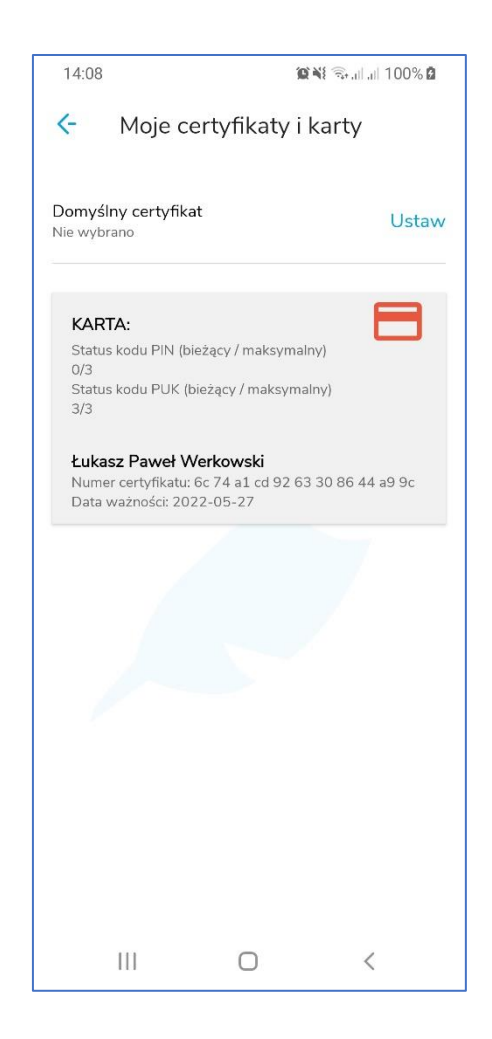

# 14.Obsługa podpisanych plików

### 14.1. Przesyłanie podpisanych plików przez e-mail

Podpisane pliki można wysłać z poziomu zakładki Podpisane przez e-mail do innego użytkownika. W tym celu należy najpierw zaznaczyć pliki, które mają zostać wysłane.

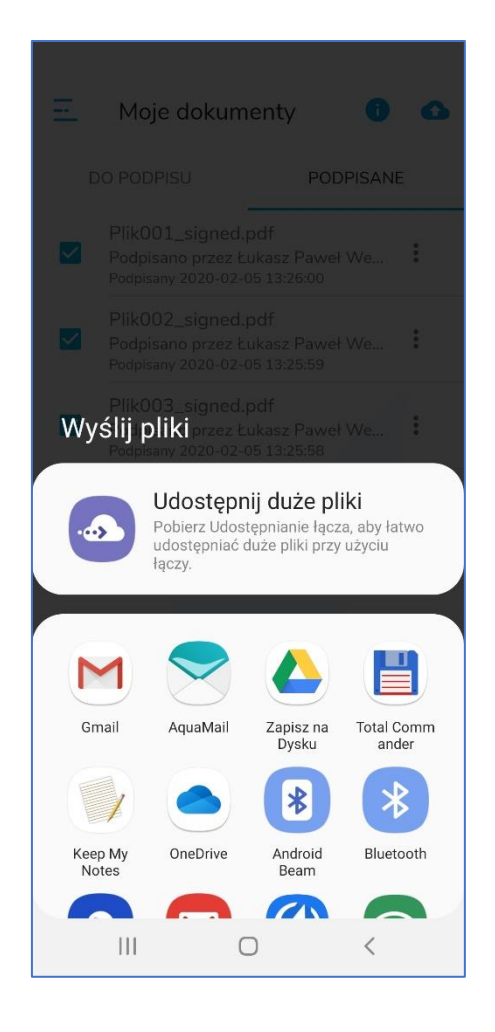

W prezentowanym przypadku wybrano opcję **Gmail**. Otworzone zostało okno pozwalające na przygotowanie wiadomości e-mail.

Zaznaczone wcześniej podpisane pliki widoczne są jako załączniki. Następnie należy wprowadzić adres e-mail odbiorcy, temat i treść wiadomości.

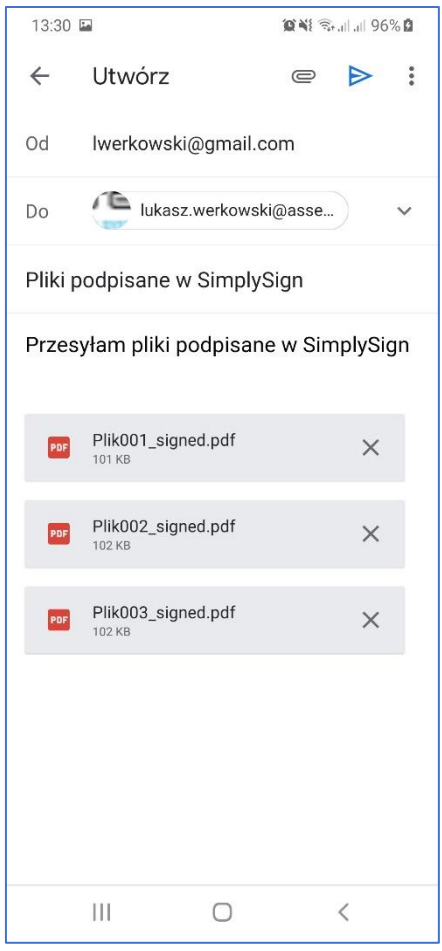

Po skonstruowaniu wiadomości należy nacisnąć przycisk strzałki skierowanej w prawo. Rozpocznie się proces wysyłania wiadomości i aplikacja powróci do zakładki **Podpisane**. Wysłane pliki zostaną odznaczone.

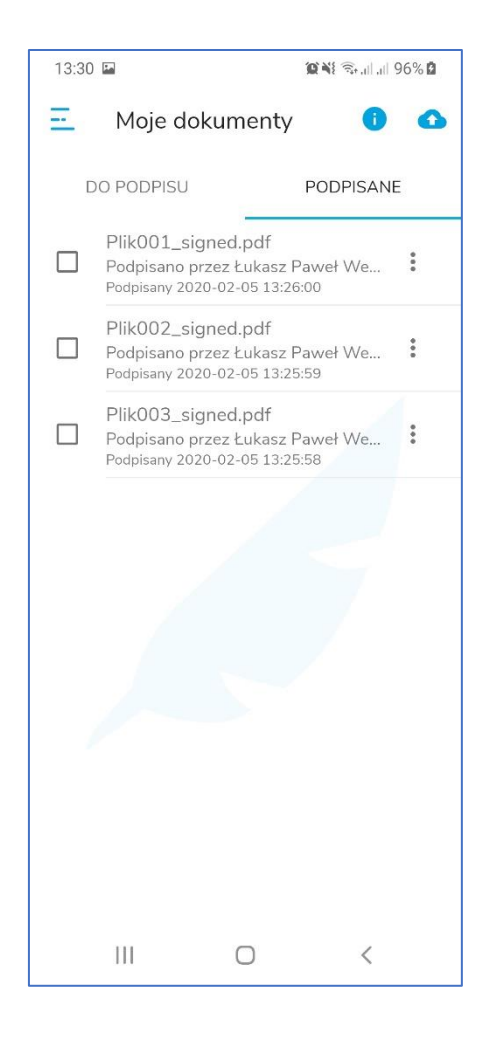

Odbiorca zobaczy wiadomość w swojej skrzynce. Może ją otworzyć np. w aplikacji desktopowej tak jak jest to pokazane na poniższym rysunku.

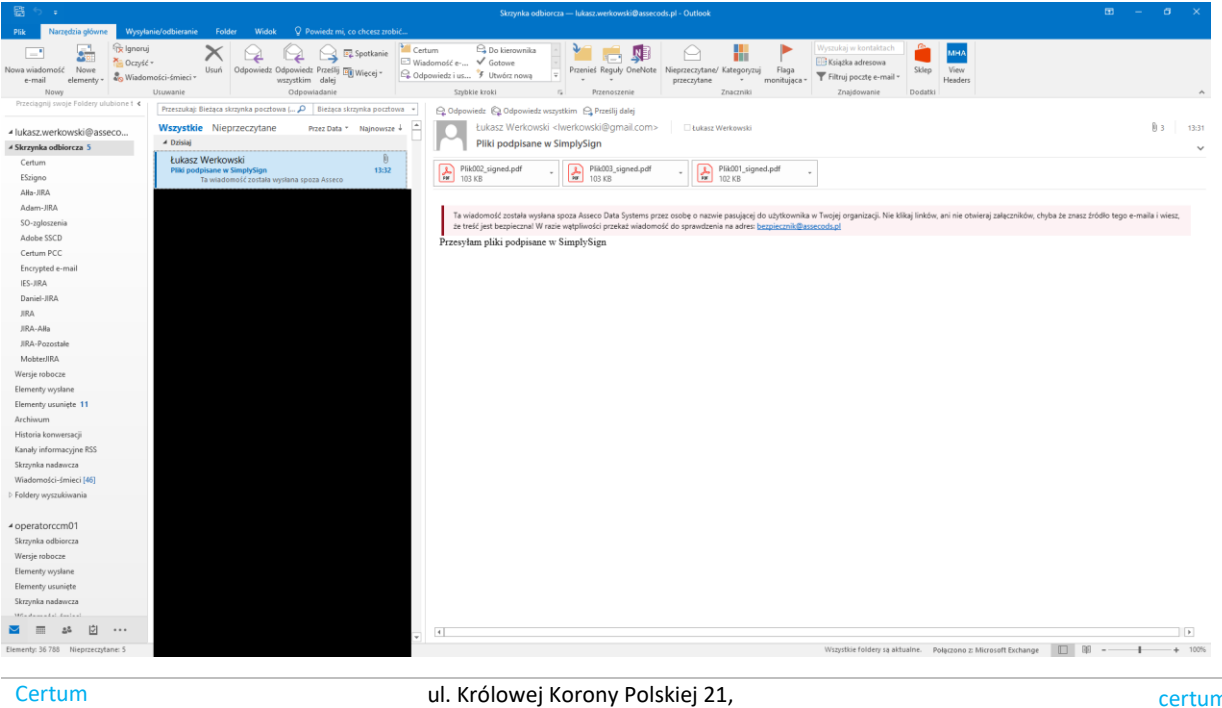

Powszechne Centrum Certyfikacji

70-486 Szczecin

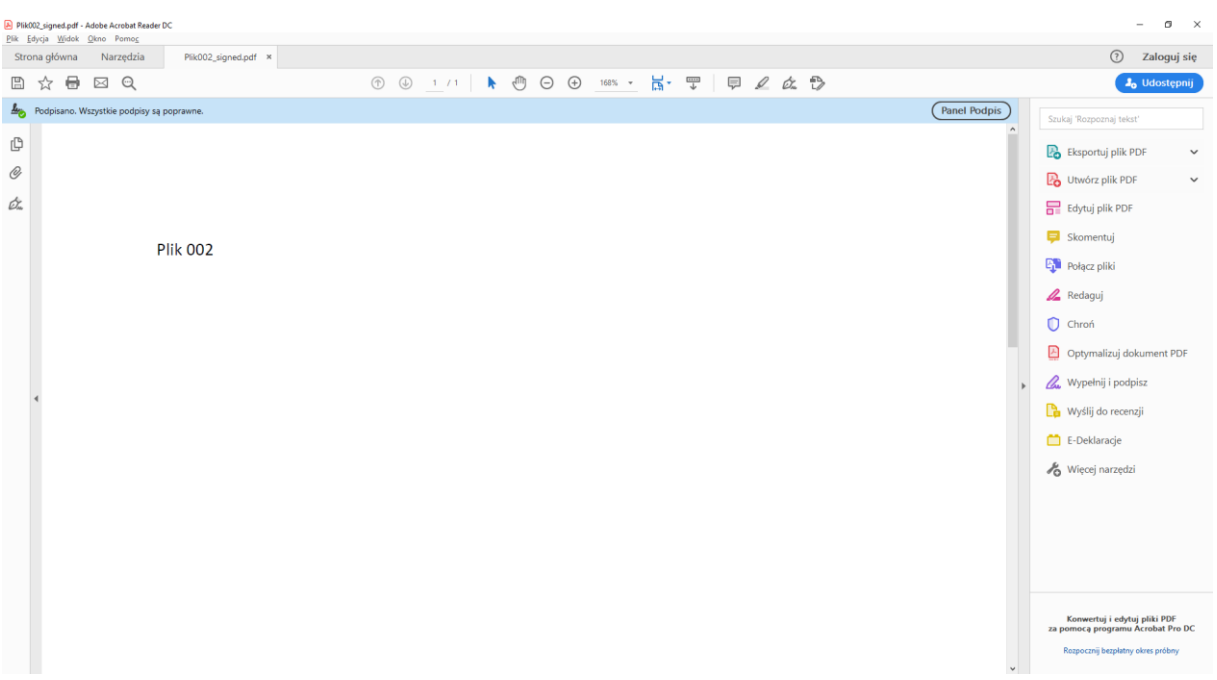

## 14.2. Zapis podpisanych dokumentów na wirtualny dysk Google

Podpisane pliki można wysłać z poziomu zakładki Podpisane na dysk wirtualny innego użytkownika. W tym celu należy najpierw zaznaczyć pliki, które mają zostać wysłane.

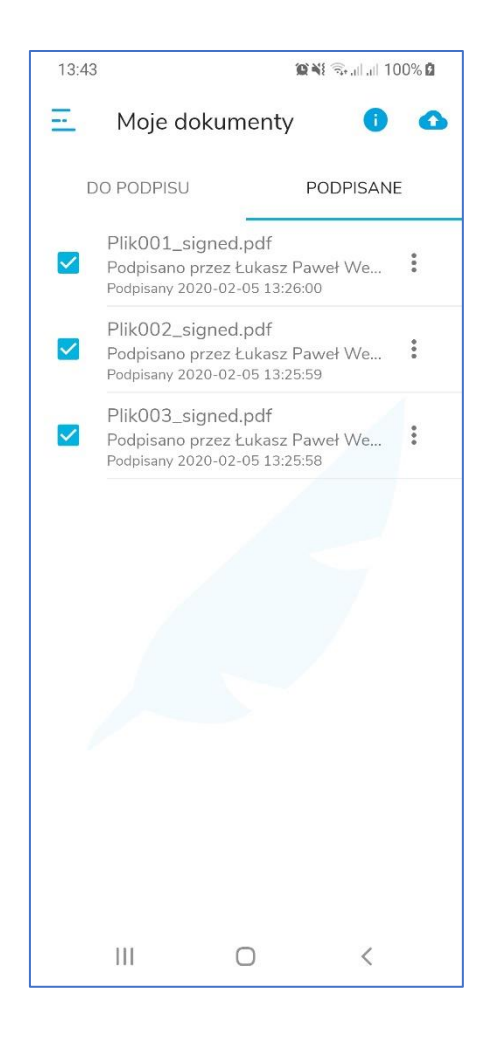

Po zaznaczeniu plików należy nacisnąć ikonę chmurki ze strzałką skierowaną w górę. Wyświetlone zostanie okno umożliwiające wskazanie miejsca docelowego wysyłanych plików.

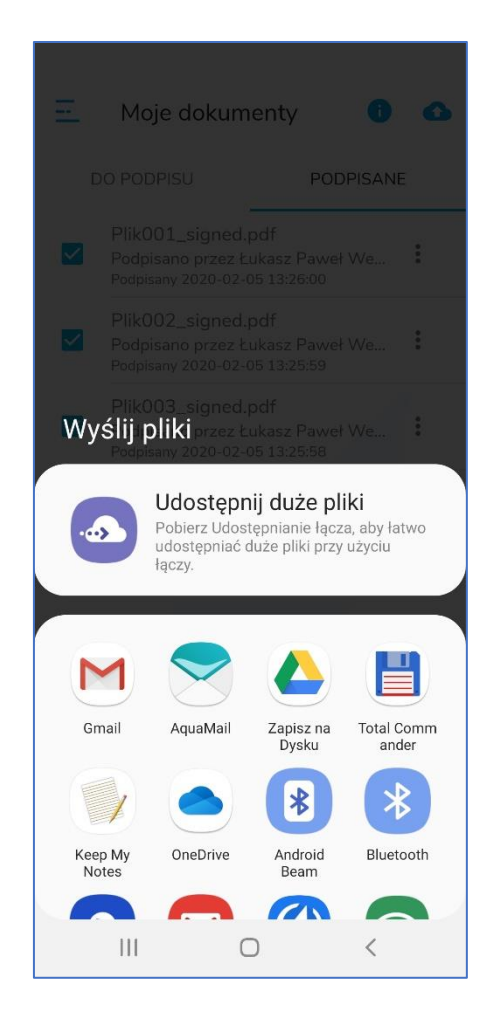

Następnie należy wybrać opcję **Zapisz na Dysku**. Wyświetlony zostanie ekran umożliwiający skonfigurowanie parametrów dysku Użytkownika, na który chcemy wysłać podpisane pliki.

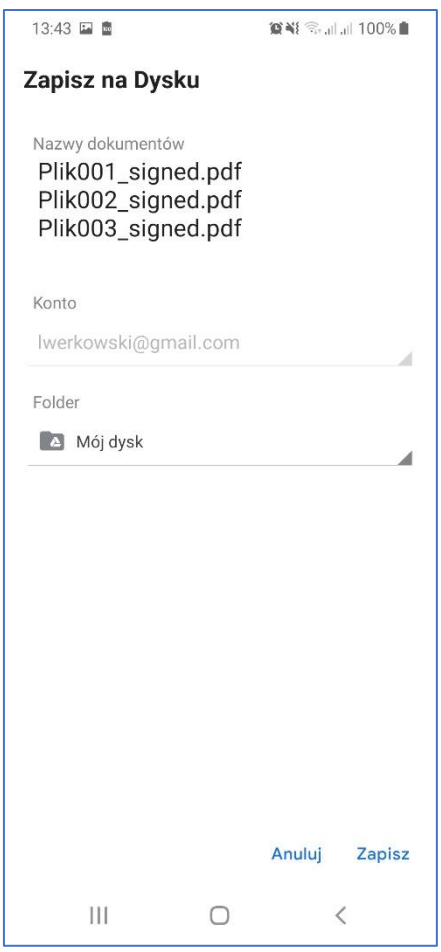

Po skonfigurowaniu parametrów dysku docelowego należy nacisnąć przycisk Zapisz. Pliki zostaną zapisane na wskazanym dysku.

Właściciel dysku będzie je widział po zalogowaniu się na swoje konto Google.

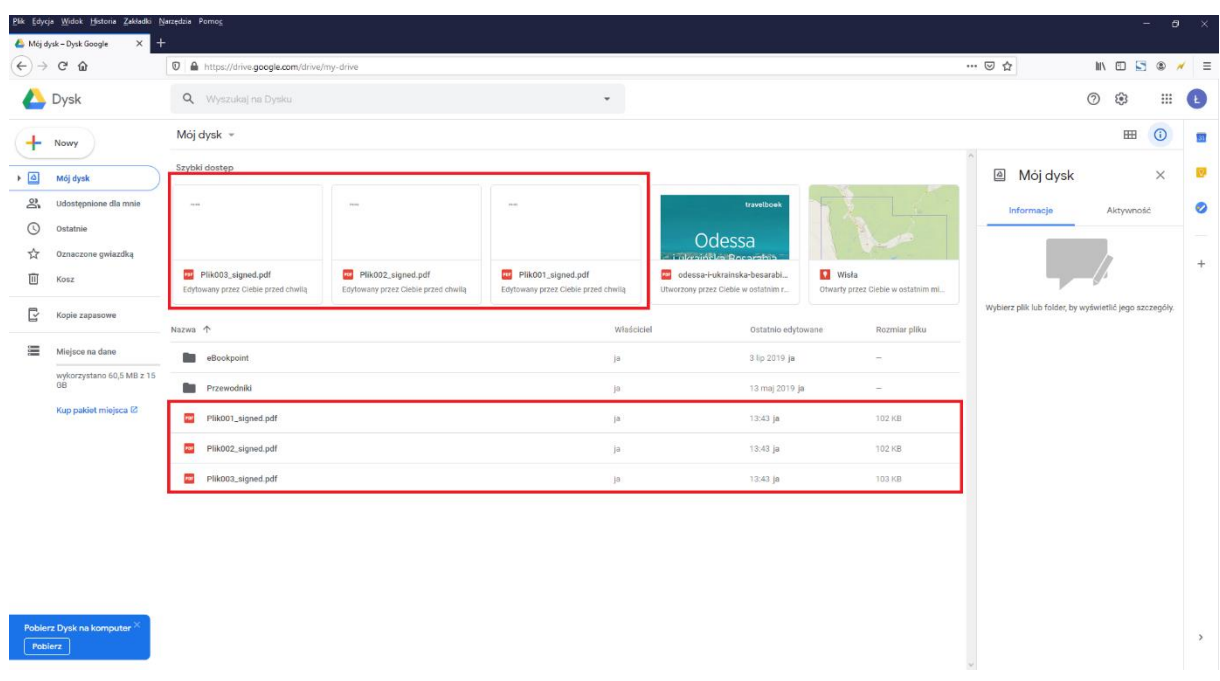

### 14.3. Wyświetlenie szczegółów podpisanych plików

W przypadku plików podpisanych możliwe jest szybkie sprawdzenie kto podpisał dany plik. Wystarczy kliknąć w menu kontekstowe (trzy pionowe kropki znajdujące się w prawej części ekranu). Po wybraniu menu kontekstowego zaprezentowana zostanie informacja, o tym kto podpisał dokument wraz z datą wykonania podpisu.

Oprócz tego istnieje możliwość udostępnienia lub usunięcia wybranego pliku.

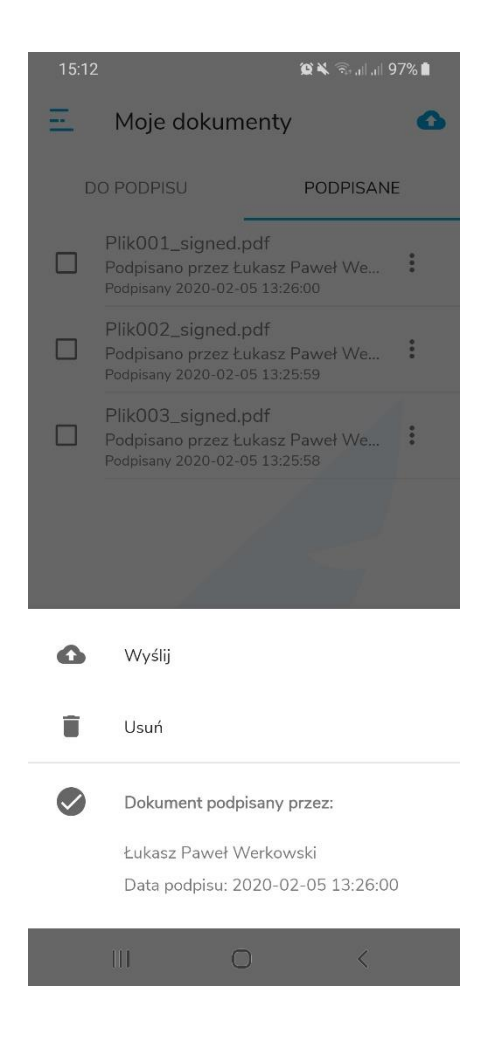

#### 15.Usuwanie plików

Usuwanie plików na liście plików do podpisania i na liście plików podpisanych wygląda tak samo.

Najpierw należy zaznaczyć plik, który ma zostać usunięty. Następnie należy nacisnąć przycisk menu kontekstowego (trzy pionowe kropki znajdujące się w prawej części ekranu) dla wybranego pliku. W menu kontekstowym jest opcja Usuń – należy z niej skorzystać – plik zostanie usunięty.